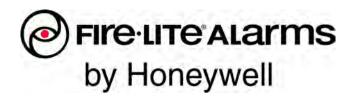

FS-Tools Help File
ES-200X
ES-200XC
Programming Guide

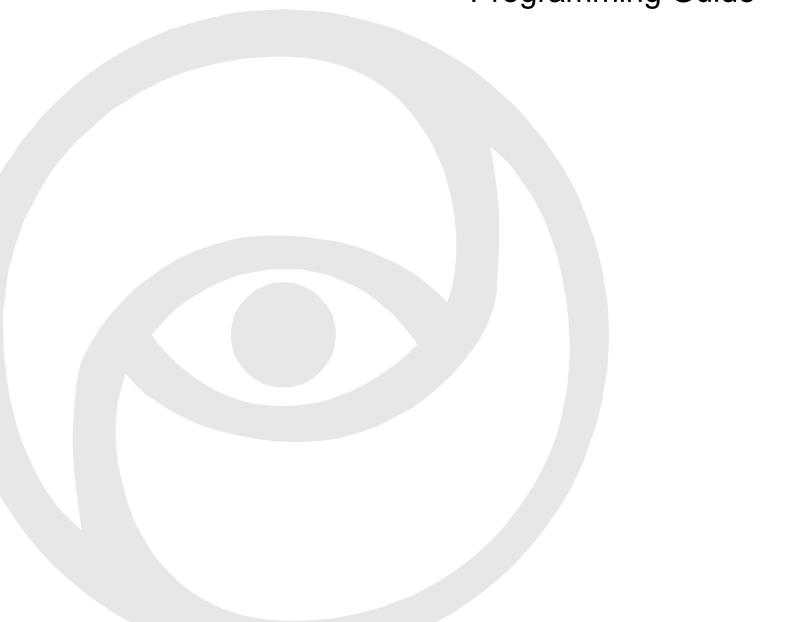

# **Table of Contents**

| Welcome to FS-Tools                     | 1  |
|-----------------------------------------|----|
| FS-Tools Features                       | 1  |
| Software Downloads                      | 1  |
| Installing FS-Tools                     | 2  |
| Installing FS-Tools                     | 2  |
| Complete Setup versus Custom Setup      | 2  |
| Installation                            | 2  |
| Windows Vista Users                     | 8  |
| System Requirements                     | 9  |
| Uninstalling FS-Tools                   | 9  |
| Getting Started                         | 11 |
| Getting Started                         | 11 |
| Logging On                              | 11 |
| Exiting                                 | 11 |
| Customer Screen                         | 12 |
| Adding a New Customer                   | 13 |
| Duplicating a Customer Record           | 13 |
| Finding a Customer                      | 14 |
| Editing Customer Details                | 15 |
| Configuring a Fire Panel for a Customer | 15 |
| Deleting a Customer Record              | 15 |

| Configuring the Fire Panel        | 17 |
|-----------------------------------|----|
| Configuring the Fire Panel        | 17 |
| Selecting Configuration Type      | 17 |
| Configuring System Info           | 18 |
| Communicator Settings             | 18 |
| Central Station                   | 18 |
| Gains Settings                    | 20 |
| Test Times                        | 20 |
| Central Station Event Codes       | 21 |
| Primary/Secondary Central Station | 21 |
| Central Station Settings          | 22 |
| Input/Output                      | 23 |
| Relays/Zones                      | 23 |
| Relays                            | 24 |
| Zones                             | 24 |
| Special Zones                     | 24 |
| NACs                              | 25 |
| NAC Features                      | 26 |
| NAC Synchronization Types         | 27 |
| NAC Zone Mapping                  | 27 |
| General System Settings           | 27 |
| Timers                            | 28 |
| Daylight Savings Time             | 31 |

| Clock Format                              | 31 |
|-------------------------------------------|----|
| Loop Style                                | 31 |
| Protocol Type                             | 31 |
| Language Support                          | 31 |
| Aux Settings                              | 31 |
| Banner Display                            | 32 |
| ANN-Bus Settings                          | 32 |
| Global Options                            | 32 |
| ANN-BUS Guidelines                        | 33 |
| Primary/Secondary ANN Bus                 | 34 |
| ANN-S/PG Options                          | 35 |
| ANN-LED Options                           | 35 |
| ANN-80 Options                            | 36 |
| Primary/Secondary ANN-Bus                 | 36 |
| ANN-RLY                                   | 39 |
| ANN-I/O Point Option                      | 40 |
| ANN-I/O Zone Option                       | 42 |
| ANN-LED Point Option                      | 43 |
| Alarm Only (for use with ANN-RLED module) | 43 |
| Alarm, Trouble and Supervisory            | 45 |
| ANN-LED Zone Option                       | 46 |
| Alarm Only (for use with ANN-RLED module) | 46 |
| Alarm, Trouble and Supervisory            | 47 |

| F١ | unction Keys            | 49   |
|----|-------------------------|------|
| Fı | unction Key Zone Select | 50   |
| Fı | unction Key NAC Select  | . 51 |
| S  | LC Loop Set-up          | . 52 |
|    | SLC Loop                | . 52 |
|    | Loop Style              | 52   |
|    | Detectors               | 52   |
|    | Adding Devices          | 52   |
|    | Viewing Devices         | 53   |
|    | Editing Devices         | 54   |
|    | Deleting Devices        | 55   |
|    | Finding Devices         | 56   |
|    | Device Address          | 57   |
|    | Detector Device Type    | 57   |
|    | Detector Device Options | 59   |
|    | Sounder Base Options    | 59   |
|    | Wireless Option         | 60   |
|    | Modules                 | 60   |
|    | Adding Devices          | . 61 |
|    | Viewing Devices         | 62   |
|    | Editing Devices         | 63   |
|    | Deleting Devices        | 64   |
|    | Finding Devices         | 65   |

| Device Address             | 66 |
|----------------------------|----|
| Module Device Type         | 66 |
| Monitor Module Types       | 67 |
| Control Module Types       | 68 |
| Module Device Options      | 69 |
| Wireless Option            | 70 |
| Verify Setup               | 70 |
| Simulation                 | 71 |
| Tabular View               | 72 |
| Graphical View             | 73 |
| Upload Information         | 75 |
| Upload Information         | 75 |
| Walktest Data              | 76 |
| History Data               | 76 |
| System Status Data         | 77 |
| File Menu                  | 79 |
| Changing Download Password | 79 |
| Template Menu              | 80 |
| Delete a Template          | 80 |
| Tools Menu                 | 81 |
| Compare Configuration      | 81 |
| Database Backup            | 82 |
| Restore Backup             | 83 |

| Export a Configuration                  | 84  |
|-----------------------------------------|-----|
| Export to Excel                         | 84  |
| Export to Disk                          | 85  |
| Import a Configuration                  | 86  |
| Import All Configurations               | 87  |
| Get Write Access                        | 88  |
| Modifying Customer Details              | 88  |
| Run from Database                       | 89  |
| To Connect to the Server Database       | 89  |
| To Connect to the Client Database       | 90  |
| Last Configuration Date                 | 90  |
| Upload/Download Menu                    | 91  |
| Upload/Download Configuration Data      | 91  |
| Upload/Download                         | 91  |
| Download Configuration Data to the FACP | 91  |
| Upload Configuration Data from the FACP | 96  |
| Connection Settings                     | 98  |
| Connection Settings                     | 98  |
| USB Connection Settings                 | 98  |
| Thumb Drive Upload/Download             | 100 |
| Transfer Database To Flash Drive        | 100 |
| Transfer Database From Flash Drive      | 102 |
| Configuring Reports                     | 104 |

| Configuring NFPA Reports                           | 104 |
|----------------------------------------------------|-----|
| Record of Completion                               | 105 |
| Configuring Record of Completion                   | 105 |
| Protected Site Information                         | 106 |
| Fire Alarm System Information                      | 107 |
| Type of Fire Alarm System or Service               | 109 |
| System Software                                    | 110 |
| Signaling Line Circuit                             | 111 |
| Signaling Line Circuit                             | 111 |
| Signaling Line Circuit                             | 114 |
| Annunciators                                       | 115 |
| Alarm Notification Devices and Circuits            | 116 |
| System Power Supply                                | 118 |
| Record of System Installation and System Operation | 120 |
| Certifications and Approvals                       | 121 |
| Inspection and Testing                             | 123 |
| Configuring Inspection and Testing                 | 123 |
| General Information                                | 123 |
| Type Transmission                                  | 126 |
| Signaling Line Circuit                             | 127 |
| Alarm Initiating Devices and Circuit Information   | 127 |
| Signaling Line Circuit                             | 128 |
| Alarm Notification Appliances                      | 128 |

| \$   | Signaling Line Circuit                                          | 130 |
|------|-----------------------------------------------------------------|-----|
|      | Supervisory Signal - Initiating Devices and Circuit Information | 130 |
| Ç    | System Power Supplies                                           | 131 |
| 1    | Notifications Prior to Testing                                  | 133 |
| 9    | System Tests and Inspections                                    | 134 |
| 9    | Secondary Power                                                 | 135 |
| (    | Combination Systems                                             | 137 |
| E    | Emergency Communication Equipment                               | 138 |
| 9    | Supervising Station Monitoring                                  | 139 |
| ľ    | Notifications and Approvals                                     | 140 |
| Up   | load Information                                                | 141 |
| [    | Device Maintenance Information                                  | 141 |
| Repo | orts Menu                                                       | 146 |
| Со   | nfiguration Data Report                                         | 146 |
| Ce   | ntral Station Report                                            | 147 |
| (    | Generate as PDF                                                 | 147 |
| (    | Generate as Excel File                                          | 147 |
| NF   | PA Report                                                       | 148 |
| F    | Record of Completion Report                                     | 148 |
|      | Generate as PDF                                                 | 148 |
|      | Generate as Excel File                                          | 149 |
|      | Generate as Word Document                                       | 150 |
| I    | nspection and Testing Report                                    | 151 |

### FS-Tools Programming Guide for the ES-200X Series Panels

| Generate as PDF                           | 151 |
|-------------------------------------------|-----|
| Generate as Excel File                    | 152 |
| Generate as Word Document                 | 153 |
| Troubleshooting                           | 155 |
| Panel Connection Lost                     | 155 |
| FS-Tools Failed to Download Data to Panel | 155 |
| FS-Tools Failed to Upload Data from Panel | 156 |
| Verify Secret Code Request Denied         | 157 |
| Other Events                              | 158 |
| Contact Us                                | 160 |
| Documentation Feedback                    | 160 |
| Index                                     | 161 |

# Welcome to FS-Tools

FS-Tools lets you create and edit databases used to program fire panels and related fire system equipment. With the integrated Upload/Download facility, you can use it to configure fire panel settings and download it to the panel. Various information can also be uploaded from the panel to FS-Tools.

#### **FS-Tools Features**

- Maintains details of the fire panel customers
- Configures fire panel settings for a customer
- <u>Verify Setup</u> feature verifies configuration settings before downloading to panel
- Download Utility to download the configuration information to the fire panel
- Upload Utility to upload event logs, history data, and troubleshoot data from the fire panel
- <u>File Comparison Utility</u> allows location by location comparison of separate upload and download files
- Export Configuration feature to export the saved configuration to a file
- Graphical representation of installed devices
- Simulation feature displays the correlation of the input and output devices
- Fire panel troubles and events troubleshooting

### **Software Downloads**

In order to supply the latest features and functionality in fire alarm and life safety technology to our customers, we make frequent upgrades to the embedded software in our products. To ensure that you are installing and programming the latest features, we strongly recommend that you download the most current version of software for each product prior to commissioning any system. Contact Technical Support with any questions about software and the appropriate version for a specific application.

# Installing FS-Tools

# **Installing FS-Tools**

#### **Complete Setup versus Custom Setup**

FS-Tools setup offers two installation options.

- Complete Setup (default) installs both the FS-Tools Client and Server. The Complete setup is used in stand-alone applications. In a stand-alone application, the FS-Tools Client and Server are installed on the same computer.
- Custom Setup can be used for installing either the FS-Tools Client or the FS-Tools Server. The Custom setup is typically used in network applications. In a network application, the FS-Tools Server (database) is installed at a central location. Multiple users (FS-Tools Client) can access customer records from the FS-Tools Server.

#### Installation

To install FS-Tools:

1. Run FS-Tools Setup.exe. The FS-Tools - InstallShield Wizard screen appears.

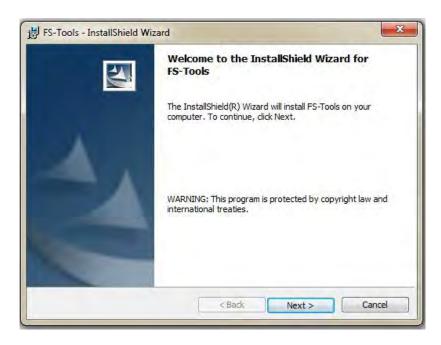

2. Click **Next**. The **Destination Folder** screen appears. By default, the destination folder is **C:\Program Files\Honeywell\FS-Tools**.

#### FS-Tools Programming Guide for the ES-200X Series Panels

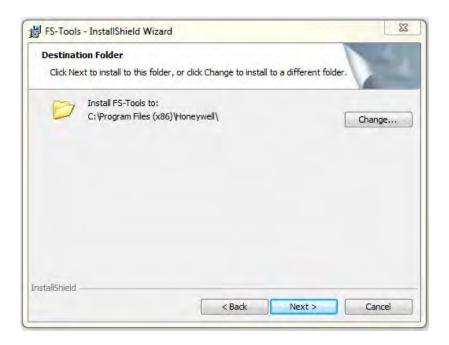

- 3. If desired, click **Change** to change the destination folder. Locate the folder where you want to install FS-Tools, and Click **OK**.
- 4. Click **Next** to continue with the installation.
- 5. If a database of a previously installed FS-Tools exists, a message indicating the folder path of the database appears. Click **OK** to continue.

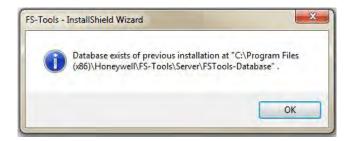

6. The **Create new download password** screen appears. Type the download password in **Password** and then retype the password in the **Confirm Password** box. The password must be at least 6 characters long.

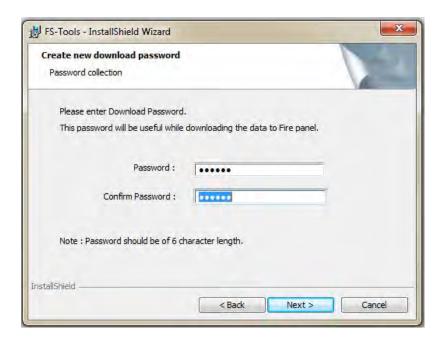

7. Click **Next**. The **Setup Type** screen appears. Review Setup Types.

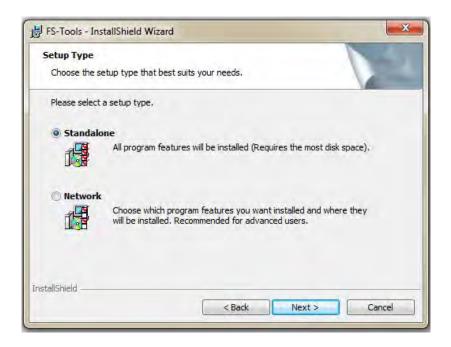

#### (Skip to Network Setup)

#### For Standalone Setup:

8. Select *Standalone* to install both the FS-Tools Client and Server. Click **Next**. The **Ready to Install** screen appears.

#### FS-Tools Programming Guide for the ES-200X Series Panels

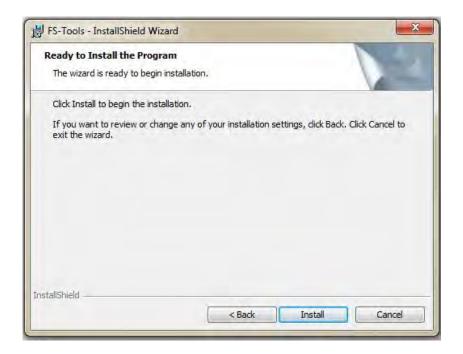

9. Click **Finish** after the installation is complete to close the **FS-Tools - Installation Wizard**.

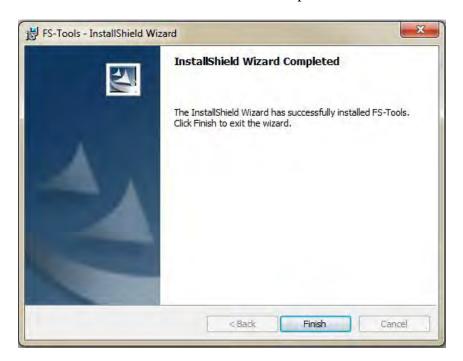

#### For Network Setup:

9. In the **Setup Type** screen, select **Network** setup to install only the FS-Tools Client. Click **Next**. The **Custom Setup** screen appears.

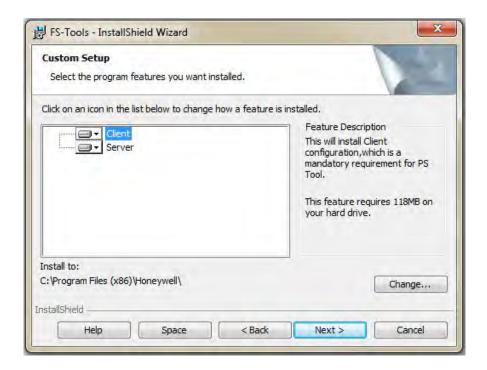

10. In the **Custom Setup** screen, select the option in the Server list to disable the FS-Tools Server, to install only the FS-Tools Client. Click **Next**.

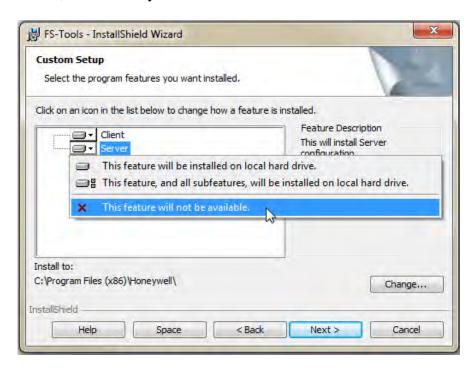

11. The **Database Server Information** screen appears.

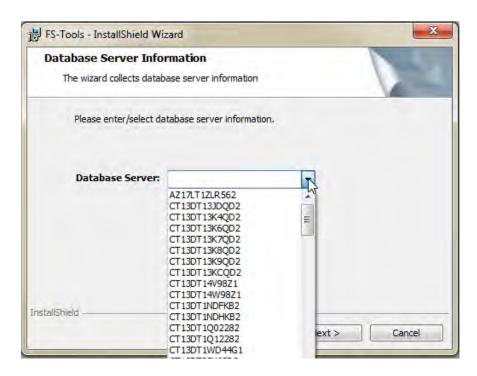

- 12. Select/type the IP address of the FS-Tools Server from the **Database Server** drop-down list. Click **Next**.
- 13. The **Ready to Install** screen appears. Click **Install**.

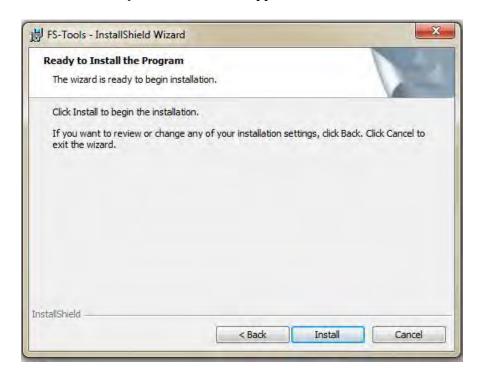

14. A screen indicating the installation progress appears.

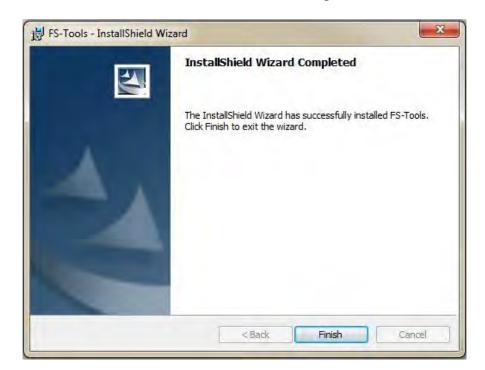

15. Click **Finish** after the installation is complete to close the **FS-Tools - Installation Wizard**.

### Windows Vista Users

If you want to install or upgrade FS-Tools in a Windows Vista operating system, the User Account Control (UAC) feature needs to be turned off.

To turn off the UAC:

- 1. Click **Start > Control Panel**. The **Control Panel** window appears.
- 2. In the Control Panel window, click User Accounts.
- 3. In the User Accounts window, click User Accounts.
- 4. On the right page of the User Accounts window, click Turn User Account Control on or off.
- 5. If the UAC is currently configured in Admin Approval Mode, the **User Account Control** message box appears. Click **Continue**. The **Turn User Account Control on or off** window appears.
- 6. Clear the Use User Account Control (UAC) to help protect your computer check box and then click **OK**. A message box appears.
- 7. Click **Restart Now** to apply the change immediately or click **Restart Later**, and then close the User Accounts tasks window.

- 8. Install FS-Tools.
- 9. Turn the UAC back on by reversing the steps above.

# **System Requirements**

Before you begin the setup process, ensure that your laptop or computer has the minimum hardware, software, and support components.

| ~                         |                                                                                                    |
|---------------------------|----------------------------------------------------------------------------------------------------|
| Component                 | Requirement                                                                                                    |
| Operating<br>System       | Windows XP, Windows Vista,<br>Windows 7, Windows 8, Windows 8.1,<br>Windows 10 with Microsoft® Excel<br>software |
| Processor                 | 16 GHz P4 Processor                                                                                              |
| RAM                       | Minimum 256MB                                                                                                    |
| Cache                     | 512K                                                                                                    |
| Hard Disk<br>Drive        | 20GB with a minimum of 1GB available                                                                             |
| Graphics Card and Monitor | 1024 x 768 pixel resolution or higher                                                                            |
| Color Palette             | 256 colors, True Color, Font size: small or large                                                                |
| Communication             | nUSB Drive                                                                                                    |
| Printer                   | HP LaserJet                                                                                                    |

# **Uninstalling FS-Tools**

FS-Tools can be uninstalled using the Control Panel.

- 1. Click **Start**, and then choose **Control Panel**. The **Control Panel** window appears.
- 2. Double-click **Programs and Features**.
- 3. From the list of installed programs, select FS-Tools.
- 4. Click **Uninstall**. A message asking for your confirmation appears.
- 5. Click **Yes**. The FS-Tools application is uninstalled.

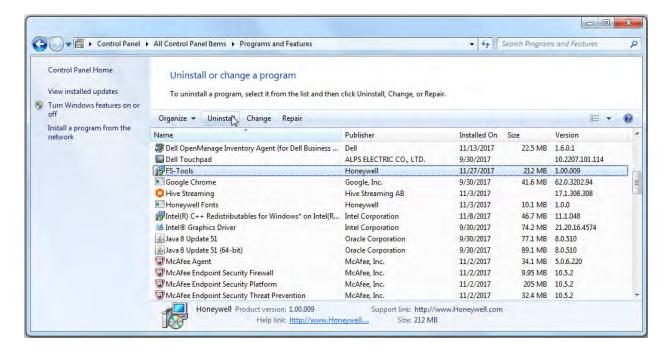

**Note:** Uninstalling FS-Tools removes the FS-Tools software but not the database. You must delete the database manually by navigating to the installed location and deleting the database folder. FS-Tools software will not work correctly if you install a later version of FS-Tools software without deleting the previous version database.

# **Getting Started**

# **Getting Started**

### **Logging On**

To log on to FS-Tools:

Click Start, and then choose Programs > FSTools > FS-Tools.

Or

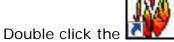

ouble click the 🛂 icon on the desktop.

The initial customer details window appears.

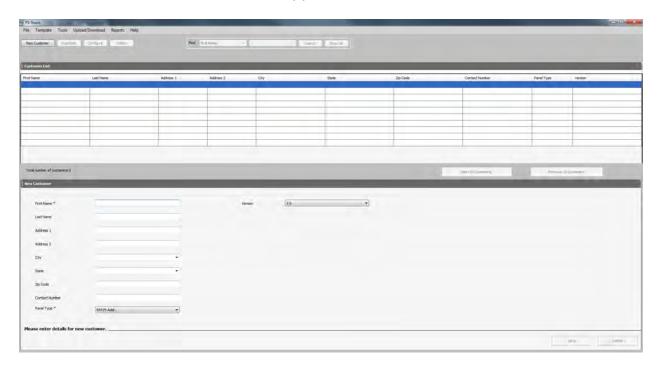

On this screen, you can add a customer, select their panel type, and then begin to configure the fire system.

### **Exiting**

To exit the FS-Tools application, click on the upper-right corner of the window

Or

Click **Exit** from the **File** menu.

#### **Customer Screen**

Using FS-Tools, you can configure the settings of the 198 Point Addressable Fire Alarm Control Panel (FACP) and in addition, maintain the details of the fire panel customers.

Before you can configure the fire panel settings, you need to add the customer information to the FS-Tools database. Customer details such as First Name, Last Name, Address, Contact Number, and Panel Type (panel version) must be added.

When you log on to FS-Tools, the customer screen appears. This screen consists of the **Customer List** and the **Customer Details** sections. The **Customer List** section displays the list of existing customers for the fire panel and the **Customer Details** section displays the details for a selected customer. Upon first login of the application, the **Customer List** section will be empty. The **Customer Details** section will display **New Customer**, prompting an entry into the database.

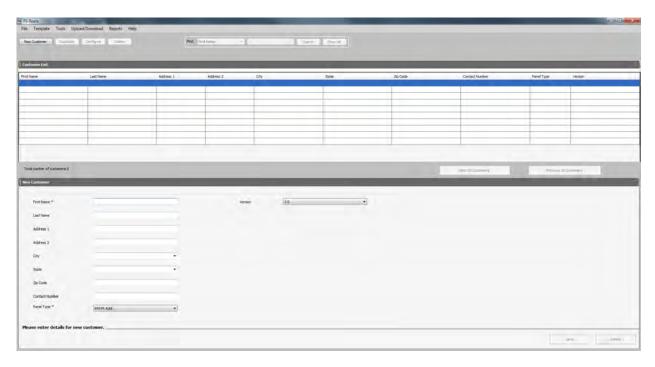

The initial customer screen in FS-Tools allows you to:

- Add a new customer.
- Find an existing customer.
- Select and configure a fire panel for a customer.
- Edit customer details.

• Delete a customer record.

## **Adding a New Customer**

A new customer can be the protection services staff for campuses such as museums, universities, or schools, where the 198 Point Addressable Fire Alarm system is installed. Details such as First Name, Last Name, Address, etc. can be added for each customer.

To enter new customer details:

- 1. Click New Customer.
- 2. Fill out the First Name, Last Name, Address 1, Address 2, City, State, Zip Code, and Contact Number fields for the customer. Fields marked with \* are mandatory.
- 3. Select the appropriate fire panel type from the drop-down box.
- 4. Click **Save**. A confirmation message appears.

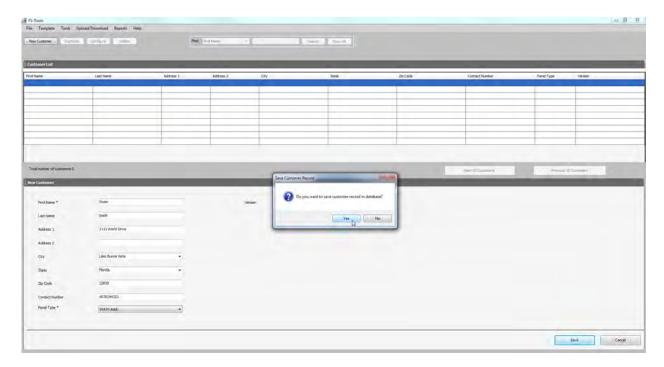

5. Click **Yes**. The details for the new customer are added in the FS-Tools database.

### **Duplicating a Customer Record**

You can also add a new customer in FS-Tools by making a copy of an existing customer record and modifying the information.

To duplicate a customer record:

- 1. Select the customer record and click **Duplicate**. A confirmation message appears.
- 2. Click **Yes** in the confirmation message to proceed.

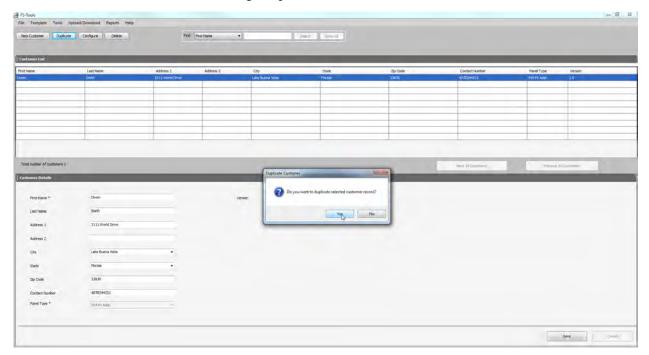

3. If configuration settings exist for the selected customer, another confirmation will appear. To duplicate the configuration information along with the customer record, click Yes in the Duplicate Customer dialog box. To duplicate only the customer record, click No.

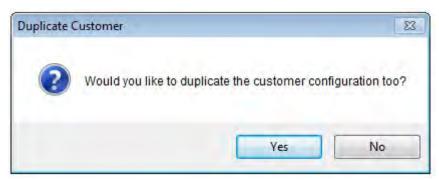

# Finding a Customer

Using the **Find** option you can find the details for a customer when there are multiple customer records. You can search by the First Name, Last Name, Address 1, Address 2, City, State, Zip Code, or the Contact Number. The **Search** results are displayed in the **Customer List** section.

To find a customer:

1. In the **Find** list, select the field for the search. Options include First Name, Last Name, Address 1, Address 2, City, State, Zip Code, Contact Number, Panel Type, or Version,

- 2. In the text box provided, type the keyword for the search.
- 3. Click **Search.** The search results are displayed in the **Customer List**.

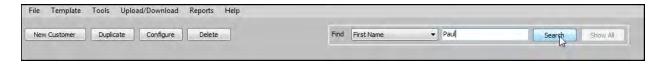

To retrieve all customer records, click **Show All**. All the customer records are retrieved in the Customer List.

# **Editing Customer Details**

You can update all the customer details using the **Edit** option.

To edit the customer details:

- 1. Select the customer record you want to edit. You many want to use the **Find** option.
- 2. Update the customer data in the **Customer Details** section.
- 3. Click **Save**. If you select another customer record without saving, you are prompted to save the updated record.
- 4. Click **Yes** to update the customer details in FS-Tools.

### Configuring a Fire Panel for a Customer

Using the **Configure** option, you can configure all the fire alarm system settings. Before you configure the fire panel, new customer details must be added to the FS-Tools database.

To configure the fire panel for a customer:

- 1. Using the **Find** option, select the customer record.
- 2. Click Configure.

For more information about configuring the fire panels, <u>click here</u>.

# **Deleting a Customer Record**

When a customer account is considered inactive, you can delete the customer record. The saved configuration information for the fire panel also gets deleted when you delete a customer record.

To delete a customer record:

- 1. Select the customer record you want to delete. You may want to use the **Find** option.
- 2. Click **Delete**. A message asking for confirmation appears.

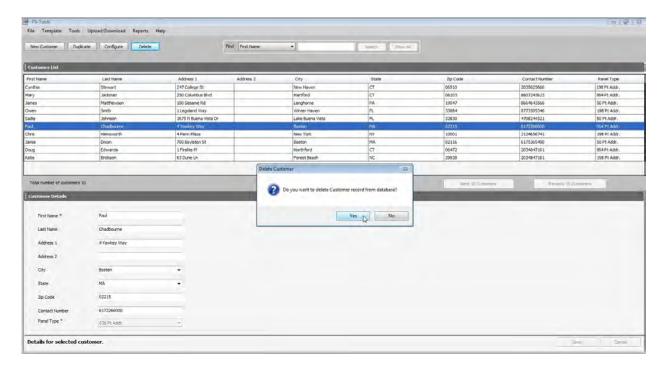

3. Click **Yes** to delete the customer record. If configuration settings exist for the customer record, a message asking for confirmation to delete the configuration information is displayed. The following screen appears:

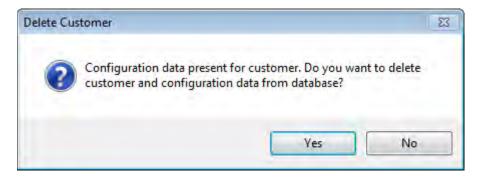

4. To delete the customer record along with the configuration information, click Yes.

# **Configuring the Fire Panel**

# **Configuring the Fire Panel**

Using FS-Tools, you can configure fire panel settings. This involves:

- configuring the settings for input and output modules.
- configuring the fire panel settings such as date and time, banner display, fire panel passwords, etc.
- configuring the SLC loop setup for the detectors and modules.
- verifying the SLC loop setup.
- simulating the setup to evaluate SLC loop.
- modifying the customer details in the server.

After you configure the fire panel settings, you must connect the computer to the fire panel and download the configuration settings. In addition, you can upload the configuration information from the fire panel, and view the fire alarm system settings in FS-Tools.

### **Selecting Configuration Type**

- 1. Using the **Find** option from the initial screen, if necessary, select a customer record. For more information, see Finding a Customer.
- 2. Click **Configure** to program the fire panel settings. The **Configuration Type** dialog box appears.

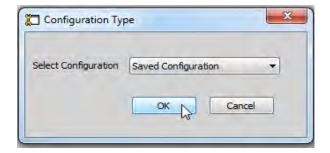

- 3. In the **Select Configuration** list select the default option *Factory Default*, if you are configuring for the first time or select a previously saved configuration which appears in the list.
- 4. Click **OK**. The **System Info** programming page appears.

# **Configuring System Info**

In FS-Tools, configuring the system information involves the following steps:

- 1. Configuring the communicator settings:
- a. Central Station
- b. Primary Central Station
- c. Secondary Central Station
- 2. Configuring the input/output modules:
- a. Relays
- b. Zones
- c. Special Zones
- d. NACs
- 3. Configuring the <u>general system settings</u> which include the timers, clock format, trouble reminder, and other settings
- 4. Configuring the ANN-Bus, Primary and Secondary
- 5. Editing the Function Keys' actions.
- 6. Configuring the SLC Loop Setup:
- a. <u>Detectors</u>
- b. Modules

### **Communicator Settings**

#### **Central Station**

The optional IP/POTS Communicator card transmits system status (alarms, troubles, AC loss, etc.) to a Central Station via the public switched telephone network and via an ethernet connection.

In FS-Tools, you must enable reporting from the communicator to report the fire alarm system status, alarm, and trouble conditions to the central station. The **System Info -> Communicator Settings -> Central Station** pane appears after you select the configuration type.

**Note:** All programming features may not be applicable to the your panel's version of software.

Click an area to learn more.

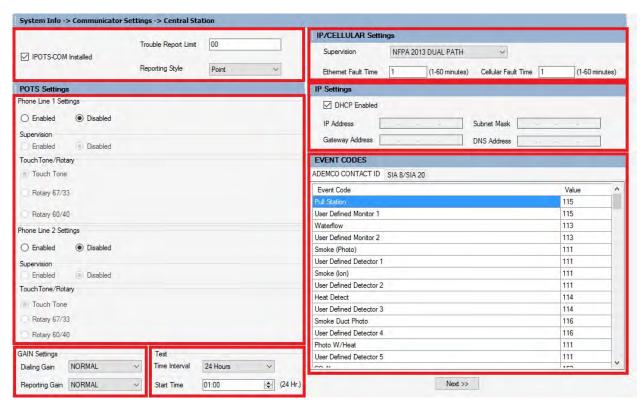

Click **Save to Database** to save the configuration to the FS-Tools database.

Click **Save as Template** to use these settings as a template for future panel's settings.

Click **Next** or click **Primary Central Station** in the left pane, to view the **Primary Central Station** configuration pane.

Click **IPOTS-COM Installed** if the IPOTS-COM telephone and IP communicator card is installed on the PCB. The communicator comes pre-installed on some models.

**Trouble Call Limit**: This field option limits the number of communicator trouble calls to the Central Station, to a programmed amount between 0 and 99, for each unique trouble within a 24 hour period. Separate limit counters keep track of each unique type of trouble. Note that the number of phone line (communication) faults called to the Central Station are not limited by this feature.

**Reporting Style**: Setting the Report Style to *Point* will program the IPOTS-COM to report individual point status to the Central Station. The control panel is capable of monitoring a total of 198 addressable devices. Setting the Report Style to *Zone* will program the communicator to

report zone status to the Central Station. The control panel is capable of monitoring a total of 99 individual zones.

If telephone lines are connected to the IPOTS-COM board at J4 (Line 1) and/or J5 (Line 2), ensure that the **Enabled** checkbox is selected.

The **Supervised Phone Line** feature allows the user to disable the supervision of Phone Lines when using an alternate means of secondary transmission path. The factory default setting is Phone Line supervised.

**Type**: Select whether each phone line connected to the communicator uses *Touch Tone* format or one of two different types of the *Rotary* format.

#### **Gains Settings**

The Gains value is the telephone's transmitting "volume control". The Gains value can be adjusted for when the telephones lines are in use for Dialing and Reporting.

Select Low, Normal, or High from the drop-down boxes.

#### **Test Times**

Select the desired **Test Time Interval** (1, 2, 3, 4, 6, 8, 12, or 24 hours) to send the test report to the primary central station.

Enter the **Test Start Time** to program the time at which the communicator will transmit the 24 Hour Test to the Central Station. Enter a four digit number using military time (0000 refers to 12:00AM and 2359 refers to 11:59PM).

**Supervision Settings**: Choose one of the following from the drop-down menu where the Supervision Interval is the time from the check-in at AlarmNet to the FACP. Select **Dual Path** when Ethernet *and* Cellular communication will be used. Select **Sole Path** when only Ethernet *or* Cellular is used.

- NFPA 2010 Dual Path: Supervision Interval: 24 Hours
- NFPA 2010 Sole Path: Supervision Interval: 5 minutes
- NFPA 2013 Dual Path: Supervision Interval: 6 Hours
- NFPA 2013 Sole Path: Supervision Interval: 1 Hour

**Fault Time** is the duration of the communication loss between the FACP and the cell/ethernet infrastructure (eg. cell tower).

Select the number of minutes allowed, 1-60, before a fault is shown on the panel.

If the internet router used by the IPOTS-COM is configured for DHCP (Dynamic Host Configuration Protocol) where addresses are automatically assigned by the router, click the **DHCP Enabled** checkbox. Note that this field is automatically selected when the **IPOTS-COM Installed** checkbox is selected as most routers are configured for DHCP protocol.

**Static Settings**: These addresses must be set manually if the internet router is not configured for DHCP. Deselect **DHCP Enabled** to activate these fields for editing.

**Supervision**: Select the desired supervision type from the drop-down box.

| Setting:       | Supervision Interval: | IP Fault Time: | GSM Fault Time: |
|----------------|-----------------------|----------------|-----------------|
| 2010 IP        | 5 minutes             | 5 minutes      | N/A             |
| 2010 IP + CELL | 24 hours              | 1 hour         | 1 hour          |
| 2013 IP        | 1 hour                | 1 hour         | N/A             |
| 2013 IP + CELL | 6 hours               | 1 hour         | 1 hour          |

#### **Central Station Event Codes**

Here you can customize the **event codes**. Event codes are the Communicator's way of telling the central station what type of event is taking place. These codes vary based on the selected communication format. When the communication format is selected, the default event code values are shown. They may be changed in this section. Enter zero(es) to disable the reporting of a specific event.

### **Primary/Secondary Central Station**

The FACP reports the fire alarm system status, alarms, and trouble events to the central station. The primary and secondary central station screen are almost identical and allow you to configure the *Communication Path, Communication Format, Central Station Account Information,* and *Event Codes*.

Click the screen to learn more.

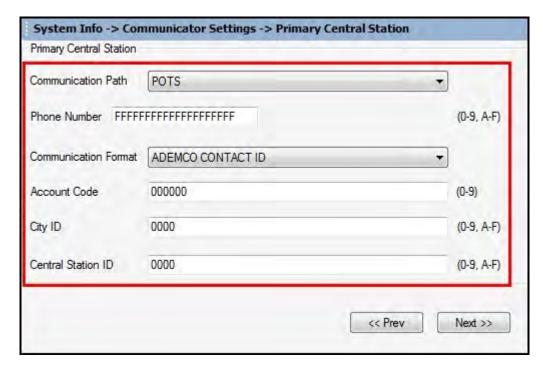

Click **Save to Database** to save the configuration.

Click **Next** or click **Secondary Central Station** in the left pane to configure the secondary central station.

Click **Prev** to go back to the central station settings.

#### **Central Station Settings**

**Communication Path**: Select the communication method for contacting the central station. POTS (Plain Old Telephone Service), Ethernet, or Cellular are available from the drop-down menu.

**Note:** Use of the CELL-CAB or CELL-MOD GSM Communicator Card is required for Cellular reporting to central station.

#### When **POTS** is selected:

Enter the **Phone Number** of the primary/secondary central station that the communicator will be contacting. You can enter a maximum of 20 characters with valid entries being 0 to 9 and A - C where A = \*, B = # and C = 2 second pause.

Select the **Communication Format** of the reports sent to the primary control station. The primary event codes are displayed based on the communication format used. The Communication Format is determined by the type of receiver that the communicator is transmitting to. Consult your Central Station for proper selection or consult our factory representatives. For any format chosen, the control panel automatically programs all of the event codes. This field is only selectable when POTS is chosen as the communication path.

Type the **Account Code** for the panel assigned by the central station. Each panel has a unique account code depending on the primary central station and the communication format being used.

Type the **City ID** for the panel assigned by the central station.

Type the **Central Station ID** for the panel assigned by the central station.

### Input/Output

#### Relays/Zones

From the Input/Output pane, you can configure the FACP's relays, zones, special zones and NACs.

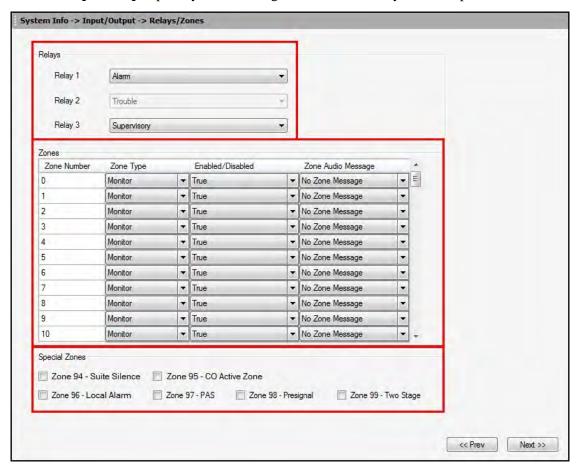

Click **Save to Database** to save the configuration.

Click **Next** or click **NAC 1** in the left pane to start configuring the NAC circuits.

Click **Prev** to go back to the secondary central station settings.

#### **Relays**

The FACP offers one fixed and two fully programmable Form-C dry contact relays. Relay 1 is factory default programmed as Alarm and programmable Relay 3 is factory default programmed as Supervisory. The relay labeled Relay 2 is fixed as a Trouble relay and cannot be changed. It is a fail-safe relay which will transfer on any trouble or total power failure. Select the desired option for Relays 1 and 3 from the drop-down box.

Possible options are: Alarm, Supervisory, Supervisory AR, Trouble, Communication Fail, Process Monitoring, Process Monitoring AR, AC Loss, Hazard, Medical, and Silenceable Alarm.

#### **Notes:**

- 1. AR (AutoResettable) in SUPERVISORY AR and PROCESS MONITORING AR means that a relay with the Supervisory and/or Process Monitor type code, when activated, will automatically reset when the corresponding condition is cleared.
- 2. A relay programmed with the Silenceable Alarm type will activate upon any alarm and deactivate when the FACP Alarm Silenced LED is illuminated.

#### Zones

**Zone Types:** must be programmed only if a Communicator, programmed for zone reporting, is installed on the control panel. From the drop-down box, select the type of zone desired for each installed zone. Zone Types are only relevant for Central Station reporting. Changing a zone type will only change how it is reported to the Central Station. If a tornado zone is required, choose Zone Type "Hazard".

*Important!* Selecting WATERFLOW will assign a Waterflow silenceable zone type to the selected zone. Any signaling devices programmed to the same zone can be silenced by pressing the Alarm Silence key or by using the auto-silence feature.

**Enabled/Disabled:** select *Enable* to enable the selected zone. If you select *Disable*, the zone is disabled by the fire panel, preventing the zone circuit from reporting alarms and troubles to the panel. Disabling a zone disables all the functionalities associated with that zone.

**Zone Audio Message**: select the desired message, if any, to play when a selected zone activates. 14 messages are available if the mass notification audio system is installed. 5 messages are available if the legacy voice evacuation panel is installed.

### **Special Zones**

Zones 94, 95, 96, 97, 98, and 99 can be programmed for normal zone operation or for special purpose applications.

**Zone 94:** Zone 94 works in conjunction with the In Suite Silence Timer and is *only available in Canadian mode*. When enabled, this zone will activate only when a fire alarm is active on the panel and will not activate via zone mapping to an input device. When the In Suite Silence Timer expires, all silenceable output devices and NACs that are activated by only the In Suite Silence Zone will silence. If an output or NAC is activated by a general zone and the In Suite Silence Zone, the output or NAC will not silence when the In Suite Silence Timer expires. This timer restarts with each new fire alarm that occurs on the system. If the timer expires, all silenced outputs and NACs that were silenced by the In Suite Silence Timer will resound with a new fire alarm and the In Suite Silence Timer will restart. In-suite silence cannot be used at the same time as two-stage operation.

**Zone 95**: Zone 95 is *only available in <u>Canadian mode</u>*. When enabled, this zone will activate when a CO Alarm is active on the panel without requiring direct zone mapping to an input device.

**Zone 96**: When Zone 96 is programmed On, a Local Alarm activation of any smoke detector will cause Zone 96 to activate. By assigning Zone 96 to a control module in the Programming Zone Assignment Screen, an output device connected to the control module can be used to indicate a local alarm condition in the control panel. *Local Alarm Zone alarms are not reported to the Central Station*.

**Zone 97**: When Zone 97 is selected as a special zone, a PAS (Positive Alarm Sequence) activation of any smoke detector will cause Zone 97 to activate. By assigning Zone 97 to a control module in the Zone Mapping section, an output device connected to the control module can be used to indicate a PAS condition in the control panel. *Do not assign Zone* 97 to a Notification Appliance Circuit when using this zone to indicate a PAS condition.

**Zone 98**: When Zone 98 is selected as a special zone, a Pre-signal activation of any device will cause Zone 98 to activate. By assigning Zone 98 to a control module in the Zone Mapping Section, an output device connected to the control module can be used to indicate a Pre-signal condition in the control panel. *Do not assign Zone* 98 to a Notification Appliance Circuit when using this zone to indicate a Pre-signal condition.

**Zone 99**: When Zone 99 is selected as a special zone, any time a NAC programmed for two-stage operation moves into the 2nd stage, Z99 will activate. Any control modules assigned to Special Zone 99 will also activate.

#### **NACs**

NACs include speakers, horns, strobes, bells, and other type of sounder appliances. There are four notification appliance circuits NAC 1, NAC 2, NAC 3, and NAC 4, which can be configured for the 198 Point Addressable panel.

Each programming page is identical. Click an area to learn more.

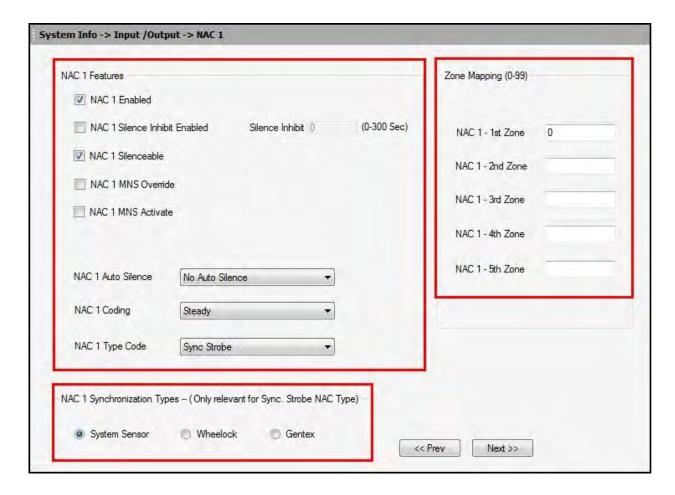

Click **Save to Database** to save the configuration in the FS-Tools database.

Click **Next** or click **NAC 2** in the left pane to configure NAC 2.

Repeat the process to configure NAC 2, NAC 3, and NAC 4.

Click **Next** or click **General System Settings** in the left pane, to view the **General System Settings** configuration pane.

Click **Prev** to go back to the Relays/Zones settings.

#### **NAC Features**

To enable each NAC, click the **NAC X Enabled** checkbox. If you do not select the Enable checkbox, the NAC is disabled and the fire panel prevents the selected NAC from activating its devices.

Click **Silence Inhibit Enabled** to enable the silencing of the audible devices in NAC X, only after 5 minutes. If this option is enabled, the audible devices can be silenced by pressing the Alarm Silence key, only after 5 minutes. If *Canadian Mode is enabled*, the duration for Silence Inhibit is programmable from 0-300 seconds.

Click **Silenceable** to indicate whether the NAC can be silenced by pressing the Alarm Silence key. If the Silenceable option is not enabled, the selected NACs cannot be silenced by pressing the Alarm Silence key or by the Auto Silence feature.

Select the delay time for **Auto Silence** from the list to automatically silence the main circuit board silenceable NACs after a programmed length of time. This option is disabled if the option is not selected.

Click **MNS Override** to allow the Mass Notification System to override the FACP and turn off an active NAC *OR* prevent the NAC from activating during a mass notification event.

Click **MNS Activate** to activate NACs on the FACP when an MNS Event occurs on the Mass Notification System. This allows you to use the NACs on the FACP for MNS events as well as fire events. By enabling this setting on the NAC, the NAC will activate when an MNS event occurs.

The MNS Activate and MNS Override settings cannot be enabled at the same time.

Select the **Coding** option to specify the type of output the main circuit board notification appliances generates when activated. Click here for more information about each coding selection.

Select the NAC device type from the list in the **Type Code** drop-down box. Type code options are: Bell, Horn, Strobe, Synced Strobe (Synchronized to manufacturer), Strobe Sil Sync (same as Synced Strobe but Silence turns off audible & visual devices), or Blank.

## **NAC Synchronization Types**

Select the **Synchronization Type** which can be *System Sensor*, *Wheelock*, or *Gentex*. Synchronization is a panel feature that controls the activation of notification appliances in such a way that devices turn on and off at exactly the same time. For more information about synchronization, see Synchronized NAC Operation.

**NAC Synchronization Type** can be selected only for the *Sync Strobe* or *Strobe Sil Sync* **NAC Type Code**.

## **NAC Zone Mapping**

Under **Zone Mapping**, enter the three digit number corresponding to the zone assigned to NAC X. A maximum of five zones can be configured for each main circuit board NAC. The factory default for an unprogrammed device is Z000 for general/local alarm zone.

# **General System Settings**

In this screen, you can configure the FACP's general system settings. Click an area to learn more.

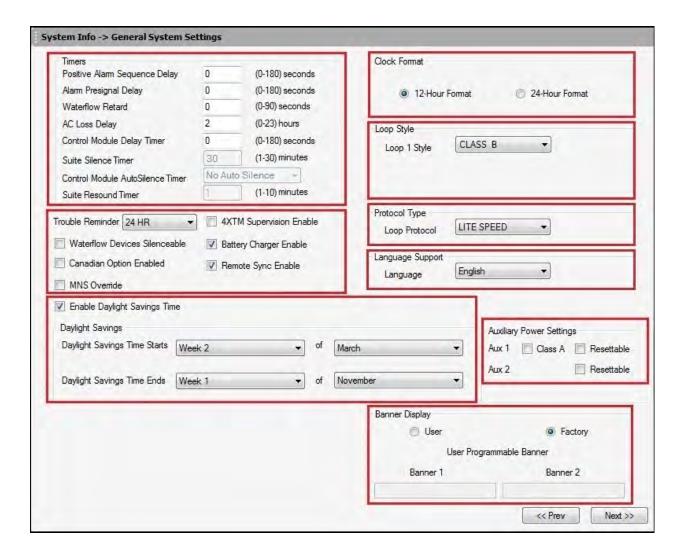

Click **Save to Database** to save the configuration in the FS-Tools database.

Click **Next** or click **Global Options** in the left pane to configure the global ANN-BUS settings.

Click **Prev** to go back to the **NAC** settings.

## **Timers**

The **Timers** option allows you to set the times for a:

PAS (Positive Alarm Sequence) delay can be programmed for a delay of 0-180 seconds. This option is unavailable if the <u>Canadian Option</u> if selected.

Alarm Pre-Signal delay can be programmed for a delay of 0-180 seconds. This option is unavailable if the <u>Canadian Option</u> if selected.

Waterflow Retard delay can be programmed for a delay of 0-90 seconds.

AC Loss delay can be programmed for a delay of 0-23 hours. The factory default setting is 2 hours.

Control Module Delay can be programmed for a delay of 0-180 seconds.

Suite Silence Timer can be programmed for a delay of 1-30 minutes. This option is only available if the Canadian Option is selected.

Control Module AutoSilence Timer can be programmed for a delay of 0 minutes, 5 minutes, 10 minutes, 15 minutes, 20 minutes, 25 minutes, or 30 minutes. This option is only available if the <u>Canadian Option</u> is selected.

Suite Resound Timer can be programmed for a delay of 1-10 minutes. This option is only available if the <u>Canadian Option</u> is selected.

The **Trouble Reminder** feature provides an audible reminder that an alarm or trouble still exists on the FACP after the control panel has been silenced. The control panel piezo sounder will pulse once every 15 seconds during an alarm and every two minutes during a trouble condition, after the Alarm Silence or Acknowledge key is pressed. The piezo will continue to sound at these rates until the alarm or trouble condition is cleared. If the trouble condition is not cleared within the selected 4 or 24 hours, the panel will reactivate the trouble sounder and retransmit the trouble condition to the central station if connected.

The **Waterflow Devices Silenceable** option provides the ability to silence any output circuit activated by a monitor module programmed as a waterflow type.

The **Canadian Option** feature, when enabled, configures the FACP with the following as required by Canada:

- The following monitor module type codes are not available: monitor, non-latching supervisory, non-latching drill, non-latching process monitor, process monitor, hazard, tornado, medical alert
- The following features become available in user programming: Sounder Base Auto Silence, Control Module Auto Silence, Special Zone 95 CO Active, Special Zone 94 In Suite Silence, Control Module Auto Silence Timer, In Suite Silence Timer, In Suite Resound Timer, Programmable NAC Silence Inhibit, ANN-Bus annunciator keys enable
- Control modules are no longer associated with the auto silence setting for NAC 1.

- Addressable ionization smoke detector sensitivity is automatically monitored using Canadian specifications.
- The Positive Alarm Sequence and the Pre-Signal option are not available for Canadian applications.
- The F1 function key is automatically configured to perform a manual alarm signal activation when pressed.
- The F2 function key is automatically configured to perform an automatic alarm signal cancel in two-stage NAC operation when pressed. This prevents the NAC from advancing to the second-stage alarm.
- The F3 function key is automatically configured to force active two-stage NACs into the second (alarm) stage.
- If NACs are set up for two-stage operation, the Silence Inhibit timer is automatically enabled and is fixed at 5 minutes.
- AlarmNet supervision settings for Cellular and Ethernet communications are fixed at 3 minutes and cannot be changed regardless of programming selection.

For Canadian applications, remote annunciation must be done using the secondary ANN-BUS.

**The MNS Override** option allows the Mass Notification System to override the FACP's specified NACs and control modules. When the Canadian Option is enabled, the MNS Override feature will become unavailable.

Some mass notification installations may require that the activation of the audio system results in an override of an active fire notification at the FACP. This is determined by a risk assessment in accordance with the local AHJ. The FACP provides the flexibility to accommodate override or non-override operation. For override operation, FACP NACs and/or other SLC control modules may be deactivated while the mass notification event is active. No other FACP operation is overridden or interrupted. If override operation has been selected, notification for a fire event will resume upon termination of the mass notification event at the audio system.

The **4XTM Supervision Enable** checkbox *must* be selected if a 4XTM(F) module is installed on the FACP.

The **Battery Charger Enable** option allows you to disable the onboard battery charger in the event an external battery charger is being used.

The **Remote Sync Enable** option allows you to sync NAC devices connected to an external power supply. The devices will sync will NAC1 on the FACP. Remote Sync requires wiring from the Remote Sync output terminal block to the Remote sync input on the FCPS power supply.

# **Daylight Savings Time**

If selected, the control panel will automatically update the time for daylight savings time.

Use the drop-down boxes to select the week and month for daylight savings **start** and **end** times.

## **Clock Format**

The **Clock Format** feature allows you to set the time display format (24 hour or 12 hour) in the FACP memory.

# **Loop Style**

**Loop Style** option allows you to select the loop style for the panel's SLC (Signaling Line Circuit). The panel may be wired in Class B, a two-wire circuit starting at the panel and ending at the last device, or Class A, a four-wire circuit starting at the panel going out to all the devices, and ending back at the panel. Class X wiring uses isolator modules, one on each side of the loop.

# **Protocol Type**

**Protocol Type:** The FACP operates in two SLC polling styles, **LiteSpeed** or **CLIP** (Classic Loop Interface Protocol). LiteSpeed is a communication protocol that greatly enhances the speed of communication between analog intelligent devices. This is the default mode of operation for this FACP. CLIP mode polls devices in sequential order. All addressable FACPs can operate in CLIP mode.

Note that the legacy devices can operate only in CLIP mode while the newer devices are compatible with CLIP and LiteSpeed modes of operation. If any legacy, CLIP mode device is installed on the system, the Protocol type must then be set to CLIP.

# **Language Support**

**Language Support:** The FACP is capable of displaying panel display text in either **English** or **French**. Select the desired language from the drop-down menu.

# **Aux Settings**

The FACP provides two 24VDC outputs for powering auxiliary devices.

The Aux power is configured for **Non-Resettable** power (suitable for powering annunciators). If **Resettable** Power is desired instead (suitable for powering smoke detectors), ensure that the **Resettable** checkbox is selected.

# **Banner Display**

The **Banner Display** option allows you to choose from either a factory default or custom banner for the top two lines of the LCD display on the fire panel. You can change the factory default to a custom defined readout when the fire panel is in normal condition. A maximum of 20 characters, including spaces, can be entered for each line on the display.

# **ANN-Bus Settings**

## **Global Options**

The ANN-Bus is a communication circuit on the fire panel over which different ANN devices can be installed to communicate with the FACP. You can configure the ANN-Bus when any ANN devices are installed. Click an area to learn more.

Refer to the <u>ANN-BUS Guidelines</u> for more information when using both the primary ANN-BUS and the secondary ANN-BUS.

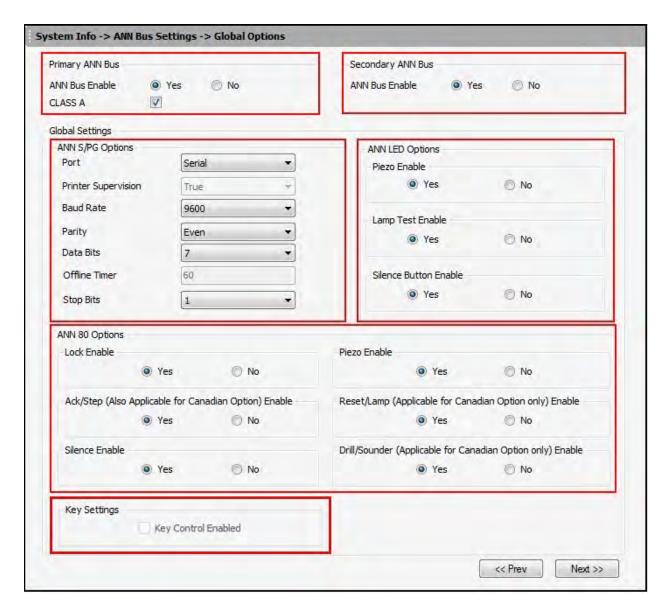

Click **Save to Database** to save the configuration in the FS-Tools database.

Click Next or click Primary ANN Bus in the left pane configure the Primary ANN-Bus Settings.

Click **Prev** to go back to the **General System Settings** pane.

#### **ANN-BUS Guidelines**

• A variety of optional annunciation devices can be connected to an ANN-BUS communication circuit. ANN Series devices can be connected to the primary communication circuit (EIA-485) terminals on TB9. A secondary communication circuit for these devices is available at TB10. Each ANN-BUS communication circuit supports up to eight (8) annunciators.

Compatible devices include the following:

- ANN-80 LCD Annunciator
- ANN-100 LCD Indicator (used in FM and Canadian Applications)
- ANN-S/PG Serial/Parallel Printer Interface Module
- ANN-I/O LED Driver Module
- ANN-LED Annunciator Module (alarm, trouble, supervisory LEDs)
- ANN-RLY Relay Module (can be mounted in the supplied FACP chassis)
- ANN-ACC Audio Command Center
- ANN-ECC Emergency Command Center
- When operating two ANN-BUS circuits, only one ANN-S/PG Printer module can be used in the system.
- The panel is capable of operating a primary ANN-BUS (TB9) and a secondary ANN-BUS (TB8) simultaneously.
- Only one audio system (ECC-50/100 or ACC-25/50) may be connected to the ANN-BUS.

## **Primary/Secondary ANN Bus**

Click **Yes** to enable the Primary and/or Secondary ANN-Bus. You must enable the ANN-Bus if any modules are connected to the Primary ANN-Bus terminal at TB9 or to the Secondary ANN-Bus terminal at TB10 on the main circuit board.

The primary ANN-Bus is capable of operating in **Class A** configuration. Select the checkbox if the primary Ann-Bus is wired for Class A operation.

The following are the compatible devices that may be available for connection to the ANN-Bus communication circuit.

- ANN-80 LCD Annunciator
- ANN-100 (for FM and Canadian applications)
- ANN-S/PG Serial/Parallel Printer Interface Module
- ANN-I/O LED Driver Module
- ANN-(R)LED LED Annunciator Module (alarm, trouble, supervisory LEDs)

- ANN-RLY Relay Module
- ANN-ACC Voice Evacuation Panel
- ANN-ECC Mass Notification Panel

## **ANN-S/PG Options**

The ANN-S/PG options allows you to the connect a remote serial or parallel printer to the FACP. This helps you to log system events, detector status reports and event history. If Parallel port is selected, you can supervise and set the offline timer for the printer. If Serial port is selected, you can set the Baud Rate, Parity, Data Bits, and Stop Bits.

Under **ANN S/PG options**, select the type of **Port** for the printer connection, either Serial or Parallel.

- If you select **Parallel** port, the following fields are activated:
- In the **Printer Supervision** list, select to enable or false to disable printer supervision.
- In the **Offline Timer** box, enter offline for delay, between 0 and 255 seconds, before loss of printer supervision is reported as a trouble.
- If you select **Serial** port, the following fields are activated:
- In **Baud Rate** list, select a baud rate in the range 2400, 9600, or 19200.
- In **Parity** list, select *Even*, *Odd*, or *None*.
- In **Data Bits** list, select 7 or 8 bits.
- In **Stop Bits** list, select 0.5, 1, or 2.

## **ANN-LED Options**

The **Piezo Enable** option allows you to select whether the piezo sounder on any installed ANN-LED module will ever sound. Select *yes* to enable or *no* to disable.

The **Lamp Test Enable** option allows you to select whether the Lamp Test button on any installed ANN-LED annunciator will function normally or always be ignored. Select *yes* to enable or *no* to disable.

The **Silence Button Enable** option allows you to select whether the Silence button on any installed ANN-LED annunciator will function normally or always be ignored. Select *yes* to enable or *no* to disable.

### **ANN-80 Options**

The **Lock Enable** option allows you to select whether or not any installed ANN-80 annunciator must be unlocked by its key before any annunciator key presses will function. Select *yes* to enable (annunciator must be unlocked for keys to function) or *no* to disable (lock position is ignored).

The **Acknowledge/Step Enable** option allows you to select whether the Ack/Step button on any installed ANN-80 annunciator will function normally or always be ignored. Select *yes* to enable (Ack/Step button functions normally) or *no* to disable (Ack/Step button never functions).

The **Silence Enable** option allows you to select whether the Silence button on any installed ANN-80 annunciator will function normally or always be ignored. Select *yes* to enable (Silence button functions normally) or *no* to disable (Silence button never functions).

The **Piezo Enable** option allows you to select whether the piezo sounder on any installed ANN-80 module will ever sound. Select *yes* to enable or *no* to disable.

The **Reset/Lamp Enable** option allows you to select whether the Reset button on any installed ANN-80 annunciator will function normally or always be ignored. Select *yes* to enable (Reset button functions normally) or *no* to disable (Reset button never functions).

The **Drill/Sounder Enable** option allows you to select whether the Drill button on any installed ANN-80 annunciator will function normally or always be ignored. Select *yes* to enable (Drill button functions normally) or *no* to disable (Drill button never functions).

## Primary/Secondary ANN-Bus

For each enabled ANN-Bus address, select the module type from the drop-down box. The Primary and Secondary ANN-Bus screens are identical.

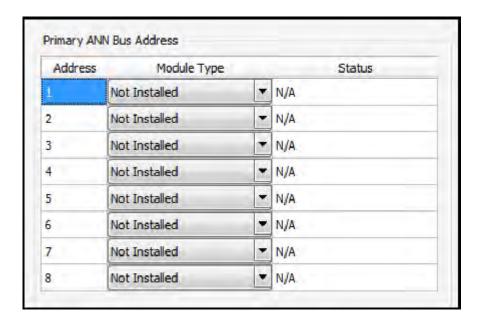

Available ANN-Bus modules may include the:

- ANN-80 LCD Annunciator
- ANN-100 LCD Annunciator
- ANN-I/O LED Driver Module
- ANN-S/PG Serial/Parallel Printer Interface Module
- ANN-LED Annunciator Module
- ANN-RLED Annunciator Module
- ANN-RLY Relay Module
- ANN-ACC Voice Evacuation Panel
- ANN-ECC Mass Notification Panel

The ANN-I/O, ANN-(R)LED, and ANN-RLY require input in the status field. After selecting one of these devices from the drop-down menu, double-click in the "Status" field to finish device setup.

#### ANN-I/O

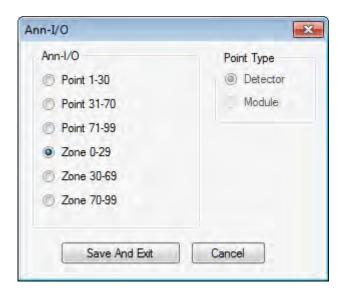

Select whether the ANN-I/O will annunciate either Point (addressable device address) information or Zone information and select the <u>Point range</u> or <u>Zone range</u> to be annunciated. If a point range is desired, select either addressable detectors or addressable modules to be annunciated.

#### ANN-(R)LED

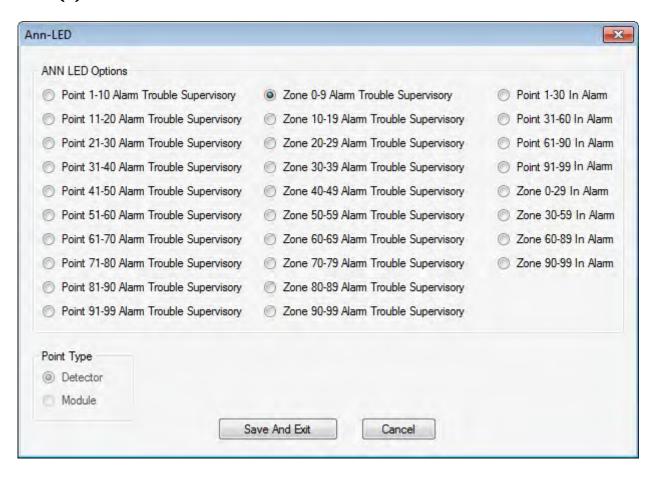

Select whether the ANN-LED will annunciate either <u>Point information</u> (addressable device address) or <u>Zone information</u> and select whether the ANN-LED will annunciate alarms only or alarms, troubles, and supervisories. If a point range is desired, select either addressable detectors or addressable modules to be annunciated.

#### **ANN-RLY**

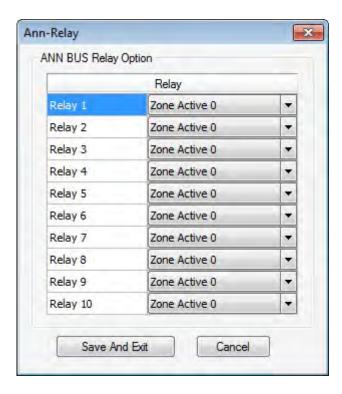

The ANN-RLY module provides ten Form-C relays which can be programmed for various functions. Select the desired relay function from the drop-down menu. Following is a list of the available programming options for each relay:

- Alarm
- Supervisory
- Supervisory AR
- Trouble
- Comm Fail
- Process Mon
- Process Mon AR
- AC Loss

- Hazard
- Medical
- Silenceable Alarm
- Carbon Monoxide
- Zone Active XXX (where XXX = programmed zone 000 to 099)

Click **Save to Database** to save the configuration in the FS-Tools database.

Click **Next** or click **Function Keys** in the left pane configure the four programmable keypad Function Keys.

Click **Prev** to go back to the **Global Options** pane.

### **ANN-I/O Point Option**

If Point is selected as the module option, the first ten LEDs on the first ANN-I/O module will display the system status information. The remaining 30 LEDs on the first module and 40 LEDs on each additional module will display the active/alarm status of each point in the Point Range programmed for that particular module. The points that will be annunciated on a particular ANN-I/O module depend on the programming options selected as far as the device type (detector or module) to be annunciated. The LED assignments for each ANN-I/O module will be as follows.

|            | Point Range    | Point Range         | Point Range |  |
|------------|----------------|---------------------|-------------|--|
| Module LED | 001-030        | 031-070             | 071-099     |  |
| 1          | AC Fault       | Point 031           | Point 071   |  |
| 2          | 2 Fire Alarm   |                     | Point 072   |  |
| 3          | Supervisory    | Point 033           | Point 073   |  |
| 4          |                |                     | Point 074   |  |
| 5          | Alarm Silenced | Point 035           | Point 075   |  |
| 6          | Earth Fault    | Point 036           | Point 076   |  |
| 7          |                |                     | Point 077   |  |
| 8          | Charger Fault  | Point 037 Point 038 | Point 078   |  |

| 9  | NAC Fault | Point 039 | Point 079 |
|----|-----------|-----------|-----------|
| 10 | Disabled  | Point 040 | Point 080 |
| 11 | Point 001 | Point 041 | Point 081 |
| 12 | Point 002 | Point 042 | Point 082 |
| 13 | Point 003 | Point 043 | Point 083 |
| 14 | Point 004 | Point 044 | Point 084 |
| 15 | Point 005 | Point 045 | Point 085 |
| 16 | Point 006 | Point 046 | Point 086 |
| 17 | Point 007 | Point 047 | Point 087 |
| 18 | Point 008 | Point 048 | Point 088 |
| 19 | Point 009 | Point 049 | Point 089 |
| 20 | Point 010 | Point 050 | Point 090 |
| 21 | Point 011 | Point 051 | Point 091 |
| 22 | Point 012 | Point 052 | Point 092 |
| 23 | Point 013 | Point 053 | Point 093 |
| 24 | Point 014 | Point 054 | Point 094 |
| 25 | Point 015 | Point 055 | Point 095 |
| 26 | Point 016 | Point 056 | Point 096 |
| 27 | Point 017 | Point 057 | Point 097 |
| 28 | Point 018 | Point 058 | Point 098 |
| 29 | Point 019 | Point 059 | Point 099 |
| 30 | Point 020 | Point 060 | Not Used  |
| 31 | Point 021 | Point 061 | Not Used  |
| 32 | Point 022 | Point 062 | Not Used  |
| 33 | Point 023 | Point 063 | Not Used  |
| 34 | Point 024 | Point 064 | Not Used  |

| 35 | Point 025 | Point 065 | Not Used |
|----|-----------|-----------|----------|
|    |           |           |          |
| 36 | Point 026 | Point 066 | Not Used |
|    |           |           |          |
| 37 | Point 027 | Point 067 | Not Used |
|    |           |           |          |
| 38 | Point 028 | Point 068 | Not Used |
|    |           |           |          |
| 39 | Point 029 | Point 069 | Not Used |
|    |           |           |          |
| 40 | Point 030 | Point 070 | Not Used |

## **ANN-I/O Zone Option**

If Zone is selected as the module option, the first ten LEDs on the first ANN-I/O module will display the system status information. The remaining 30 LEDs on the first module and 40 LEDs on the remaining modules will display the active/alarm status of each zone in the Zone Range programmed for that particular module. The LED assignments for each ANN-I/O module will be as follows.

| Medule I ED | Zone Range 000- | _        | Zone Range |  |
|-------------|-----------------|----------|------------|--|
| Module LED  | 029             | 030-069  | 070-099    |  |
| 1           | AC Fault        | Zone 030 | Zone 070   |  |
| 2           | Fire Alarm      | Zone 031 | Zone 071   |  |
| 3           | Supervisory     | Zone 032 | Zone 072   |  |
| 4           | Trouble         | Zone 033 | Zone 073   |  |
| 5           | Alarm Silenced  | Zone 034 | Zone 074   |  |
| 6           | Earth Fault     | Zone 035 | Zone 075   |  |
| 7           | Battery Fault   | Zone 036 | Zone 076   |  |
| 8           | Charger Fault   |          | Zone 077   |  |
| 9           | NAC Fault       | Zone 038 | Zone 078   |  |
| 10          | Disabled        | Zone 039 | Zone 079   |  |
| 11          | Zone 000        | Zone 040 | Zone 080   |  |
| 12          | Zone 001        | Zone 041 | Zone 081   |  |
| 13          | Zone 002        | Zone 042 | Zone 082   |  |
| 14          | Zone 003        | Zone 043 | Zone 083   |  |
| 15          | Zone 004        | Zone 044 | Zone 084   |  |
| 16          | Zone 005        | Zone 045 | Zone 085   |  |
| 17          | Zone 006        | Zone 046 | Zone 085   |  |
| 18          | Zone 007        | Zone 047 | Zone 086   |  |
| 19          | Zone 008        | Zone 048 | Zone 087   |  |

| 20 | Zone 009 | Zone 049 | Zone 088 |
|----|----------|----------|----------|
| 21 | Zone 010 | Zone 050 | Zone 090 |
| 22 | Zone 011 | Zone 051 | Zone 091 |
| 23 | Zone 012 | Zone 052 | Zone 092 |
| 24 | Zone 013 | Zone 053 | Zone 093 |
| 25 | Zone 014 | Zone 054 | Zone 094 |
| 26 | Zone 015 | Zone 055 | Zone 095 |
| 27 | Zone 016 | Zone 056 | Zone 096 |
| 28 | Zone 017 | Zone 057 | Zone 097 |
| 29 | Zone 018 | Zone 058 | Zone 098 |
| 30 | Zone 019 | Zone 059 | Zone 099 |
| 31 | Zone 020 | Zone 060 | Not Used |
| 32 | Zone 021 | Zone 061 | Not Used |
| 33 | Zone 022 | Zone 062 | Not Used |
| 34 | Zone 023 | Zone 063 | Not Used |
| 35 | Zone 024 | Zone 064 | Not Used |
| 36 | Zone 025 | Zone 065 | Not Used |
| 37 | Zone 026 | Zone 066 | Not Used |
| 38 | Zone 027 | Zone 067 | Not Used |
| 39 | Zone 028 | Zone 068 | Not Used |
| 40 | Zone 029 | Zone 069 | Not Used |

## **ANN-LED Point Option**

# Alarm Only (for use with ANN-RLED module)

If *Point* is selected as the module option and the module is programmed to annunciate alarms only, the first ten LEDs on the first ANN-LED module will display the system status information. The remaining 30 LEDs on the first module and the last 30 LEDs on each additional module will display the active/alarm status of each point in the Point Range programmed for that particular module. The points that will be annunciated on a particular ANN-LED module depend on the programming options selected and the device type (detector or module) to be annunciated. The LED assignments for each ANN-LED module will be as follows.

| Alarm        |               |               |              |            |
|--------------|---------------|---------------|--------------|------------|
| Silenced     | NAC 1 Fault   | NAC 2 Fault   | NAC 3 Fault  | NAC 4 Fau  |
|              |               |               |              |            |
| Earth Fault  | Battery Fault | Charger Fault | Disabled     | Maintenanc |
|              |               |               |              |            |
| Point 001    | Point 002     | Point 003     | Point 004    | Point 00   |
| Active/Alarm | Active/Alarm  | Active/Alarm  | Active/Alarm | Active/Ala |

| Point 006<br>Active/Alarm | Point 007 Active/Alarm | Point 008 Active/Alarm | Point 009<br>Active/Alarm | Point 010<br>Active/Alar |
|---------------------------|------------------------|------------------------|---------------------------|--------------------------|
| Point 011 Active/Alarm    | Point 012              | Point 013              | Point 014                 | Point 01                 |
|                           | Active/Alarm           | Active/Alarm           | Active/Alarm              | Active/Alar              |
| Point 016                 | Point 017              | Point 018 Active/Alarm | Point 019                 | Point 020                |
| Active/Alarm              | Active/Alarm           |                        | Active Alarm              | Active/Alar              |
| Point 021                 | Point 022              | Point 023              | Point 024                 | Point 025                |
| Active/Alarm              | Active/Alarm           | Active/Alarm           | Active/Alarm              | Active/Alar              |
| Point 026 Active/Alarm    | Point 027 Active/Alarm | Point 028 Active/Alarm | Point 029 Active/Alarm    | Point 030<br>Active/Alar |

## ANN-RLED Module #1 (Point Range 001-030)

|              |              |              |              | -           |
|--------------|--------------|--------------|--------------|-------------|
|              |              |              |              |             |
| Not Used     | Not Used     | Not Used     | Not Used     | Not Used    |
|              |              |              |              |             |
| Not Used     | Not Used     | Not Used     | Not Used     | Not Used    |
|              |              |              |              | _           |
| Point 031    | Point 032    | Point 033    | Point 034    | Point 035   |
| Active/Alarm | Active/Alarm | Active/Alarm | Active/Alarm | Active/Ala  |
|              |              |              |              |             |
| Point 036    | Point 037    | Point 038    | Point 039    | Point 040   |
| Active/Alarm | Active/Alarm | Active/Alarm | Active/Alarm | Active/Alar |
|              |              |              |              |             |
| Point 041    | Point 042    | Point 043    | Point 044    | Point 04    |
| Active/Alarm | Active/Alarm | Active/Alarm | Active/Alarm | Active/Alar |
|              |              |              |              |             |
| Point 046    | Point 047    | Point 048    | Point 049    | Point 050   |
| Active/Alarm | Active/Alarm | Active/Alarm | Active Alarm | Active/Alar |
|              |              |              |              |             |
| Point 051    | Point 052    | Point 053    | Point 054    | Point 055   |
| Active/Alarm | Active/Alarm | Active/Alarm | Active/Alarm | Active/Alar |
|              |              |              |              |             |
| Point 056    | Point 057    | Point 058    | Point 059    | Point 060   |
| Active/Alarm | Active/Alarm | Active/Alarm | Active/Alarm | Active/Alar |
|              |              |              |              |             |

## ANN-RLED Module #2 (Point Range 031-060)

The LED assignments for the modules annunciating Point Ranges 061 - 090 and 091 - 099, will follow the same pattern as the second ANN-RLED module.

### Alarm, Trouble and Supervisory

If *Point* is selected as the module option, and the module is programmed to annunciate alarms, troubles and supervisories, the first ten LEDs on the first ANN-LED module will display the system status information. The remaining 30 LEDs on the first module and the last 30 LEDs on the remaining modules will display the alarm, trouble and supervisory status for each of the ten zones in the Point Range programmed for that particular module. The LED assignments for each ANN-LED module will be as follows.

|                           |                           | _                         | 7                         | ,,                       |
|---------------------------|---------------------------|---------------------------|---------------------------|--------------------------|
| Alarm                     |                           |                           |                           |                          |
| Silenced                  | NAC 1 Fault               | NAC 2 Fault               | NAC 3 Fault               | NAC 4 Fau                |
|                           |                           |                           |                           |                          |
| Earth Fault               | Battery Fault             | Charger Fault             | Disabled                  | Maintenanc               |
| Point 001<br>Active/Alarm | Point 002<br>Active/Alarm | Point 003<br>Active/Alarm | Point 004<br>Active/Alarm | Point 005<br>Active/Alar |
| Point 001<br>Trouble      | Point 002<br>Trouble      | Point 003<br>Trouble      | Point 004<br>Trouble      | Point 005<br>Trouble     |
| Point 001<br>Supervisory  | Point 002<br>Supervisory  | Point 003<br>Supervisory  | Point 004<br>Supervisory  | Point 005<br>Superviso   |
| Point 006<br>Active/Alarm | Point 007<br>Active/Alarm | Point 008 Active/Alarm    | Point 009<br>Active Alarm | Point 010<br>Active/Alar |
| Point 006<br>Trouble      | Point 007<br>Trouble      | Point 008<br>Trouble      | Point 009<br>Trouble      | Point 010<br>Trouble     |
| Point 006<br>Supervisory  | Point 007 Supervisory     | Point 008 Supervisory     | Point 009 Supervisory     | Point 010<br>Supervisor  |

# ANN-LED Module #1 (Point Range 001-010)

| Not Used     | Not Used     | Not Used     | Not Used     | Not Used    |
|--------------|--------------|--------------|--------------|-------------|
|              |              |              |              |             |
| Not Used     | Not Used     | Not Used     | Not Used     | Not Used    |
|              |              |              |              |             |
| Point 011    | Point 012    | Point 013    | Point 014    | Point 015   |
| Active/Alarm | Active/Alarm | Active/Alarm | Active/Alarm | Active/Alar |
|              |              |              |              |             |
| Point 011    | Point 012    | Point 013    | Point 014    | Point 015   |
| Trouble      | Trouble      | Trouble      | Trouble      | Trouble     |
|              |              |              |              |             |
| Point 011    | Point 012    | Point 013    | Point 014    | Point 01    |
| Supervisory  | Supervisory  | Supervisory  | Supervisory  | Superviso   |

| Point 016<br>Active/Alarm | Point 017 Active/Alarm | Point 018 Active/Alarm | Point 019<br>Active Alarm | Point 020<br>Active/Alar |
|---------------------------|------------------------|------------------------|---------------------------|--------------------------|
| Point 016<br>Trouble      | Point 017<br>Trouble   | Point 018<br>Trouble   | Point 019<br>Trouble      | Point 020<br>Trouble     |
| Point 016 Supervisory     | Point 017 Supervisory  | Point 018 Supervisory  | Point 019 Supervisory     | Point 020<br>Supervisor  |

#### ANN-LED Module #2 (Point Range 011-020)

The LED assignments for the modules annunciating Point Ranges 021-030, 031-040 and 041-050, 051-060, 061-070, 071-080, 081-090 and 091-099, will follow the same pattern as the second ANN-LED Module.

### **ANN-LED Zone Option**

### Alarm Only (for use with ANN-RLED module)

If *Zone* is selected as the module option, and the module is programmed to annunciate alarms only, the first ten LEDs on the first ANN-LED module will display the system status information. The remaining 30 LEDs on the first module and the last 30 LEDs on the remaining modules will display the active/alarm status of each zone in the Zone Range programmed for that particular module. The LED assignments for each ANN-LED module will be as follows.

| - |              |               |               |              |             |
|---|--------------|---------------|---------------|--------------|-------------|
|   | Alarm        |               |               |              |             |
|   | Silenced     | NAC 1 Fault   | NAC 2 Fault   | NAC 3 Fault  | NAC 4 Fau   |
| Ī |              |               |               |              |             |
|   | Earth Fault  | Battery Fault | Charger Fault | Disabled     | Maintenanc  |
|   | Zone 000     | Zone 001      | Zone 002      | Zone 003     | Zone 004    |
|   | Active/Alarm | Active/Alarm  | Active/Alarm  | Active/Alarm | Active/Alar |
| Ī |              |               |               |              |             |
|   | Zone 005     | Zone 006      | Zone 007      | Zone 008     | Zone 009    |
|   | Active/Alarm | Active/Alarm  | Active/Alarm  | Active/Alarm | Active/Alar |
|   |              |               |               |              |             |
|   | Zone 010     | Zone 011      | Zone 012      | Zone 013     | Zone 01     |
|   | Active/Alarm | Active/Alarm  | Active/Alarm  | Active/Alarm | Active/Alar |
| Ī |              |               |               |              |             |
|   | Zone 015     | Zone 016      | Zone 017      | Zone 018     | Zone 019    |
|   | Active/Alarm | Active/Alarm  | Active/Alarm  | Active Alarm | Active/Alar |
| ſ | 7 000        | 7 001         | 7 000         | 7 000        | 7 00        |
|   | Zone 020     | Zone 021      | Zone 022      | Zone 023     | Zone 024    |
|   | Active/Alarm | Active/Alarm  | Active/Alarm  | Active/Alarm | Active/Alar |

| Zone 025     | Zone 026     | Zone 027     | Zone 028     | Zone 029    |
|--------------|--------------|--------------|--------------|-------------|
| Active/Alarm | Active/Alarm | Active/Alarm | Active/Alarm | Active/Alar |

#### ANN-RLED Module #1

|   | Not Used     | Not Used     | Not Used     | Not Used     | Not Used    |
|---|--------------|--------------|--------------|--------------|-------------|
| F | Not Osca     | Not osca     | 1101 0304    | Not osca     | 1101 0300   |
|   | Not Used     | Not Used     | Not Used     | Not Used     | Not Used    |
|   | 7 020        | 7 021        | 7 022        | 7 022        | 7 02        |
|   | Zone 030     | Zone 031     | Zone 032     | Zone 033     | Zone 034    |
|   | Active/Alarm | Active/Alarm | Active/Alarm | Active/Alarm | Active/Ala  |
|   |              |              |              |              |             |
|   | Zone 035     | Zone 036     | Zone 037     | Zone 038     | Zone 039    |
|   | Active/Alarm | Active/Alarm | Active/Alarm | Active/Alarm | Active/Alar |
| f |              |              |              |              |             |
|   | Zone 040     | Zone 041     | Zone 042     | Zone 043     | Zone 04     |
|   | Active/Alarm | Active/Alarm | Active/Alarm | Active/Alarm | Active/Ala  |
| f |              |              |              |              |             |
|   | Zone 045     | Zone 046     | Zone 047     | Zone 048     | Zone 049    |
|   | Active/Alarm | Active/Alarm | Active/Alarm | Active Alarm | Active/Alar |
| Γ |              |              |              |              |             |
|   | Zone 050     | Zone 051     | Zone 052     | Zone 053     | Zone 054    |
|   | Active/Alarm | Active/Alarm | Active/Alarm | Active/Alarm | Active/Ala  |
| ſ |              |              |              |              |             |
|   | Zone 055     | Zone 056     | Zone 057     | Zone 058     | Zone 059    |
|   | Active/Alarm | Active/Alarm | Active/Alarm | Active/Alarm | Active/Alar |

#### ANN-RLED Module #2

The LED assignments for the modules annunciating Zone Ranges 060-089 and 090-099, will follow the same pattern as the second ANN-RLED module.

### Alarm, Trouble and Supervisory

If *Zone* is selected as the module option, and the module is programmed to annunciate alarms, troubles and supervisories, the first ten LEDs on the first ANN-LED module will display the system status information. The remaining 30 LEDs on the first module and the last 30 LEDs on the remaining modules will display the alarm, trouble and supervisory status for each of the ten zones in the Zone Range programmed for that particular module. The LED assignments for each ANN-LED module will be as follows.

| ſ |       |             |             |             |           |
|---|-------|-------------|-------------|-------------|-----------|
|   | Alarm | NAC 1 Fault | NAC 2 Fault | NAC 3 Fault | NAC 4 Fau |

| Silenced                |                      |                      |                      |                        |
|-------------------------|----------------------|----------------------|----------------------|------------------------|
| Earth Fault             | Battery Fault        | Charger Fault        | Disabled             | Maintenand             |
| Zone 00                 | Zone 01 Active/Alarm | Zone 02              | Zone 03              | Zone 04                |
| Active/Alarm            |                      | Active/Alarm         | Active/Alarm         | Active/Ala             |
| Zone 00                 | Zone 01              | Zone 02              | Zone 03              | Zone 04                |
| Trouble                 | Trouble              | Trouble              | Trouble              | Trouble                |
| Zone 00                 | Zone 01              | Zone 02              | Zone 03              | Zone 04                |
| Supervisory             | Supervisory          | Supervisory          | Supervisory          | Superviso              |
| Zone 05<br>Active/Alarm | Zone 06 Active/Alarm | Zone 07 Active/Alarm | Zone 08 Active Alarm | Zone 09<br>Active/Alar |
| Zone 05                 | Zone 06              | Zone 07              | Zone 08              | Zone 09                |
| Trouble                 | Trouble              | Trouble              | Trouble              | Trouble                |
| Zone 05                 | Zone 06              | Zone 07              | Zone 08              | Zone 09                |
| Supervisory             | Supervisory          | Supervisory          | Supervisory          | Supervisor             |

## ANN-LED Module #1

| i                      |                      |                     |                        |                       |
|------------------------|----------------------|---------------------|------------------------|-----------------------|
| Not Used               | Not Used             | Not Used            | Not Used               | Not Used              |
| Not used               | Not used             | Not used            | Not used               | Not used              |
| Not Used               | Not Used             | Not Used            | Not Used               | Not Used              |
| Zone 10                | Zone 11              | Zone 12             | Zone 13                | Zone 14               |
| Active/Alarm           | Active/Alarm         | Active/Alarm        | Active/Alarm           | Active/Ala            |
| Zone 10                | Zone 11              | Zone 12             | Zone 13                | Zone 14               |
| Trouble                | Trouble              | Trouble             | Trouble                | Trouble               |
| Zone 10                | Zone 11              | Zone 12             | Zone 13                | Zone 14               |
| Supervisory            | Supervisory          | Supervisory         | Supervisory            | Superviso             |
| Zone 15                | Zone 16 Active/Alarm | Zone 17             | Zone 18                | Zone 19               |
| Active/Alarm           |                      | Active/Alarm        | Active Alarm           | Active/Alar           |
| Zone 15                | Zone 16              | Zone 17             | Zone 18                | Zone 19               |
| Trouble                | Trouble              | Trouble             | Trouble                | Trouble               |
| Zone 15<br>Supervisory | Zone 16 Supervisory  | Zone 17 Supervisory | Zone 18<br>Supervisory | Zone 19<br>Supervisor |

## **ANN-LED Module #2**

The LED assignments for the modules annunciating Zone Ranges 20 - 29, 30 - 39, 40 - 49, 50 - 59, 60 - 69, 70 - 79, 80 - 89 and 90 - 99, will follow the same pattern as the second ANN-LED module.

# **Function Keys**

The FACP keypad has 4 programmable function keys. These keys can be programmed to allow rapid disable/enable of various fire panel inputs and outputs during scheduled maintenance.

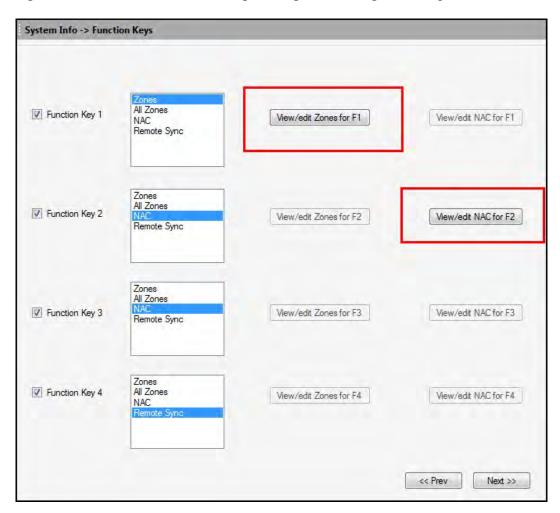

If you want to change Function Key programming, but the options are not available, similar to the following display, you must first deactivate the respective Function Key at the panel and reupload the database for editing.

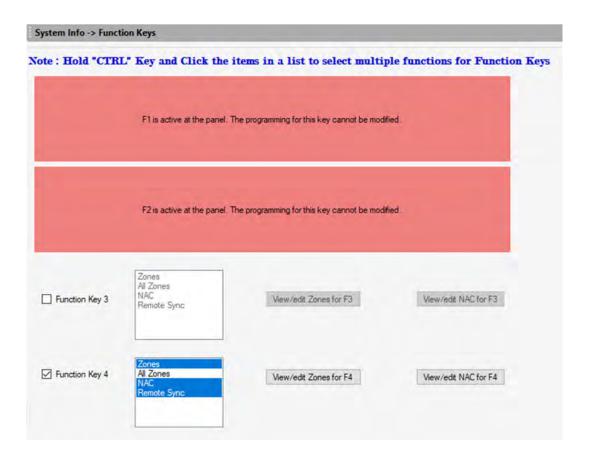

Click **Save to Database** to save the configuration in the FS-Tools database.

Click **Next** or click **SLC Loop Setup>Detectors** in the left pane to configure Input devices.

Click **Prev** to go back to the **Secondary ANN-Bus setup**.

# **Function Key Zone Select**

Select which **Zones** (0-99) that the Function Key will control.

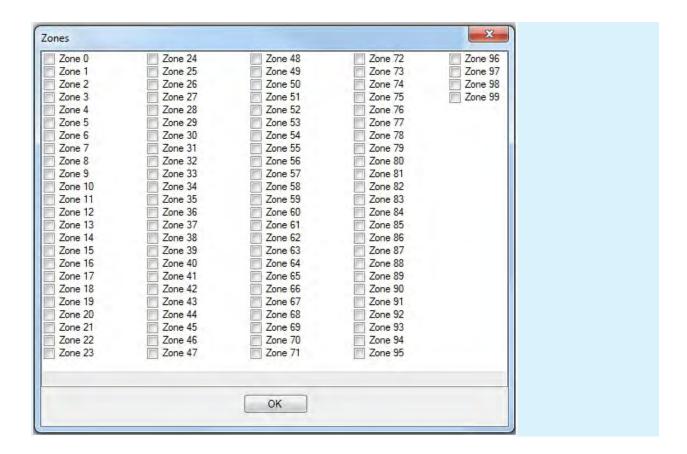

# **Function Key NAC Select**

Select which NAC that the Function Key will control.

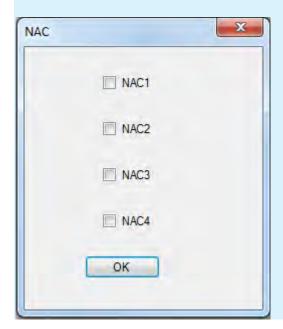

# **SLC Loop Set-up**

## **SLC Loop**

SLC loops provide communication to addressable detectors, monitor modules (initiating devices), and control modules (output devices). One SLC loop is available for use on the FACP. The device capacity is 99 detectors and 99 control/monitor modules.

You can configure the SLC Loop for NFPA Class B (Style 4) or Class A (Styles 6 or 7). Wiring styles 4 or 6 are most common. Style 7 wiring is the same as Style 6 with the added requirement that each addressable device on the loop must have a pair of isolator modules, one on each side. To program a system for Style 7, you must select the loop setup for Style 6. Refer to your *SLC Wiring Manual* for more information.

### **Loop Style**

**Loop Style** option allows you to select the loop style for the panel's SLC (Signaling Line Circuit). The panel may be wired in Class B, a two-wire circuit starting at the panel and ending at the last device, or Class A, a four-wire circuit starting at the panel going out to all the devices, and ending back at the panel. Class X wiring uses isolator modules, one on each side of the loop.

#### **Detectors**

From the detectors screen, you can:

- Add a new addressable detector to the SLC loop.
- View the added detector in a <u>tabular</u> or <u>graphical</u> form
- Edit the programming for an existing detector.
- <u>Delete</u> an existing detector from the loop.
- <u>Search</u> for detectors in a zone.

### **Adding Devices**

From the bottom of the detector screen, select the Add Device(s) button. The following screen appears. Click on an area to learn more.

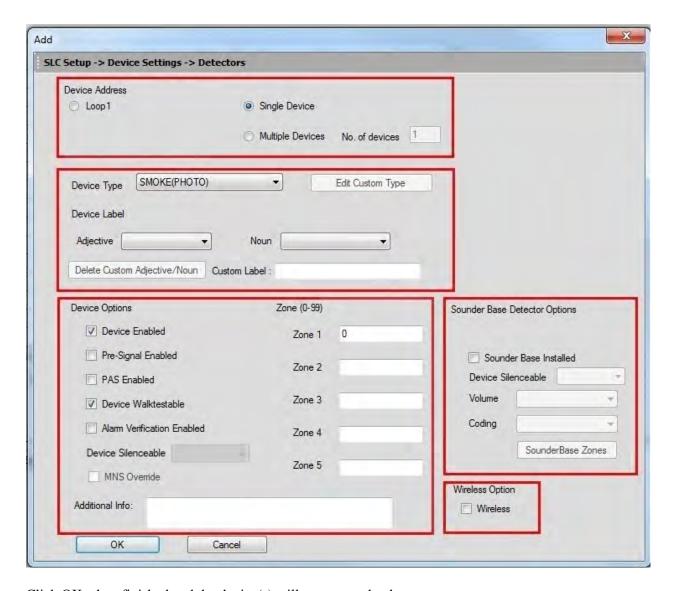

Click OK when finished and the device(s) will appear on the detector screen.

### **Viewing Devices**

There are two ways the devices can be viewed. There is a **tabular view** which outlines the device information in a table view.

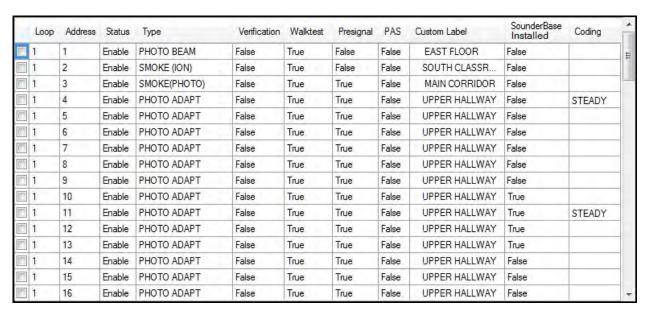

The graphical view offers a pictorial view of the devices on the loop.

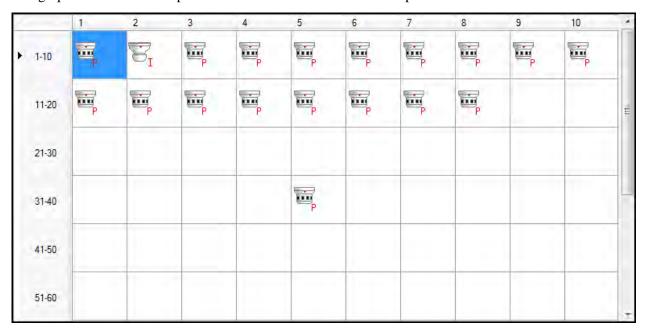

### **Editing Devices**

Using the **Edit Devices** option, you can edit the device type, device options, and change the zone mapping.

Select the check box corresponding to the device you want to edit in the **Detectors** screen. You can select only one device at a time.

Click **Edit Device**(s) to edit the device information. The **Edit** dialog box appears.

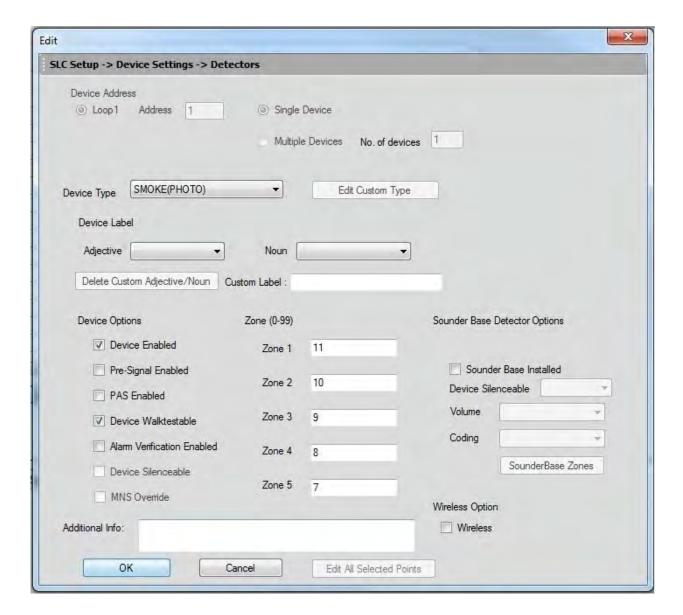

Update the device information such as **Device Type**, **Device Label**, **Device Options**, **Zone** assignments, **Sound Base Options**, and **Wireless Options**.

Click **OK**. The device information is updated in SLC loop setup.

**Note:** You cannot modify the device address using the **Edit Device** option.

#### **Deleting Devices**

When a device is no longer used, you can delete the device from the SLC Loop.

To delete the devices in the SLC loop

Select the check box corresponding to the device you want to delete in the **Detectors** screen. You can select multiple devices at a time.

Click **Delete Device** to delete the device from the SLC loop. A message asking for confirmation appears.

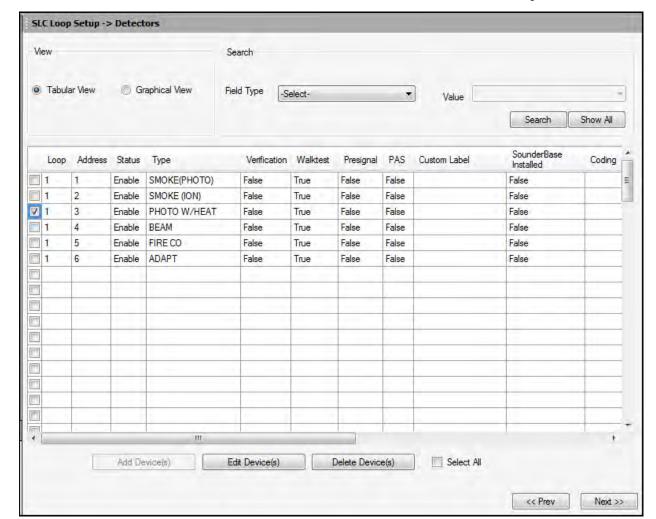

Click **Yes** to delete the device details. The detector device is deleted from the SLC Loop.

#### **Finding Devices**

Using the **Search** option, you can find a device when there are multiple devices in the SLC loop. The **Search** option is available only with the **Tabular View**.

To find devices, select an option in **Field Type**. The available options are *Custom Label, Status, Address, Type, Verification, Walktest, Presignal, PAS, Sounder Base Installed, Coding, Sounder Base Volume, Wireless, or Sounder Base Silenceable*.

Select a Value from the drop-down list which corresponds to the selected Field Type.

Click **Search**. The search results are displayed in the **Tabular View**.

Click **Show All** to retrieve all the device records.

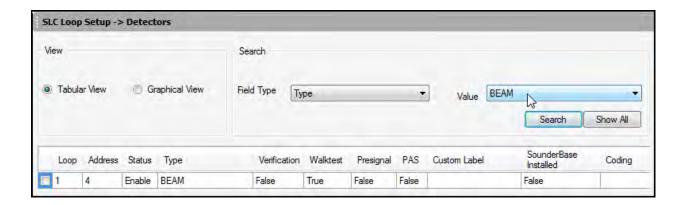

Click **Save to Database** to save the configuration in the FS-Tools database.

Click **Next** or click **Modules** in **SLC Loop Setup** in the left pane, to view the **SLC Loop Setup -> Modules** pane.

Click **Prev** to go back to the **Secondary ANN-Bus** configuration pane.

#### **Device Address**

In **Device Address**, specify the device address between 1 to 99.

To add only one device, click **Single Device**.

To add more than one device, click **Multiple Devices** and specify the number of devices you want to add in **No. of devices**. The **device address** will be the address for the first device. The next devices will have consecutive addresses.

You will get an error message if you select an invalid address.

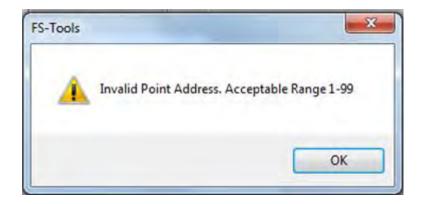

## **Detector Device Type**

Select the **Device Type** from the drop-down box. Available types are:

| Detector Type Action When Activated | Detector Type | <b>Action When Activated</b> |  |
|-------------------------------------|---------------|------------------------------|--|
|-------------------------------------|---------------|------------------------------|--|

Smoke Photo Fire Alarm

User-Defined-1 same as previous (Smoke Photo)

Smoke Ion Fire Alarm

User-Defined-2 same as previous (Smoke Ion)

Heat Detect Fire Alarm

User-Defined-3 same as previous (Heat Detect)

Smoke Duct-P Fire Alarm

User-Defined-4 same as previous (Smoke Duct-P)

Photo w/Heat Fire Alarm

User-Defined-5 same as previous (Photo w/Heat)

CO CO Alarm

User-Defined-6 same as previous (CO)

Duct Superv Supervisory, latching

User-Defined-7 same as previous (Duct Superv)

Photo-Super AR Supervisory, nonlatching (works only in LiteSpeed)

User-Defined-8 same as previous (Photo-Super AR)

CO Supervisory Supervisory, latching

User-Defined-9 same as previous (CO Supervisory)

ADAPT Fire Alarm

User-Defined-10 same as previous (ADAPT)

Beam Fire Alarm

User-Defined-11 same as previous (Beam)

Fire/CO response is programmable (Alarm, Supv., or None)

User-Defined-12 same as previous (Fire/CO)

Photo/CO response is programmable (Alarm, Supv., or None)

User-Defined-13 same as previous (Photo/CO)

To add a user defined device type, select USER-DEF-I from the list, and click **Edit Custom Type**. Enter the new type label in the displayed window and click **OK**.

In **Device Label**, select the **Adjective** and the **Noun** which specify the device location. The adjective and noun are specific descriptors to identify the device location. To add a custom adjective/noun, select the *Add New* option from the adjective/noun list and specify the custom adjective/noun in the displayed window. **Custom Label** displays the selected **Adjective** and **Noun**.

### **Detector Device Options**

In **Device Options**, the **Device Enabled** option is selected by default (when you click Add Device). If this option is not selected, the detector is not polled by the control panel, which prevents the detector from reporting alarms and troubles to the panel. The control panel displays the device type and address of the disabled device and activates the Trouble and Disable LEDs.

To enable the Pre-Signal option for the device, click **Pre-Signal Enabled**. This option programs the detector to delay panel activation for a pre-programmed time delay of up to three minutes, while allowing for visual verification. The alarm relay and communicator respond to the initial alarm immediately. In addition, Zone 98 activates immediately and can be programmed to a control module, to activate a sounder or indicator designated for Pre-signal indication (*do not use a Notification Appliance Circuit for this purpose*).

To enable the PAS option for the device, click **PAS Enabled**. The PAS option programs the detector to delay panel activation (including alarm relay and communicator) for a period of fifteen seconds plus a programmable time of up to three minutes. Zone 97, however, activates immediately and can be used to connect a signaling device to indicate PAS activation (*do not use a Notification Appliance Circuit for this purpose*).

**Note:** For a device, you can enable the PAS option or the Pre-Signal option. You cannot enable both options together.

The **Device Walktestable** option is selected by default. The Walktest feature allows you to test the system devices without manually resetting the control panel after each device activation.

To enable the Alarm Verification option for the device, click **Alarm Verification Enabled**. Alarm verification is used to confirm that a smoke detector activation is a true alarm condition and not a false alarm.

You can map each device to five **Zones**. Enter the three digit number corresponding to the zone assigned to the device for **Zone 1** to **Zone 5**. The factory default for an unprogrammed device is *Z000* for a general alarm zone.

Enter the **Additional Information** about the detector being programmed. This information is displayed as part of the device label on the panel display.

**Note:** The **Device Silenceable** option is disabled for the detectors.

## **Sounder Base Options**

If the selected detector is installed in a Sounder Base, ensure that the **Sounder Base Installed** option checkbox is selected.

The **Silenceable** selection allows the programmer to select whether the selected sounder base can be silenced, either by pressing the Alarm Silence key or by enabling Autosilence. When set to operate in Canadian mode, a third silenceable option appears, Silenceable Auto. When set to Silenceable Auto, the intelligent sounder base will automatically silence after the Control Module Auto Silence timer expires.

**Coding**: from the drop-down box, select the output type desired from the sounder base. The following options are available:

- **Steady** a continuous output with no coding
- **Temporal 3** ½ Second On, ½ Second Off, ½ Second On, ½ Second Off, ½ Second On, 1½ Seconds Off
- **Temporal 4** ½ Second On, ½ Second Off, ½ Second On, ½ Second Off, ½ Second On, ½ Second Off, ½ Second On, ½ Second Off, ½ Second On, 1½ Second Off
- March Time 120 ppm (pulse-per-minute) output

**Volume**: from the drop-down box, select the sounder base output volume. Available settings are **Low**, **Medium**, and **High**.

**Zones**: You can map each Sounder Base to five **Zones**. Enter the three digit number corresponding to the zone assigned to the device for **Zone 1** to **Zone 5**. The factory default for an unprogrammed device is *Z000* for a general alarm zone.

## **Wireless Option**

If the selected device is a wireless device, part of the SWIFT® Wireless System, select the **Wireless** checkbox.

For more information on the SWIFT Wireless system, refer to Document number #LS10036 on your fire brand's document website.

#### Modules

From the detectors screen, you can:

- Add a new addressable module to the SLC loop.
- View the added modules in a tabular or graphical form
- Edit the programming for an existing module.
- <u>Delete</u> an existing module from the loop.

• <u>Search</u> for modules in a zone.

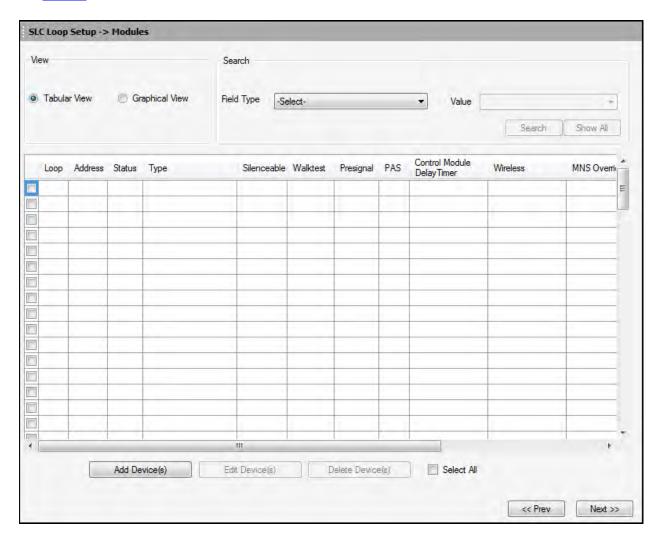

### **Adding Devices**

From the bottom of the detector screen, select the Add Device(s) button. The following screen appears. Click on an area to learn more.

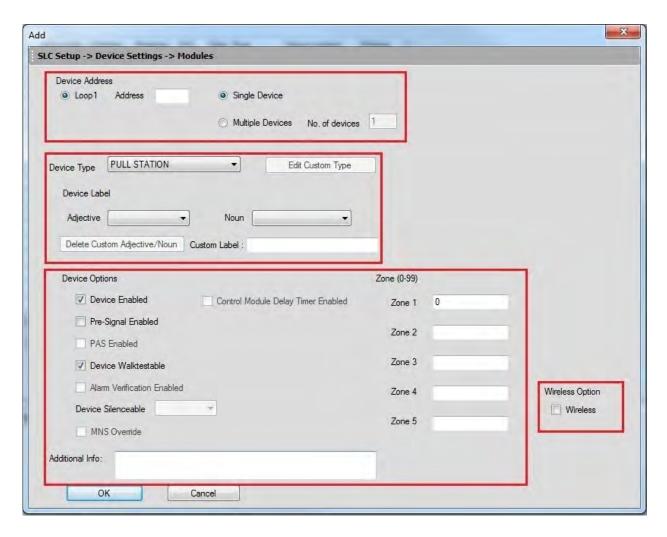

Click OK when finished and the device(s) will appear on the module screen.

### **Viewing Devices**

There are two ways the devices can be viewed. There is a **tabular view** which outlines the device information in a table view.

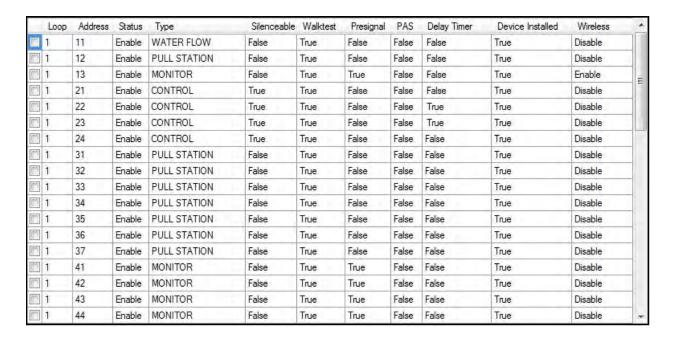

The **graphical view** offers a pictorial view of the devices on the loop.

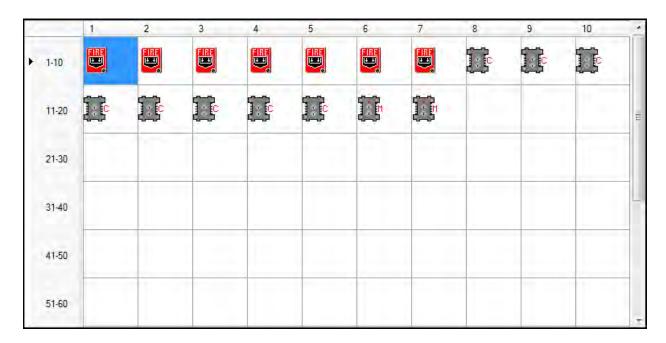

### **Editing Devices**

Using the **Edit Devices** option, you can edit the device type, device options, and change the zone mapping.

Select the check box corresponding to the device you want to edit in the **Modules** screen. You can select only one device at a time.

Click **Edit Device(s)** to edit the device information. The **Edit** dialog box appears.

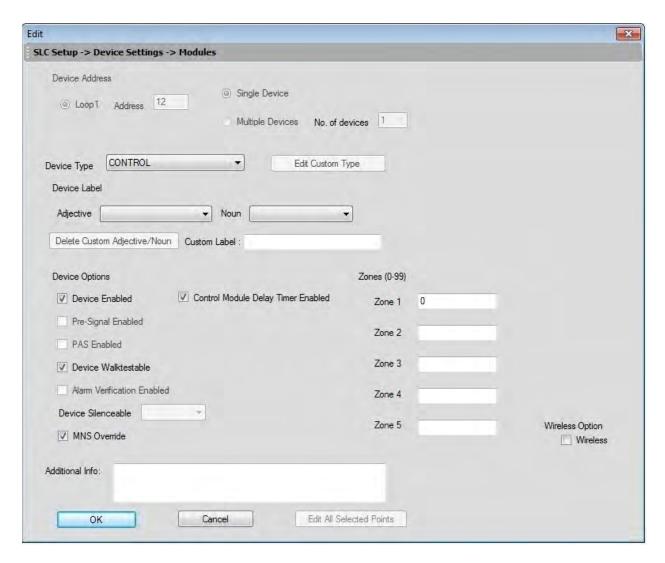

Update the device information such as **Device Type**, **Device Label**, **Device Options**, **Zone** assignments, and **Wireless** participation.

Click **OK**. The device information is updated in SLC loop setup.

**Note:** You cannot modify the device address using the **Edit Device** option.

### **Deleting Devices**

When a device is no longer used, you can delete the device from the SLC Loop.

To delete the devices in the SLC loop

Select the check box corresponding to the device you want to delete in the **Modules** screen. You can select multiple devices at a time.

Click **Delete Device** to delete the device from the SLC loop. A message asking for confirmation appears.

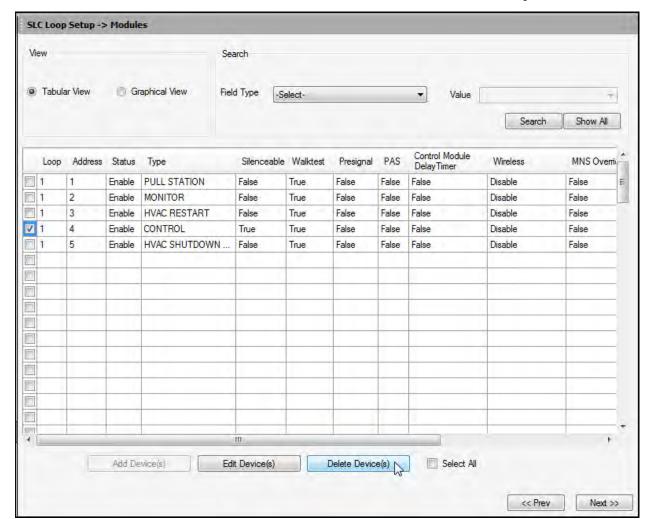

Click **Yes** to delete the device details. The module device is deleted from the SLC Loop.

### **Finding Devices**

Using the **Search** option, you can find a device when there are multiple devices in the SLC loop. The **Search** option is available only with the **Tabular View**.

To find devices, select an option in **Field Type**. The available options are *Custom Label, Status, Address, Type, Silenceable, Walktest, Presignal, PAS, Wireless, Control Module Delay Timer Enabled,* and *MNS Override*.

Select a Value from the drop-down list which corresponds to the selected Field Type.

Click Search. The search results are displayed in the Tabular View.

Click **Show All** to retrieve all the device records.

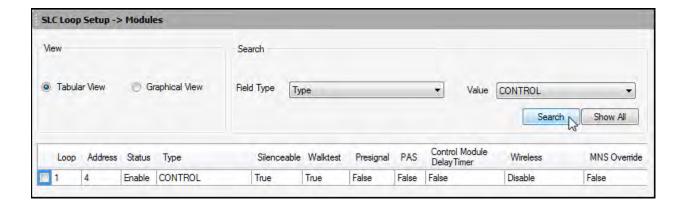

Click **Save to Database** to save the configuration in the FS-Tools database.

Click **Save as Template** to save the configuration as a template. The saved template can be used for configuring other fire panels using the same computer or laptop. Type the new **Template Name** in the save as dialog box, then click **Save**, to save the fire panel configuration as a template.

Click **Next** or click **Verify Setup** in the left pane, to check input/output mapping.

Click **Prev** to go back to the **Detectors** pane.

### **Device Address**

In **Device Address**, specify the device address between 1 to 99.

To add only one device, click **Single Device**.

To add more than one device, click **Multiple Devices** and specify the number of devices you want to add in **No. of devices**. The **device address** will be the address for the first device. The next devices will have consecutive addresses.

You will get an error message if you select an invalid address.

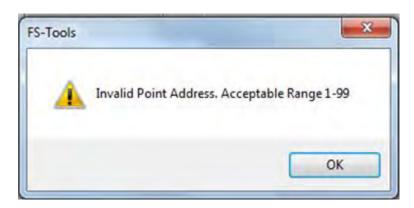

## **Module Device Type**

Device types tell the panel what function each module will perform. Separate type codes are available for <u>Monitor Modules</u> and <u>Control Modules</u>.

### **Monitor Module Types**

Select the **Monitor Device Type** from the drop-down box. Available types are:

| Monitor Type                     | Action When Activated                 |  |
|----------------------------------|---------------------------------------|--|
| Pull Station                     | Fire Alarm                            |  |
| User-Defined-1                   | same as previous (Pull Station)       |  |
| Waterflow                        | Fire Alarm Delayed                    |  |
| User-Defined-2                   | same as previous (Waterflow)          |  |
| Monitor                          | Fire Alarm                            |  |
| User-Defined-3                   | same as previous (Monitor)            |  |
| Future                           | not used                              |  |
| Future                           | not used                              |  |
| Smoke-Conventional               | Fire Alarm                            |  |
| User-Defined-5                   | same as previous (Smoke-Conventional) |  |
| (2wire in <u>Canadian mode</u> ) |                                       |  |
| Heat-Conventional                | Fire Alarm                            |  |
| User-Defined-6                   | same as previous (Heat-Conventional)  |  |
| Medic-Alert                      | General Purpose Signaling, latching   |  |
| User-Defined-7                   | same as previous (Medic-Alert)        |  |
| Hazard-Alert                     | General Purpose Signaling, latching   |  |
| User-Defined-8                   | same as previous (Hazard-Alert)       |  |
| Tornado-Alert                    | General Purpose Signaling, latching   |  |
| User-Defined-9                   | same as previous (Tornado-Alert)      |  |
| Phone                            | Active Phone (LCD display only)       |  |
| User-Defined-10                  | same as previous (Phone)              |  |
| Tamper                           | Supervisory, nonlatching (tracking)   |  |
| User-Defined-11                  | same as previous (Tamper)             |  |
| Supervisory                      | Supervisory, latching                 |  |
| User-Defined-12                  | same as previous (Supervisory)        |  |

Supervisory-AR Supervisory, nonlatching (tracking)

User-Defined-13 same as previous (Supervisory-AR)

HVAC OVRRIDE Switch Supervisory, nonlatching (tracking)

Power-Monitor Power Fault

User-Defined-14 same as previous (Power Monitor)

Trouble-Monitor Trouble

User-Defined-15 same as previous (Trouble Monitor)

Process-Monitor General Purpose Signaling, latching

User-Defined 16 same as previous (Process-Monitor)

Process-Monitor-AR General Purpose Signaling, nonlatching (tracking)

User-Defined 17 same as previous (Process-Monitor-AR)

MNS Event Allows the Mass Notification System to override FACP programming

and turn off designated active outputs

User-Defined 18 same as previous (MNS Event)

Ack-Switch Acts like panel Acknowledge Key

Sil Switch Acts like panel Silence Key

Reset Switch Acts like panel Reset Key

Drill Switch Acts like panel Drill Key

PAS Bypass PAS Disable

HVAC RESTART Switch

Drill Switch AR Acts like panel Drill Key, nonlatching (tracking)

Reports wireless gateway troubles to the FACP

Wireless Gateway (Using this type code replaces the need for a remote

annunciator/display driver on the SWIFT network.)

To add a user defined device type, select *USER-DEF-1* from the list, and click Edit Custom Type. Enter the new type label in the displayed window and click OK.

### **Control Module Types**

Select the **Control Device Type** from the drop-down box. Available types are:

| Monitor Type      | Action When Activated           |
|-------------------|---------------------------------|
| Bell Circuit      | NAC Type- supervised            |
| Horn Circuit      | NAC Type- supervised            |
| Sounders          | NAC Type- supervised            |
| Relay             | Relay Type- Ignore open circuit |
| Strobe Circuit    | NAC Type- supervised            |
| Control           | NAC Type- supervised            |
| Resettable Power  | Relay Type- Ignore open circuit |
| HVAC Shutdown RLY | Relay Type- Ignore open circuit |
| HVAC Shutdown NAC | NAC Type- supervised            |

In **Device Label**, select the **Adjective** and the **Noun** which specify the device location. The adjective and noun are specific descriptors to identify the device location. To add a custom adjective/noun, select the *Add New* option from the adjective/noun list and specify the custom adjective/noun in the displayed window. **Custom Label** displays the selected **Adjective** and **Noun**.

## **Module Device Options**

In **Device Options**, the **Device Enabled** option is selected by default (when you click Add Device). If this option is not selected, the module is not polled by the control panel, which prevents the module from reporting alarms and troubles to the panel. The control panel displays the device type and address of the device disabled and activates the Trouble and Disable LEDs.

To enable the Pre-Signal option for a module, click **Pre-Signal Enabled** option. The Pre-signal option programs the module to delay panel activation for a pre-programmed time delay of up to three minutes while allowing for visual verification. Set the delay time on the <u>General System Settings Page</u>.

**Note:** The **PAS Enabled** and **Alarm Verification Enabled** options are disabled for modules. **Device Silenceable** is only available for control modules.

**Device Silenceable** selects whether output devices connected to the control module can be silenced, either by pressing the Alarm Silence key or by enabling Autosilence. When set to Canadian mode of operation, a third silenceable type appears, Silenceable Auto. When set to

Auto, the control module will automatically silence after the Control Module Auto Silence timer expires.

The **Device Walktestable** option is selected by default. The Walktest feature allows you to test the system devices without manually resetting the control panel after each device activation.

The Delay Timer Enabled feature is only applicable to Control Modules. When enabled, this timer delays activation of the selected control module after being triggered by an alarm condition. Delay time varies from 0-180 seconds. Set the delay time on the <u>General System Settings</u> Page.

You can map each device to five **Zones**. Enter the three digit number corresponding to the zone assigned to the device for **Zone 1** to **Zone 5**. The factory default for an unprogrammed device is *Z000* for a general alarm zone.

Enter the **Additional Information** about the detector being programmed. This information is displayed as part of the device label on the panel display.

## **Wireless Option**

If the selected device is a wireless device, part of the SWIFT® Wireless System, select the **Wireless** checkbox.

For more information on the SWIFT Wireless system, refer to Document number #LS10036 on your fire brand's document website.

# **Verify Setup**

The **Verify Setup** feature checks to see whether each input device is programmed to at least one output device and vice versa. This feature verifies the loop configuration and displays a warning message if there is a mismatch.

Click **Verify Setup** to check the mapping of the input and output devices.

If there is a proper mapping between each input device and output device, a message appears to indicate there are no warnings in verification.

### FS-Tools Programming Guide for the ES-200X Series Panels

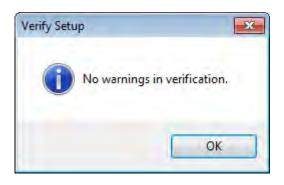

A warning is displayed listing if all the detector devices and monitor modules are not connected to an output/input device.

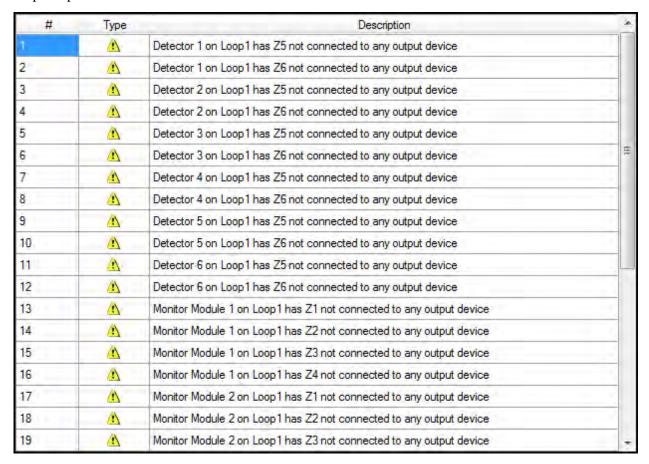

Click **Print** if you want to create a PDF file of the verification errors.

Click **Next** or click **Simulation -> Tabular View** in the left pane, to view the **Simulation** screen.

Click **Prev** to go back to the **SLC Loop Setup -> Modules** pane

## **Simulation**

The **Simulation** feature allows you to view the zone correlations for the installed devices to confirm the programming. Using this feature, you can find any mismatch in the zone correlations not detected through the **Verify Setup** option. This feature is available with both the tabular and graphical views.

### **Tabular View**

To perform a simulation in a tabular view:

### Click Start Simulation.

Click the address of an input device to view the output correlations or click the address of an output device to view the input correlations.

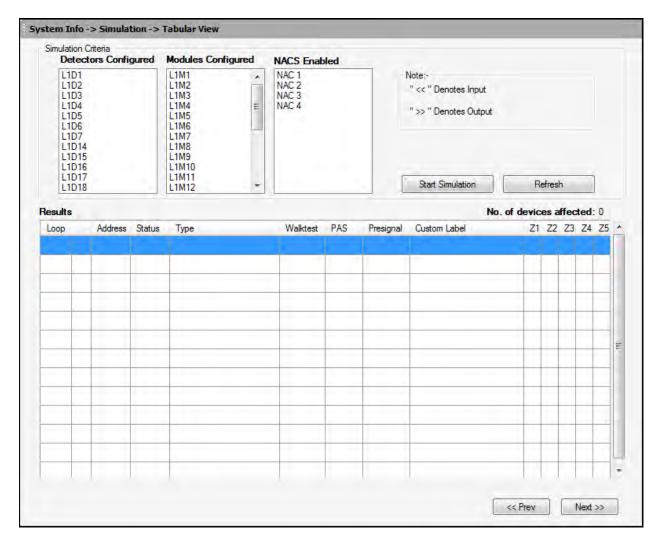

The Input devices are denoted by << in the displayed **Results**.

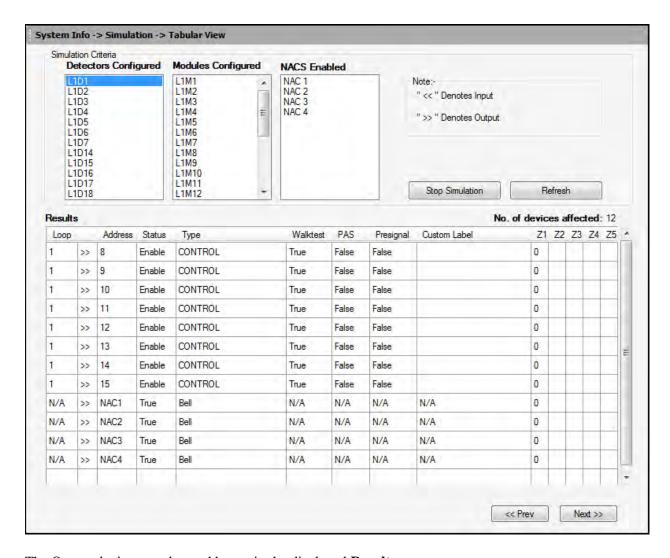

The Output devices are denoted by >> in the displayed **Results**.

Click **Refresh** to refresh the displayed results when you select another detector.

Click **Stop Simulation** to stop the simulation.

## **Graphical View**

To perform simulation in graphical view:

Click **Graphical View** under **Simulation** in the left pane.

To view the devices mapped to a specific zone, click **Show Devices Mapped to Zone**#.

Enter the zone number.

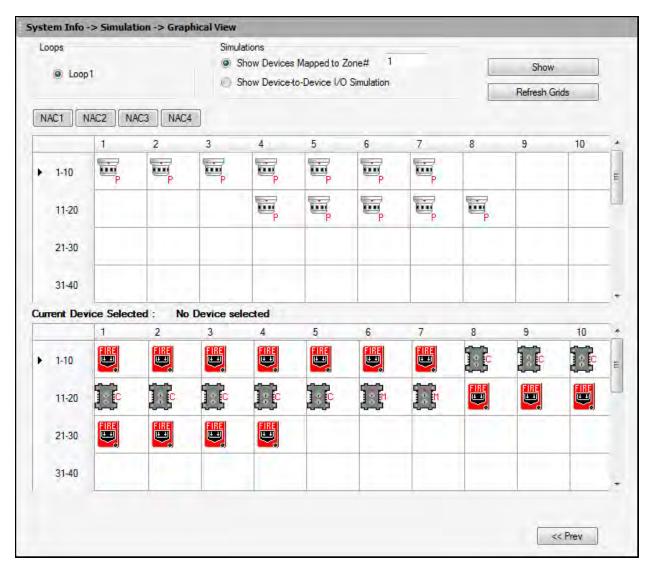

Click **Show** to display the detectors and modules mapped to the selected zone.

Click **Refresh Grid** to restore the normal display.

### Click Stop.

To view the device-to-device mapping, click **Show Device-to-Device I/O Simulation**.

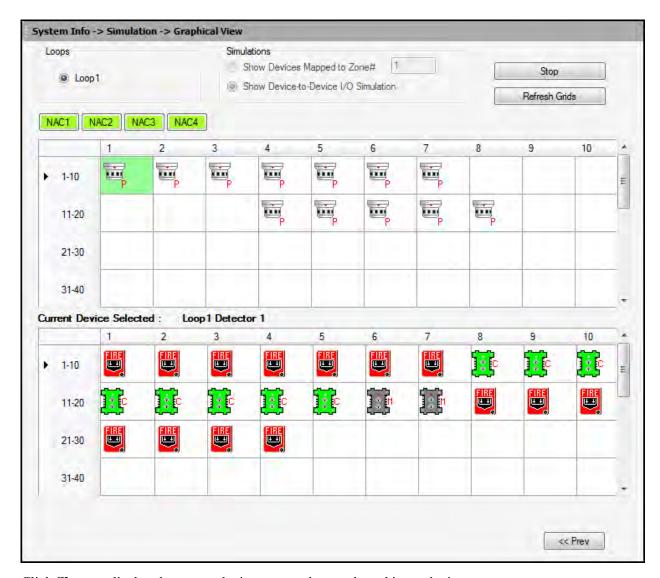

Click **Show** to display the output devices mapped to a selected input device.

# **Upload Information**

## **Upload Information**

The uploaded information displays all the configuration information retrieved from the fire panel to the computer, using FS-Tools. In addition to the configuration information, the following data can be uploaded from the fire panel.

Walktest Data

**History Data** 

### System Status Data

The uploaded information from the fire panel helps to monitor troubles, alarms, and other fire panel events.

### **Walktest Data**

Walktest is a feature which allows you to test the fire alarm system. The walktest data displays the time and date of events at various zones in the fire alarm system, after you conduct a walktest.

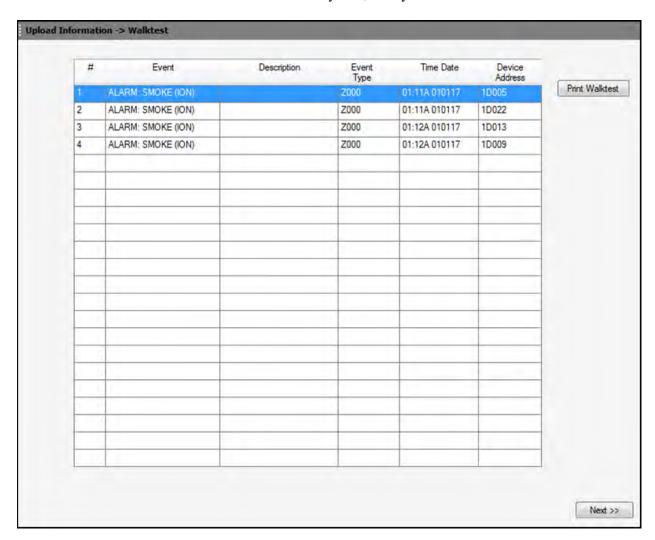

## **History Data**

The history data lists all the events and event types such as alarms, troubles, activations, and other information with the date and time of occurrence.

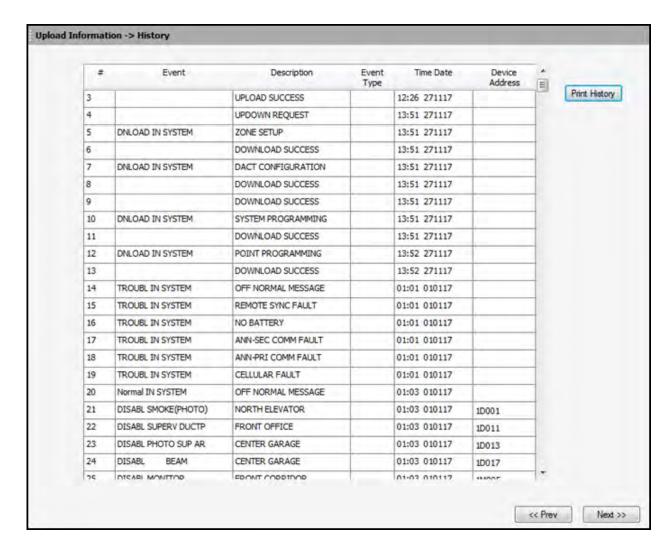

## **System Status Data**

The system status data displays the detector sensitivity data and LED and piezo status of the panel.

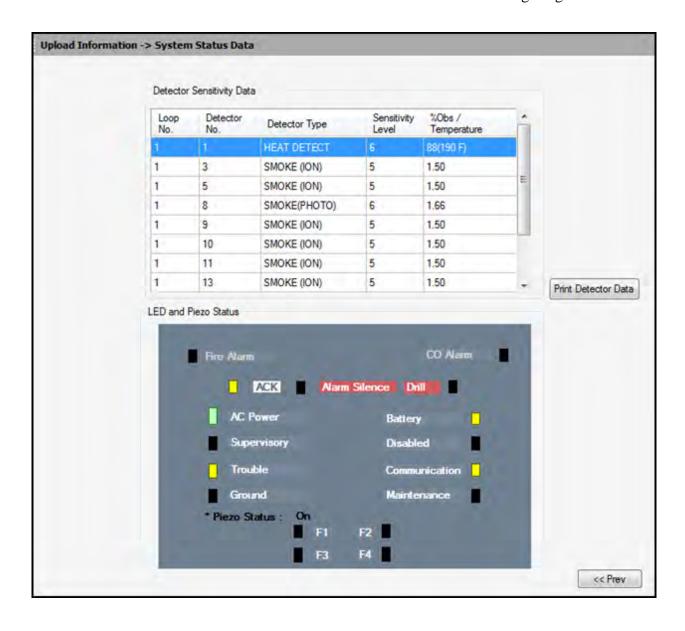

# File Menu

# **Changing Download Password**

To download the configuration data to the fire panel, you must connect the computer to the fire panel. In FS-Tools, you can change the download password for downloading the configuration data to the fire panel, only if you have administrator rights.

**Note:** You must add at least one customer record before changing the download password.

In the File menu in the initial customer screen, click Change Download Password. The Change Password window appears.

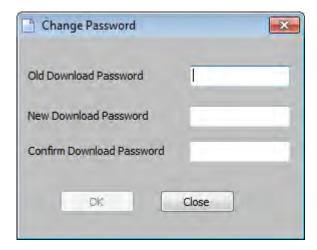

Type the **Old Password**.

Type the New Password, and then retype the password in Confirm Password.

Click **OK**. The download password is changed.

# **Template Menu**

# **Delete a Template**

A configuration template can be deleted when it is no longer needed.

To delete a template, choose **Template** > **Delete Template** in the initial customer screen in FS-Tools. The **Delete Template** dialog box appears.

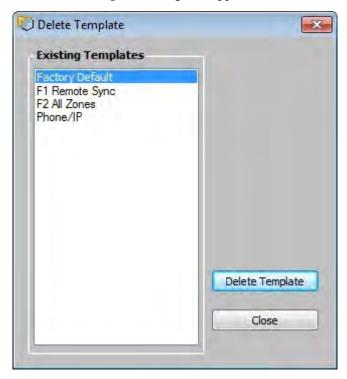

Select the template from the list displayed in **Existing Templates**.

Click **Delete Template**. This deletes the configuration template.

**Note:** The factory default template cannot be deleted.

# **Tools Menu**

# **Compare Configuration**

The **Compare Configuration** option shows the differences in fire panel configurations for two different customers or two different configurations for the same customer.

To compare two configurations, click **Tools** > **Compare Configuration** in the initial customer screen in FS-Tools. The **Compare Configuration** dialog box appears.

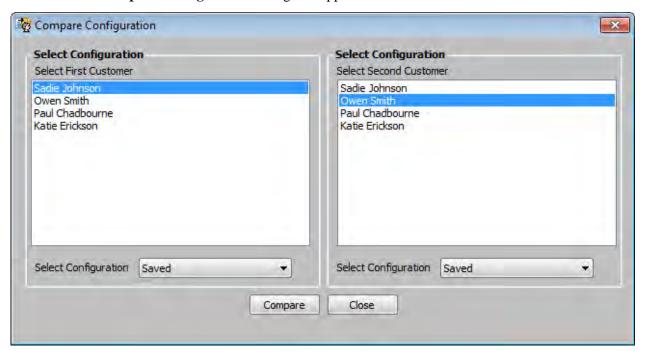

Select Customer1 and Customer2.

Select the Configuration for Customer1 and Customer2.

Click **Compare**. The **Compare Results** dialog box displays the compared **System Configuration** data for the two customers.

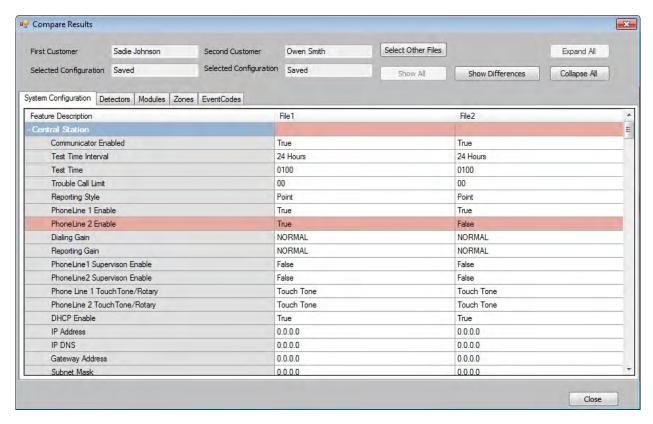

Using the Compare Results dialog box, you can also perform the following.

- Click **Expand All** for an expanded view of all the configuration data in **System Configuration** tab.
- Click Collapse All for an collapsed view of all the configuration data in System Configuration tab.
- Click **Show Differences** to view the differences in the configuration data in the **System Configuration** tab.
- Click the **Detectors**, **Modules**, **Zones**, or **EventCodes** tabs to view the configuration data.
- Click **Select Other Files** to select another customer for configuration.
- Click **Show All** to view the configuration details of both the customers.
- Click **Print** to generate a *PDF* file.

## **Database Backup**

To save a backup of the database, click **Tools** > **Database Backup** in the initial customer screen in FS-Tools. The **Save Database As** dialog box appears.

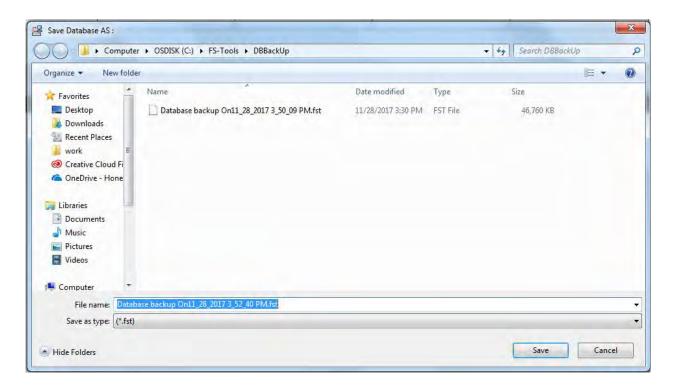

Select the folder to save the database backup.

Click **Save**. The database backup is saved in the selected folder.

# **Restore Backup**

There can be situations where the current working database encounters problems. In such cases you can restore a backup of the working database. You can restore the database that was last backed up to ensure minimum data loss.

To restore the database, click **Tools** > **Restore Backup** in the initial customer screen in FS-Tools. The **File Type** dialog box appears.

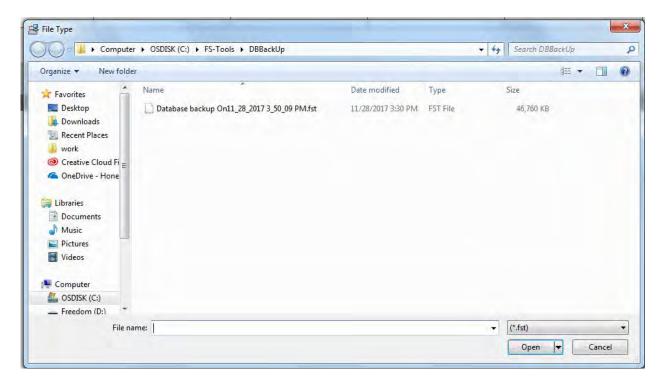

Select the database file to restore and click **Open**.

A message informing you about the application being closed is displayed.

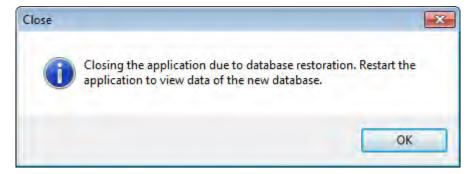

Click **OK**. FS-Tools will automatically close and need to be restarted.

# **Export a Configuration**

The export configuration option is used when the same configuration needs to be used for configuring a fire panel, in another location with a different computer. The exported configuration can be saved onto a floppy disk or a CD-ROM and reused.

You can export the configuration in two ways:

- Export To <u>Excel</u>
- Export To Disk

## **Export to Excel**

To export the configuration to an excel sheet, choose **Tools** > **Export** > **Export To Excel** in the initial customer screen in FS-Tools. The **Export Selected Configuration As** dialog box appears.

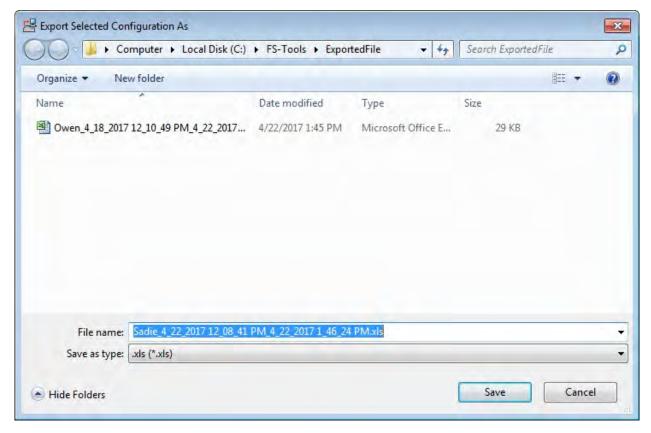

Select the folder in which the exported configuration will be saved.

Click **Save**. A message indicating that the details are successful exported is displayed.

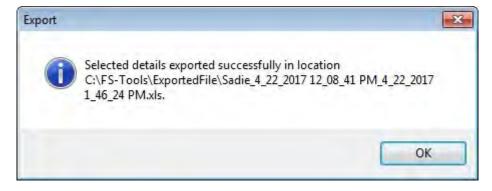

## **Export to Disk**

To export the configuration to a disk, choose **Tools** > **Export** > **Export To Disk** in the initial customer screen in FS-Tools. The **Export Selected Configuration As** dialog box appears.

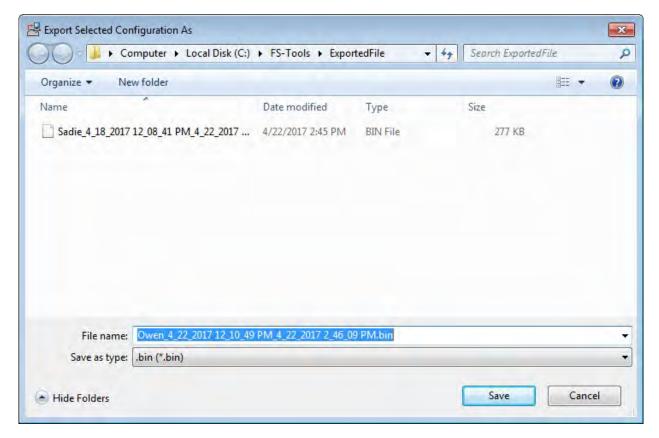

Select the folder in which the exported configuration will be saved.

Click **Save** to save the configuration information in the binary format. A message indicating that the details are successful exported is displayed.

# **Import a Configuration**

You can import configuration details from the panel to FS-Tools.

To import a configuration, choose **Tools** > **Import** in the initial customer screen in FS-Tools. The **Import Configuration From** dialog box appears.

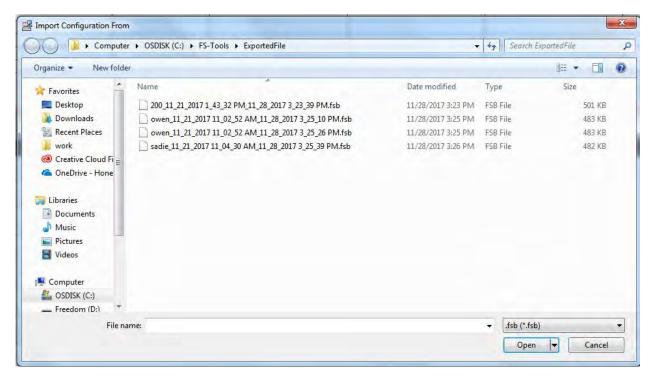

Select a configuration file and then click **Open**. The configuration details are imported in the binary format. A message, prompting you to save the configuration details to the database is displayed.

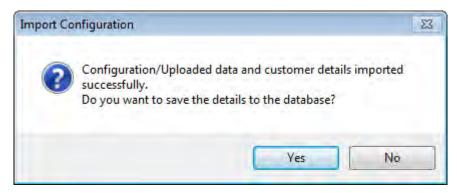

Click **Yes** to save the details to the database.

# **Import All Configurations**

Using FS-Tools, You can import and update all the configuration details from to the FS-Tools database without modifying the existing information.

To import all the configurations, choose **Tools > Import All** from the initial customer details window in FS-Tools. The **Import Database from** dialog box appears.

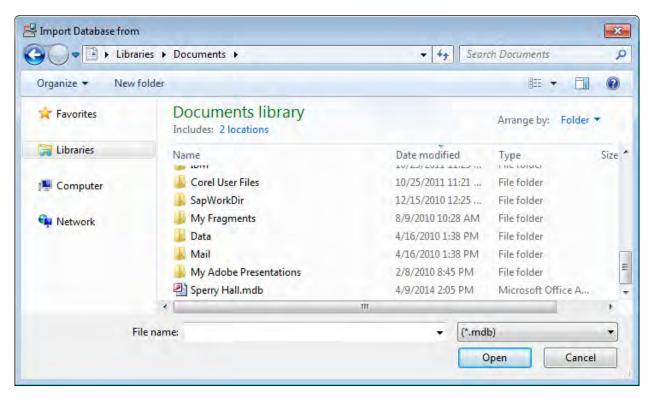

Select the configuration files, and then click **Open**. The configuration details are updated. After updating the configuration details, a message appears, prompting you to restart the application, to view the changes.

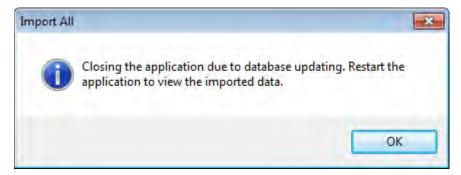

Click OK.

## **Get Write Access**

# **Modifying Customer Details**

You can modify or view the customer details from the database server. To modify, you need to obtain write permission. To view, a read-only permission is sufficient.

To obtain write permission:

Select a Customer.

Choose **Tools** > **Get Write Access** in the initial customer screen in FS-Tools. A message, indicating the status for obtaining the write permission, appears. If the customer details are currently modified by another user, you might get only a read-only access. Try again after some time to obtain the write access.

After obtaining the write permission, click **Configure** in the initial customer screen in FS-Tools, to modify the configuration settings.

**Note:** If you click **Tools->Get Write Access** on a computer running Windows ®7/ Windows ® Vista/Windows ® XP SP2, the networked computer does not display any message. This is applicable only to Custom Setup.

To view the configuration details:

Select and double-click a **Customer**. A message asking for confirmation appears.

Click **OK** to view the customer details in read only mode.

## **Run from Database**

Using FS-Tools, you can connect to the database installed on your computer (client database) or to the database installed on a remote computer (server database).

**Note:** If you have installed the client and the server on the same computer, then your computer acts as both client and server.

#### To Connect to the Server Database

Choose **Tools** > **Run from Database** > **Server Machine** from the initial customer details window in FSTools. The **Server Machine** dialog box appears.

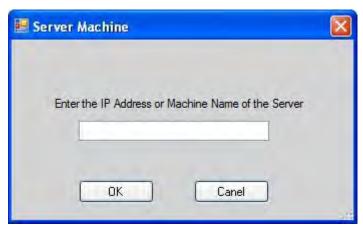

In the **Enter the IP Address or Machine Name of the Server** text box, type the IP address or the machine name of the computer on which you have installed the database.

Click **OK**. A message informing you about the application being restarted, is displayed.

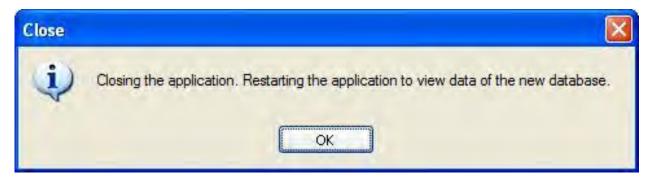

Click **OK**. The details of the server database are listed in the initial customer window in FS-Tools.

### To Connect to the Client Database

Choose **Tools** > **Run from Database** > **Client Machine** from the initial customer details window in FS-Tools. A message appears, informing you about the path where you have installed the client database.

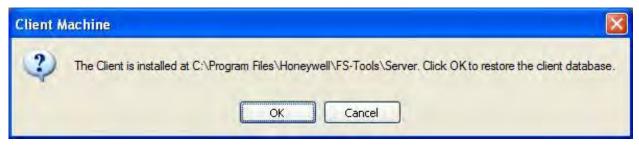

Click **OK** to restore the client database.

# **Last Configuration Date**

Using FS-Tools, you can view the details of a particular customer such as configuration date, when there are multiple customers with the same name, panel type, etc.

To view the configuration date, select the Customer.

Click **Tools > Last Configuration Date** from the initial customer details window in FS-Tools. The **Last Configuration Date** dialog box appears, displaying the details of the particular customer.

| Last Configuration Date |                       | X   |
|-------------------------|-----------------------|-----|
| Customer Name           | Last Configuration Da | ite |
| Paul Chadbourne         | 4/24/2017 8:08:04 AF  | И   |
|                         | ок                    |     |

Click OK.

# **Upload/Download Menu**

# **Upload/Download Configuration Data**

The configuration process is completed only when you download the saved configuration to the fire panel. Using the Upload/Download option in FS-Tools, you can:

- Download saved configuration and other panel settings to the fire panel.
- <u>Upload</u> Configuration Data, History Data, Walktest Data, Troubleshoot Data, System Status, and Point Status information from the fire panel to the computer.
- <u>View</u> all the uploaded data from the fire panel to monitor the fire alarm system and identify troubles, alarms, and other events.

Ensure the fire panel remains in the 'System Normal' state when you download or upload data to and from the fire panel. You can connect the computer to the fire panel using a USB port, or ethernet connection.

# **Upload/Download**

## **Download Configuration Data to the FACP**

Using the **Download to Panel** option, you can download the Point Programming, Communicator, Event Codes, Zones, General System Settings, ANN-Bus, Date and Time configuration data to the fire panel. When you download data for the first time, ensure that *all* the configuration data are downloaded to the fire panel.

To download the configuration information to the fire panel, click **Upload/Download** > **Upload/Download** from the initial customer details window in FS-Tools. The upload/download window opens.

Ensure that the FACP is available to accept downloads by pressing **Menu** on the FACP keypad. Then select option **3=FSTOOL UP/DOWNLOAD**. Otherwise, configuration download requests will be denied at the panel.

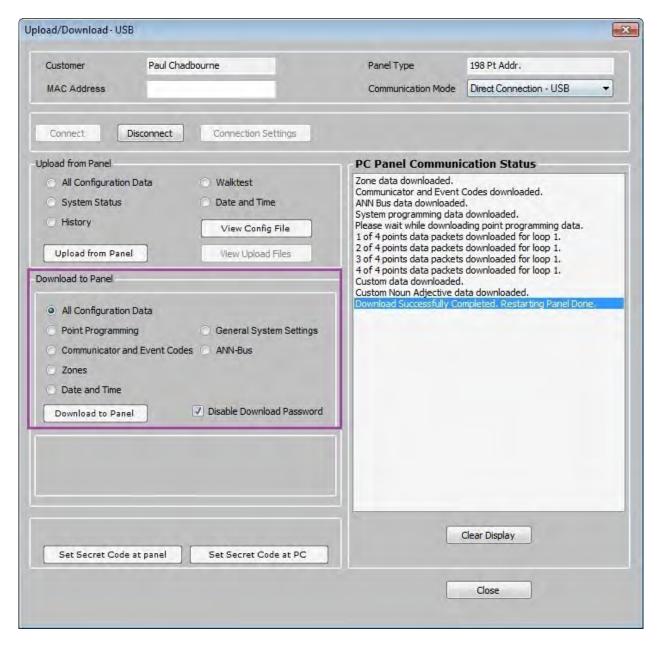

- 1. Select the **Communication Mode** from the drop-down menu. FS-Tools can connect **directly** with the FACP using a USB cable or **remotely** with an Ethernet connection to the IPOTS-COM communicator.
- 2. In the **Download to Panel** section of the window, you can select individual options to download (Point Programming, DACT, Event Codes, Zones, System Programming, Options, ANN-Bus, and Date and Time configuration data) or select **all configuration data** to send all information to download to the fire panel.
- 3. Click **Download to panel**.

4. Click **Clear Display** to clear the display of the status information in **PC Panel Communication Status**.

When the download is complete, the status that the configuration data is saved in the database is displayed in **PC Panel Communication Status**.

5. Click **Close** to close the **Upload/Download** dialog box after the upload/download process is completed.

If after clicking **Download to Panel**, the panel version does not match the FS-Tools version on the computer, a message asking you to view the difference in features appears.

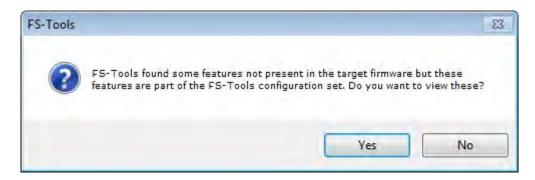

Click Yes. The Difference in Upload/Download window appears.

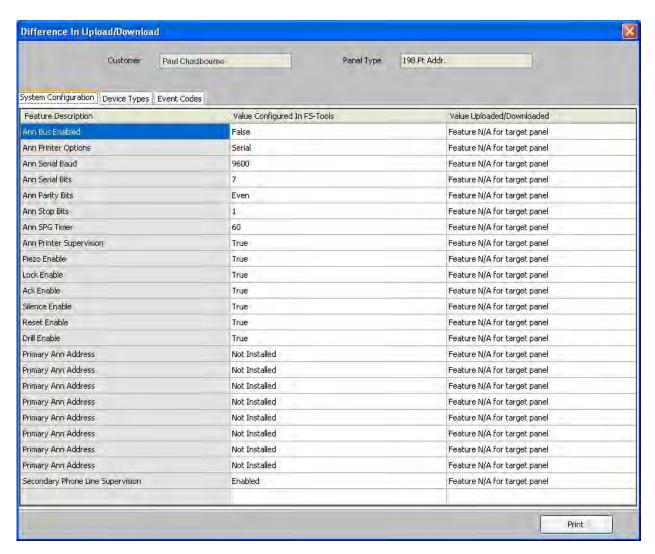

In the **System Configuration** tab, you can view the information such as name of the feature, the value assigned to the feature in FS-Tools, and the values downloaded to the panel. Click **Print** to generate a PDF file.

**Note:** If the feature configured in FS-Tools is not present in the panel, a message is displayed corresponding to the value in FS-Tools.

### FS-Tools Programming Guide for the ES-200X Series Panels

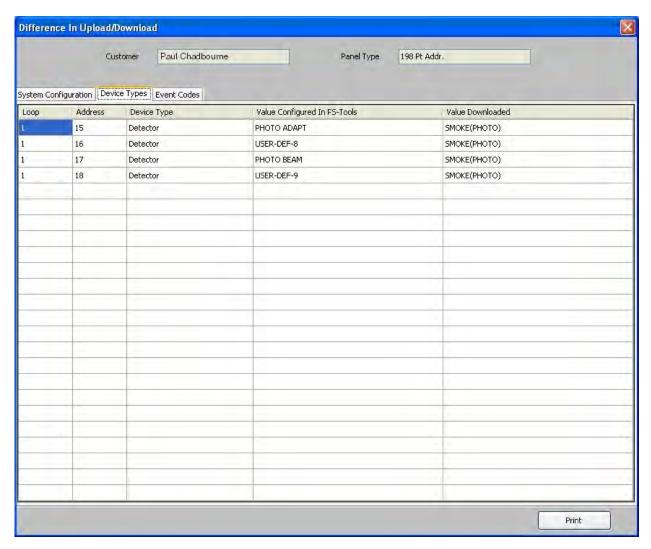

In the **Device Types** tab, you can view the information such as loop, address, name of the device, the value assigned to the feature in FS-Tools, and values downloaded to the panel. Click **Print** to generate a PDF file.

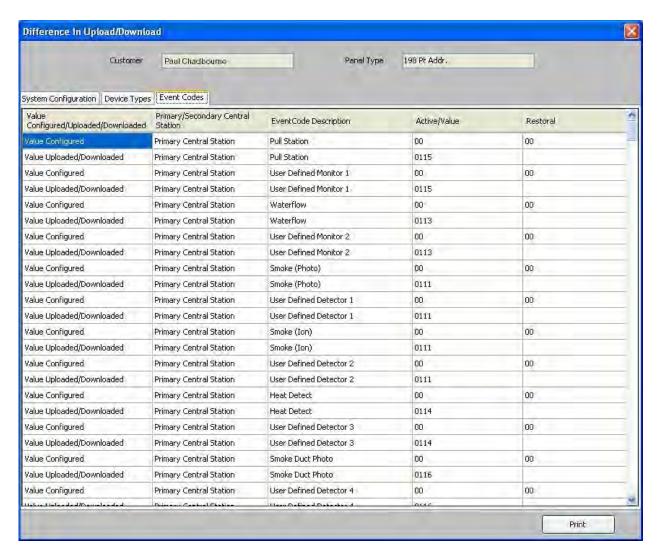

In the **Event Codes** tab, you can view the information such as values configured to upload or download, details on central station, event codes description, active value, and restoral. Click **Print** to generate a PDF file.

## **Upload Configuration Data from the FACP**

Using the **Upload from Panel** option, you can view the System Status data, History data, Walktest data, Date and Time data from the fire panel. The uploaded information is useful for monitoring the fire alarm system status and identifying troubles, alarms, and other events. When you upload information for the first time, ensure that *all* the information is uploaded from the fire panel.

To upload information from the fire panel, click **Upload/Download > Upload/Download** from the initial customer details window in FS-Tools. The upload/download window opens.

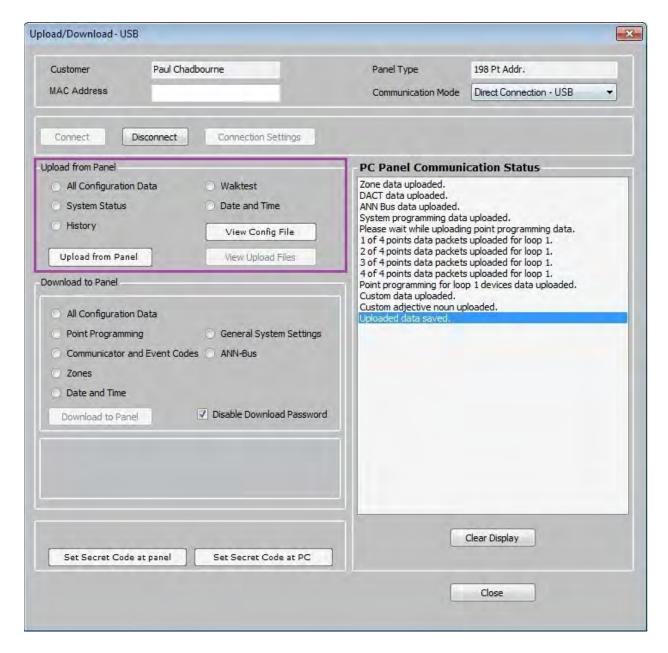

- 1. Select the **Communication Mode** from the drop-down menu. FS-Tools can connect **directly** with the FACP using a USB cable or **remotely** with an Ethernet connection to the IPOTS-COM communicator.
- 2. In the **Upload from Panel** section of the window, you can select individual options to upload (System Status, History, Walktest, or Date and Time) or select **all Configuration Data** to upload all information from the fire panel.
- 3. Click Upload from Panel.
- 4. A message appears to indicate the configuration data is *saved* in FS-Tools. Click **OK**.

- 5. Click **View Upload Files** to view all the uploaded information from the fire panel such as history data, system status data, and walktest data saved in the FS-Tools database. All the uploaded information is displayed in the **PC Panel Communication Status** window.
- 6. Click **Close** to close the **Upload/Download** dialog box after the upload/download process is completed.

# **Connection Settings**

# **Connection Settings**

The connection settings option displays the details of the USB device, Modem or Serial port attached to the computer for communication with the fire panel. The modem can be a USB modem or a serial modem. For a USB modem, the modem vendor provides the driver that must be installed before launching FS-Tools.

### **USB Connection Settings**

To view the USB device settings:

- 1. Select the customer for whom the connection settings needs to be viewed.
- 2. Click **Upload/Download > Connection Settings** in the initial customer screen in FS-Tools. The **Connection Settings** dialog box appears.

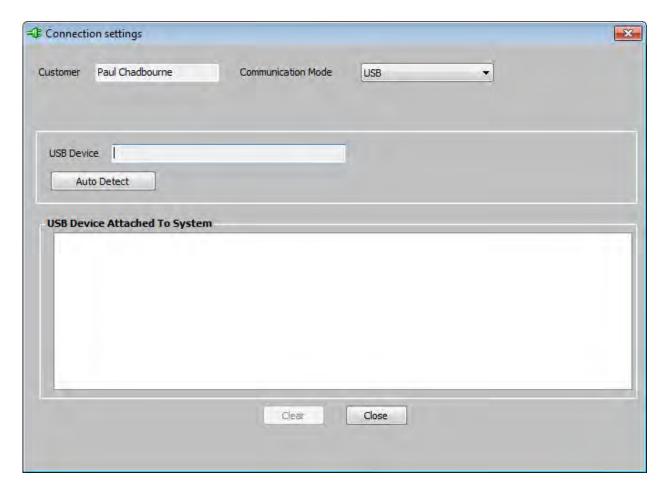

- 3. In **Communication Mode** list, select the *USB* option. The information to view/modify the USB settings appears in the **Connection Settings** dialog box
- 4. Click **Auto Detect** to detect any USB device attached to the system. The details of the attached USB Device (if any) are displayed in **USB Device Attached to System**.

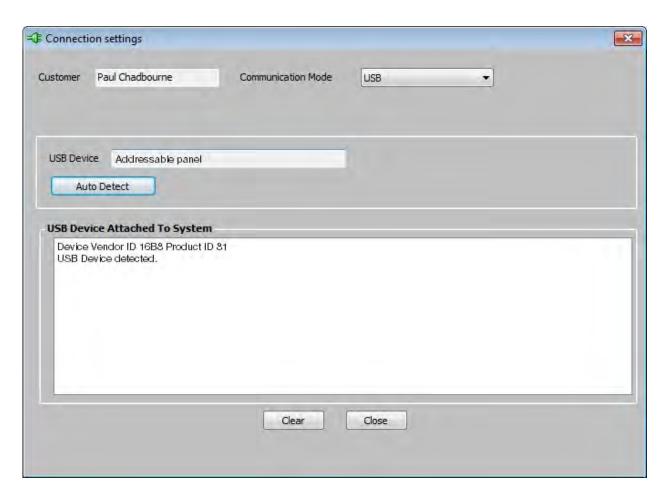

- 5. Click **Clear** to clear the displayed data if there are multiple lines of data to scroll through in **USB Device Attached to System**.
- 6. Click **Close** to close the dialog box after you verify the connection settings between the computer and the fire panel.

# Thumb Drive Upload/Download

#### **Transfer Database To Flash Drive**

To transfer the panel database to a Flash Drive:

- 1. Insert a Flash Drive into the USB port of your PC.
- 2. Select the customer for whom the panel settings are to be downloaded to a USB flash drive.
- 3. Click **Upload/Download > Thumb Drive Upload/Download > Transfer Configuration to Thumb/USB/Flash Drive** in the initial customer screen in FS-Tools.
- 4. Select the version format from the drop-don menu and click **OK**.

#### FS-Tools Programming Guide for the ES-200X Series Panels

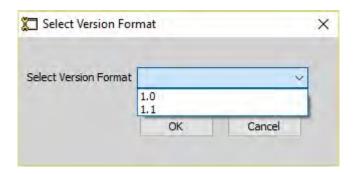

5. Select the USB port with the Flash Drive from the selection box and click Save.

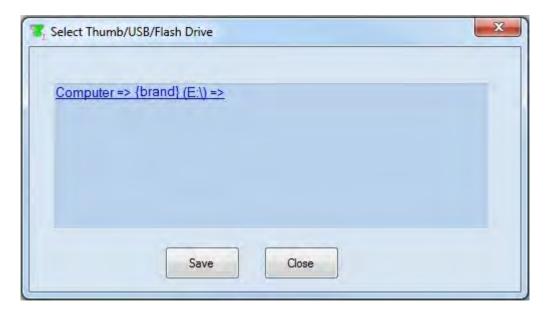

If a Flash Drive is not detected by FS-Tools, you will get a warning message.

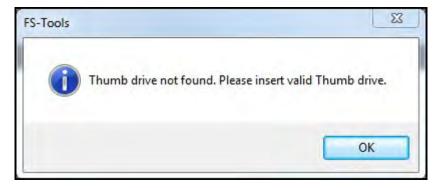

FS-Tools will save the program database on the Flash Drive as "FS\_200.cfg".

**Note:** Before loading the new database into the fire panel, the existing database will be saved as file, "FS\_200\_bak.cfg" on the USB flash drive. Only one new and one saved database can reside on the USB flash drive at a given time.

A confirmation dialog box displays when the database is successfully transferred to the USB drive.

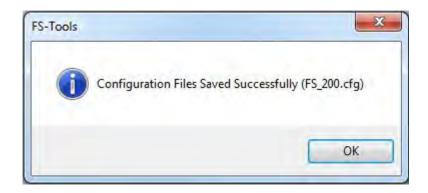

#### **Transfer Database From Flash Drive**

To transfer the panel database from a flash drive to FS-Tools,

- 1. Insert a Flash Drive into the USB port of your PC.
- 2. Select the customer from the main screen to where you want to save
- 3. Click Upload/Download > Thumb Drive Upload/Download > Transfer Configuration Database From Thumb/USB/Flash Drive in the initial customer screen in FS-Tools. The USB Selection screen displays.

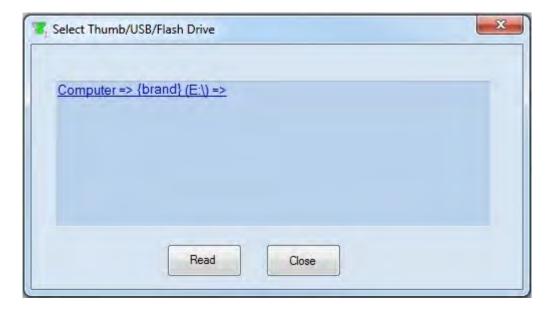

- 4. Select the drive with the desired USB stick and click **Read**.
- 5. Navigate to the configuration file saved to the USB drive from the FACP. The file will have a .bak extension.
- 6. Select file and click **Open**.

# FS-Tools Programming Guide for the ES-200X Series Panels

7. The confirmation dialog box displays and the panel configuration is saved to the database.

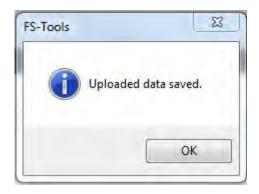

# **Configuring Reports**

# **Configuring NFPA Reports**

Using FS-Tools, you can configure the NFPA Report Requisites. Configuring the NFPA Reports involves:

- Configuring the Record of Completion
- Configuring the Inspection and Testing

To configure the NFPA reports:

- 1. Using the **Find** option from the initial screen, if necessary, select a customer record. For more information, see <u>Finding a Customer</u>.
- 2. Click **Configure** to program the fire panel settings. The **Configuration Type** dialog box appears.

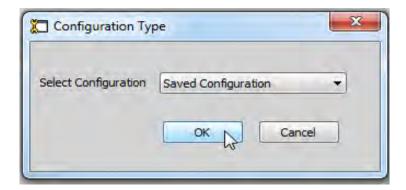

- 3. In the **Select Configuration** list select the default option *Factory Default*, if you are configuring for the first time or select a previously saved configuration which appears in the list.
- 4. Click **OK**. The **System Info** programming page appears.

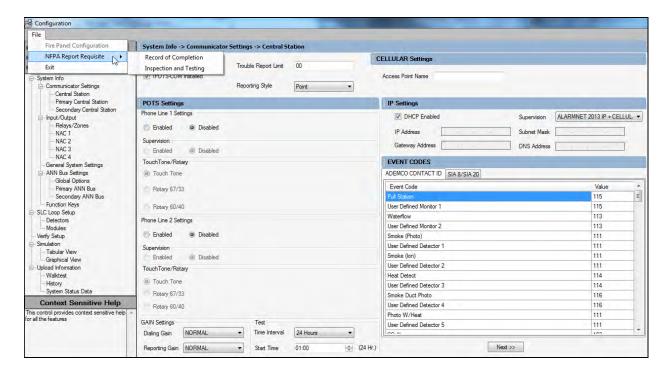

5. To open the NFPA report configuration, click **File > NFPA Report Requisite > Record of Completion** or **Inspection and Testing**.

# **Record of Completion**

# **Configuring Record of Completion**

In FS-Tools, configuring the Record of Completion involves the following steps.

- 1. Configure the Protected Site Information
- 2. Configure the Fire Alarm System Information
- 3. Configure the Type of Fire Alarm System
- 4. Configure the System Software
- 5. Configure the Signaling Line Circuits
- a. Manual and Automatic Initiating Device
- b. Supervisory Signal- Initiating Devices and Circuits
- 6. Configure the **Annunciators**

- 7. Configure the Alarm Notification Devices and Circuits
- 8. Configure the **System Power Supply**
- 9. Configure the Record of system installation and System Operation
- 10. Obtain the <u>Certifications and Approvals</u>

#### **Protected Site Information**

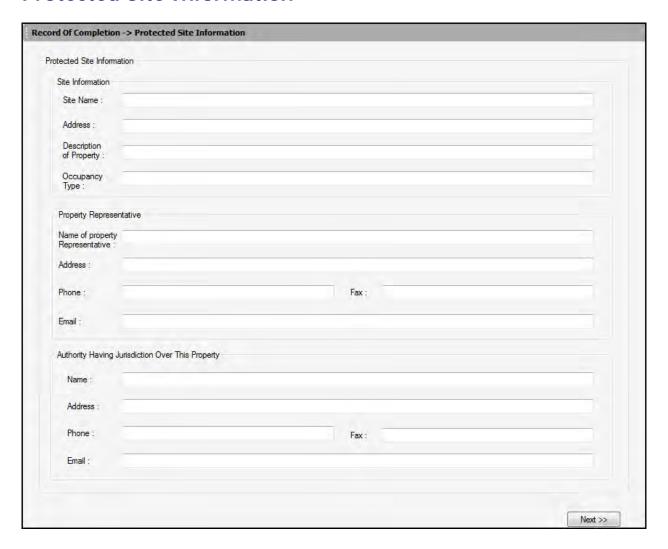

To configure the Protected Site Information:

- 1. Under **Site Information**, type the **Site Name**, **Address**, **Description of Property** and **Occupancy Type** of the site.
- 2. Under Property Representative, type the Name of the Property Representative, Address, Phone, FAX and E-mail of the site representative.

3. Under Authority having jurisdiction over this property, type the Name, Address, Phone, FAX and E-mail of the AHJ.

Click **Save to Database** to save the Record of Completion report requisites to database.

Click **Next** or click **Fire Alarm System Information** in the left pane, to view the **Fire Alarm System Information** configuration pane.

### **Fire Alarm System Information**

The fire alarm system information provides information about Installation, Service and Testing.

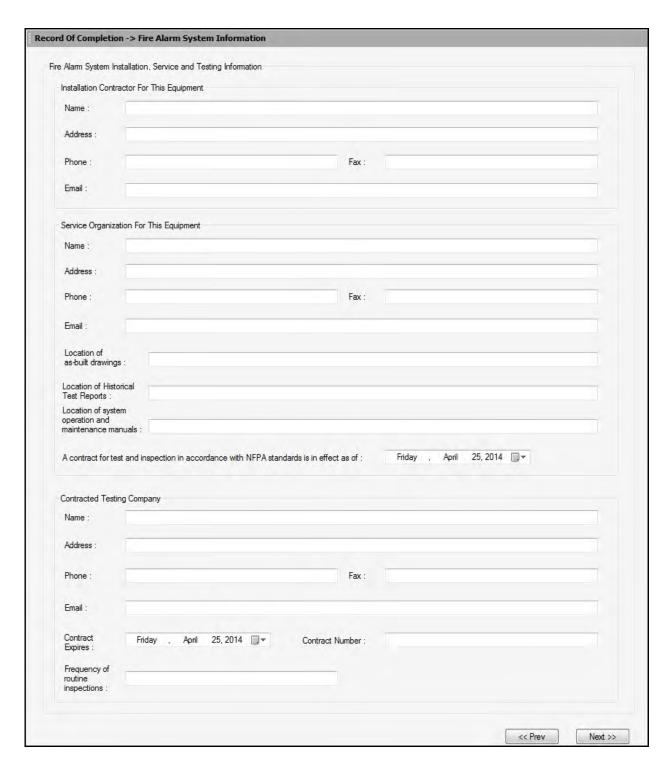

To configure the Fire Alarm System Information:

1. Type the Name, Address, Phone, FAX and E-mail of the contractor under Installation Contractor For This Equipment.

- 2. Type the Name, Address, Phone, FAX, E-mail, Location of as-built drawings, Location of Historical Test Reports and Location of system operation and maintenance manuals of the service organization, under Service Organization of this equipment.
- 3. Select the effective date for a contract of test and inspection in accordance with NFPA standards from the drop-down box.
- 4. Type the Name, Address, Phone, FAX, E-mail, Contact Number and Frequency of routine inspections of the testing company under Contracted Testing Company.
- 5. Select the **Contract Expires** date from the drop-down box.

Click **Next** or click **Type of Fire Alarm System** in the left pane, to configure the type of fire alarm system.

Click **Prev** to go back to the **Protected Site Information**.

### Type of Fire Alarm System or Service

This pane allows you to enter information about the Fire Alarm system type and the details of the organization that is receiving alarm signals, means of transmission and the type of connection.

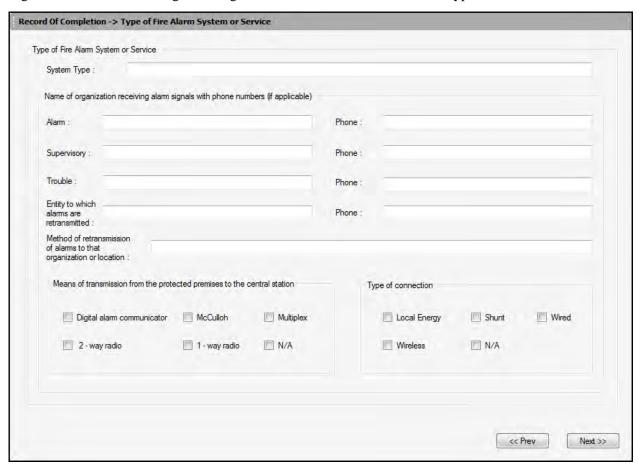

To configure the Type of Fire Alarm System:

- 1. Type the **System Type** of the fire alarm system.
- 2. Enter the name of the organization receiving **Alarm** signal along with the phone details.
- 3. Enter the name of the organization receiving **Supervisory** signal along with the phone details.
- 4. Enter the name of the organization receiving **Trouble** signal along with the phone details.
- 5. Type the name of the **Entity to which alarms are retransmitted** along with the **Phone** details.

**Note:** The Phone fields allow numbers 0 to 9 and capital letters from A to E only.

- 6. Type the name of the **Method of retransmission of alarms to that organization or location**.
- 7. Select the required check box under **Means of transmission from the protected premises to the central station**.
- 8. Select the required check box under **Type of connection**.

Click **Next** or click **System Software** in the left pane, to configure the System Software.

Click **Prev** to go back to Fire Alarm System Information.

# **System Software**

This pane allows you to configure the Operating system revision level and date.

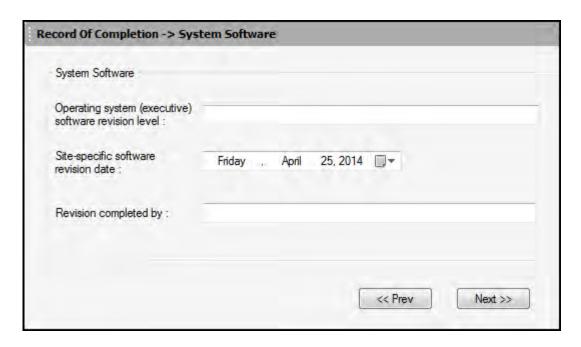

To configure the System Software:

- 1. Type the **Operating System (executive) software revision level** of the alarm software.
- 2. Select the **Site-specific software revision date**.
- 3. Type the name of the person in **Revision completed by**.

Click Next or click Signaling Line Circuits in the left pane, to configure the Signaling Line Circuit.

Click Prev to go back to Type of Fire Alarm System.

# **Signaling Line Circuit**

### Signaling Line Circuit

#### Manual and Automatic Initiating Devices and Circuits

In this pane you can configure the Alarm Initiating Devices and Circuits, Manual Initiating Devices and Automatic Initiating Devices. It also allows you to configure the Supervisory Signal –Initiating Devices and Circuits.

| -2-1-2-2                                       |                |       |                       |       |
|------------------------------------------------|----------------|-------|-----------------------|-------|
| ignaling Line Circuit                          |                |       |                       |       |
| Loop 1 : Quantity :                            | Style : Sty    | le 4  | ▼ Class:              |       |
| larm-initiating Devices and Circuits           |                |       |                       |       |
| ann-initiating Devices and Circuits            |                |       |                       |       |
| Loop 1 : Quantity :                            | Style : Sty    | e 4   | ▼ Class :             |       |
| lanual Initiating Devices - Manual Pull Statio | ns             |       |                       |       |
| Number of Manual<br>Pull Stations :            |                |       |                       |       |
| Type of devices                                |                |       |                       |       |
| Addressable                                    | Conventional   | Coded | Transmitter           | □ N/A |
| utomatic Initiating Devices - Duct Smoke Dete  | ectors         |       |                       |       |
| Number of Duct<br>Smoke Detectors :            |                |       |                       |       |
| Type of coverage :                             |                |       |                       |       |
| Type of devices                                |                |       |                       |       |
| Addressable                                    | Conventional   | Coded | ☐ Transmitter         | □ N/A |
| Type of smoke detector sensing technology      | ,              |       |                       |       |
| lonization                                     | Photoelectric  |       |                       |       |
|                                                |                |       |                       |       |
| utomatic Initiating Devices - Heat Detectors   |                |       |                       |       |
| Number of Heat Detectors :                     |                |       |                       |       |
| Number of Fred Detectors .                     |                |       |                       |       |
| Type of coverage                               |                |       |                       | E NA  |
| Complete Area                                  | Partial Area   | None  | equired partial Area  | □ N/A |
| Type of devices                                |                |       |                       |       |
| Addressable                                    | Conventional   | Coded | Transmitter           | □ N/A |
|                                                |                |       |                       |       |
| automatic Initiating Devices - Sprinkler Water | flow Detectors |       |                       |       |
| Number of Waterflow<br>Detectors :             |                |       |                       |       |
| Type of devices                                |                |       |                       |       |
| Addressable                                    | Conventional   | Coded | Transmitter           | □ N/A |
| Automatic Initiating Devices - Area Smoke Det  | ectors         |       |                       |       |
| Number of Area<br>Smoke Detectors :            |                |       |                       |       |
| Type of coverage                               |                |       |                       |       |
| Complete Area                                  | Partial Area   | Nonr  | required partial Area | □ N/A |
|                                                |                |       |                       |       |
| Type of devices                                |                |       | Transmitter           | □ N/A |
| Type of devices                                | Conventional   | Coded |                       |       |
|                                                |                | Coded |                       |       |
| Addressable                                    |                | Coded |                       |       |

To configure the Signaling Line Circuits:

- 1. Enter the total number of devices installed on the SLC in the **Quantity** box.
- 2. Select the wiring **Style** from the drop-down box.
- 3. Enter the wiring **Class** (Class A or Class B).
- 4. In **Alarm Initiating devices and circuits**, repeat the steps 1 through 3 of Signaling Line Circuits to fill the data.

**Note:** The number of detectors and input modules here depends on the number of devices mapped in the FACP. The maximum number of devices is 198, 99 detectors and 99 modules.

- 5. Under Manual Initiating Devices –Manual Pull Stations, type the Number of manual pull stations added to the FACP configuration and click the required **Type of devices** check box.
- 6. Under Automatic Initiating Devices Duct Smoke Detectors, type the Number of Duct Smoke Detectors added in FACP configuration and Type of Coverage.
- 7. Select the required **Type of devices** and **Type of smoke detector sensing technology** check boxes.
- 8. Under **Automatic Initiating Devices Heat Detectors**, type the **Number of Heat Detectors** added in FACP configuration and select the required checkboxes for **Type of Coverage** and **Type of Devices**.
- 9. Under **Automatic Initiating Devices Sprinkler Waterflow Detectors**, type the **Number of Waterflow Detectors** added in FACP configuration and click the required checkboxes for Type of devices.
- 10. Under Automatic Initiating Devices Area Smoke Detectors, type the Number of area Smoke Detectors added in FACP configuration and click the required checkboxes for Type of Coverage, Type of Devices and Type of smoke detector sensing technology.
- 11. Under Automatic Initiating Devices Alarm Verification, type the Number of devices subject to alarm verification.
- 12. Click **Enabled** if alarm verification on this system is enabled and type the number of seconds in the **Set for**.

**Note:** This radio button is enabled if *all* the detectors on this system are in alarm verification otherwise it is disabled.

Click **Next** or click **Supervisory Signal** in the left pane to configure the Supervisory Signal- Initiating Devices and Circuits.

Click Prev to go back to System Software.

### **Signaling Line Circuit**

#### **Supervisory Signal**

The Supervisory Signal pane allows you to configure the Initiating Devices and Circuits namely Fire pump, Sprinkler System, and Engine Driven Generators.

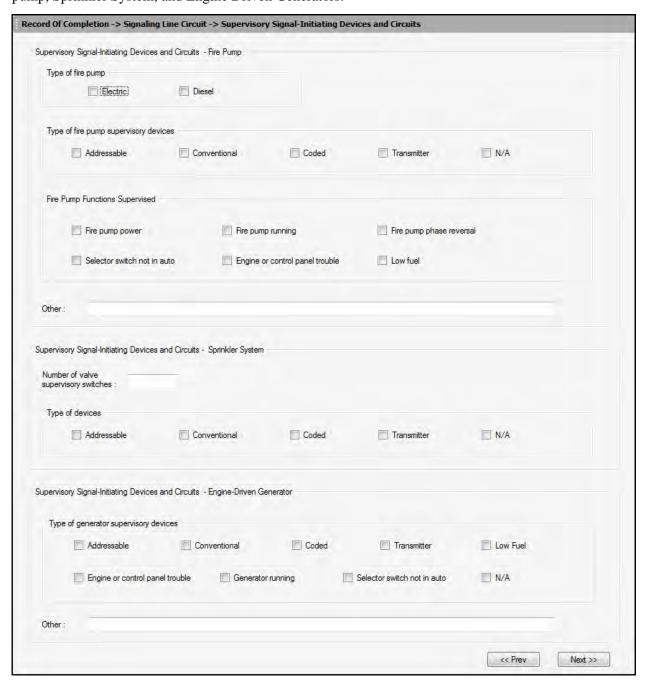

To configure the Supervisory Signal:

- 1. Under **Supervisory Signal Initiating Devices and Circuits Fire Pump**, select the required check box for **Type of fire pump**.
- 2. Click the required check box for **Type of fire pump supervisory devices**.
- 3. Click the required check box for **Fire Pump Functions Supervised**.
- 4. Type the **Other** supervisory signals information in the box provided.
- 5. Under Supervisory Signal Initiating Devices and Circuits Sprinkler System, type the Number of valve supervisory switches.
- 6. Click the required check box for **Type of devices**.
- 7. Under Supervisory Signal Initiating Devices and Circuits Engine-Driven Generator, click the required check boxes for Type of generator supervisory devices.
- 8. Type the **Other** supervisory signals information in the box provided.

Click **Next** or click **Annunciators** in the left pane to configure the annunciators.

Click Prev to go back to Signaling Line Circuit.

#### **Annunciators**

The **Annunciators** pane allows you to configure the Local/Remote, Type and Location for the Annunciators.

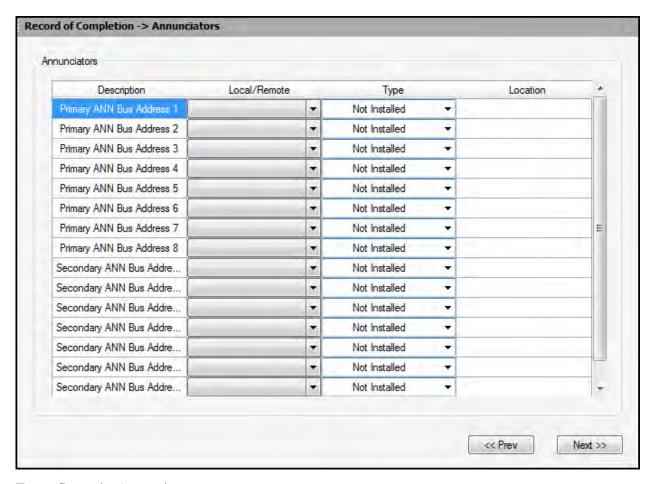

To configure the Annunciators:

- 1. Under **Local/Remote** select *local* or *remote* for each Annunciator address.
- 2. Select the required type (*Addressable*, *Directory*, *Graphic*, *N/A*, *Not Installed*, *ANN-80*, *ANN-I/O*, *ANN-S/PG*, *ANN-(R)LED*, *ANN-RLY*, *ANN-ACC*, *ANN-ECC* or *ANN-100*) for each Annunciator address.
- 3. Type the **Location** of each annunciator.

Click **Next** or click **Alarm Notification Devices** in the left pane, to configure the alarm notification devices and circuits.

Click Prev to go back to Supervisory Signal.

#### **Alarm Notification Devices and Circuits**

The Alarm Notification devices and circuits pane allows you to configure the parameters namely Emergency Voice Alarm Service, Telephone jacks, Types and Quantities of Non-voice Notification Appliances Installed and Non-voice Audible System.

#### FS-Tools Programming Guide for the ES-200X Series Panels

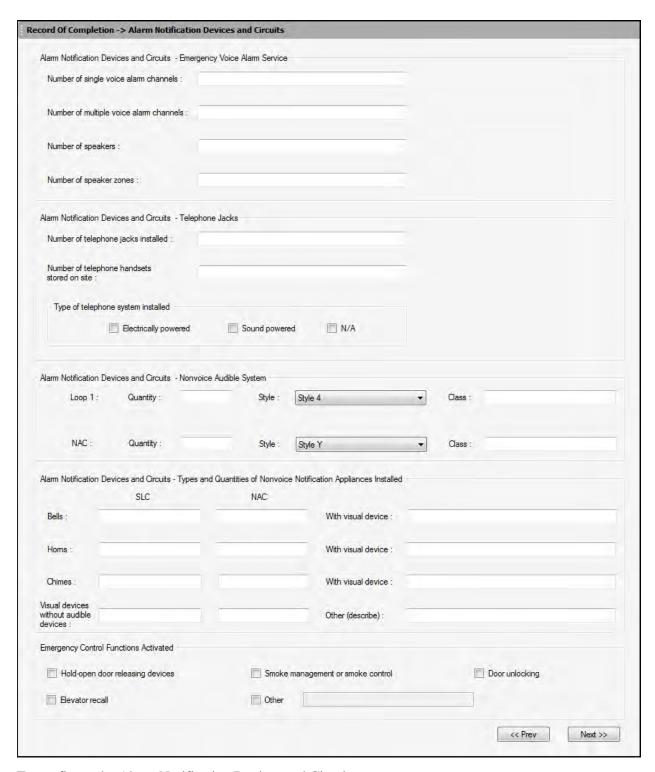

To configure the Alarm Notification Devices and Circuits:

- 1. Under Emergency Voice Alarm Service, enter the Number of single and multiple voice alarm channels.
- 2. Enter the Number of Speakers and Number of Speaker Zones.

- 3. Under Telephone jacks, enter the Number of telephone jacks installed.
- 4. Enter the **Number of telephone handsets store on site**.
- 5. Click the required check box in **Type of telephone system installed**.
- 6. Under the **Non-Voice Audible System option**, enter the **Quantity** for the SLC **Loop 1** and **NAC**.
- 7. Select the required **Style** for the **NAC**.
- 8. Type the Class for NAC.
- 9. Enter the number of **Bells** required under **NAC**, **With visual devices** in the boxes provided.

**Note:** Under **Types and Quantities of Non-voice Notification Appliances Installed**, the number of Bell devices displayed is based on the number of Bell devices added in **Output modules** of the fire panel configuration.

10. Enter the number of **Horns** required under **NAC**, **With visual devices** in the boxes provided

**Note:** The number of **Horn devices** displayed is based on the number of Horn devices added in **Output modules** of the fire panel configuration.

- 11. Enter the number of **Chimes** required under **NAC**, **With visual devices** in the boxes provided.
- 12. Enter the number of **Visual devices without audible** devices under **NAC**, in the boxes provided.
- 13. Under the **Emergency Control Functions Activated** option, select the required options by clicking the checkboxes.

Click **Next** or click **System Power Supply** in the left pane, to configure the alarm notification devices and circuits.

click Prev to go back to Annunciators.

# **System Power Supply**

The system power supply pane allows you to configure the primary and the secondary power supply for the system.

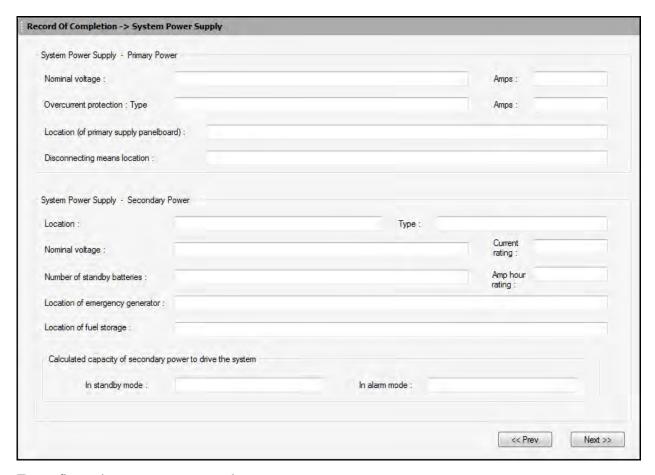

To configure the system power supply:

- 1. Enter the **Nominal voltage** value and **Amps** under primary power.
- 2. Enter the **Overcurrent protection Type** and **Amps**.
- 3. Enter the Location of primary supply panel board for primary power.
- 4. Enter the **Disconnecting means location of primary power**.
- 5. Under **Secondary power**, Enter the **Location** and **Type** of power supply.
- 6. Enter the **Nominal voltage value** and **Current rating** for the secondary power.
- 7. Enter the **Number of standby batteries** and Amp hour rating.
- 8. Enter the **location of emergency generator and location of fuel storage** for secondary power.
- 9. Under Calculated capacity of secondary power to drive the system, Enter the calculated capacity of secondary power in standby mode and in alarm mode.

Click **Next** or click **Record of System Installation and System Operation** in the left pane to configure the alarm notification devices and circuits.

click Prev to go back to Alarm Notification Devices and Circuits.

#### **Record of System Installation and System Operation**

This pane allows you to fill the attributes to ensure that the system installation and system operation is in accordance with the NFPA standards.

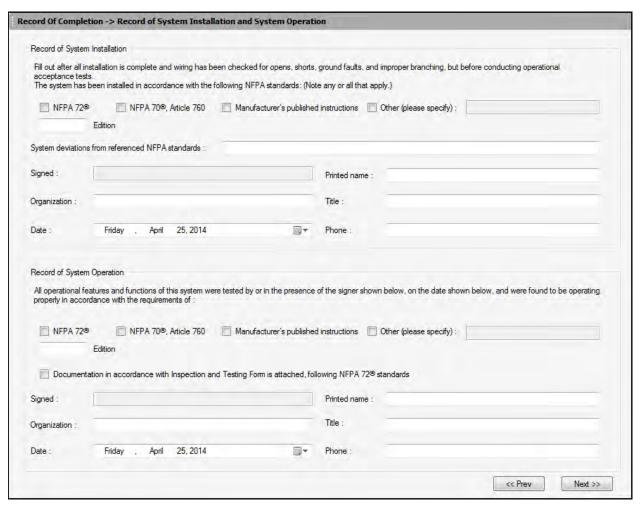

To configure the Record of system installation and system operation:

- 1. Under **Record of System Installation**, select the required checkboxes to ensure that the system is installed in accordance with the standards and enter the corresponding NFPA **Edition**.
- 2. Enter the **System deviations from referenced NFPA standards**.
- 3. Enter the **Printed name, Organization, Title, Date** and **Phone** details of the person verifying the system installation.

- 4. Under **Record of System Operation**, select the required checkboxes to ensure that the system operation is in accordance with the standards and enter the corresponding NFPA **Edition**.
- 5. Enter the **Printed name**, **Organization**, **Title**, **Date** and **Phone** details of the person monitoring the system operation.

Click **Next** or click **Certifications and Approvals** in the left pane to certify and approve the **Record of completion**.

Click Prev to go back to System Power Supply.

# **Certifications and Approvals**

This pane allows you to get the certification and approvals from the following personnel, specifying that the system is installed and tested according to the NFPA standards.

- System installation contractor
- System service contractor
- Central Station
- Property Representative
- Authority Having Jurisdiction

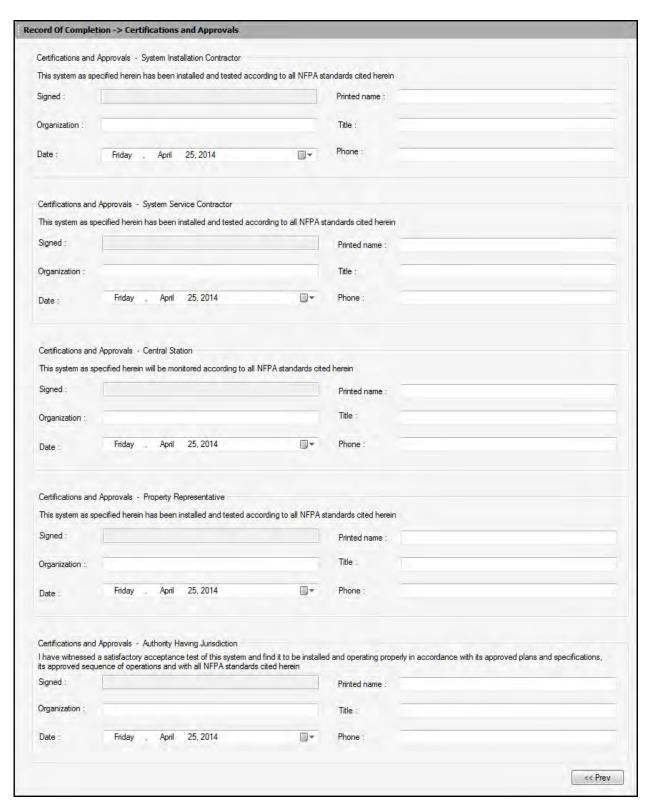

To obtain the Certification and Approvals:

1. Type the **Printed name, Organization, Title, Date** and **Phone** details from the **System Installation Contractor**.

2. Similarly fill in the details for **System Service Contractor**, **Central Station**, **Property Representative and Authority Having Jurisdiction**.

Click Prev to go back to **Record of System Installation and System Operation**.

To configure the **Inspection and Testing** click **File > NFPA Report Requisite > Inspection and Testing**.

# **Inspection and Testing**

# **Configuring Inspection and Testing**

In FS-Tools, configuring the Inspection and Testing involves the following steps.

- 1. Configuring General Information
- 2. Configuring Type Transmission
- 3. Configuring the Signaling Line Circuits
- a. Alarm Initiating Devices
- b. Alarm Notification Appliances
- c. Supervisory Signal-Initiating Devices
- 4. Configuring System Power supplies
- 5. Configuring Notifications Prior to Testing
- 6. Configuring System Tests and Inspections
- 7. Configuring Secondary Power
- 8. Configuring Combination Systems
- 9. Configuring Emergency Communication Equipment
- 10. Configuring Supervising Station Monitoring
- 11. Obtaining Notifications and Approvals

#### **General Information**

The General Information pane allows you to enter the information about Service Organization, Monitoring Entity, Approving Agency, Service and Property details.

| ction and Testing -> Ge         | inci di mortifiationi |                   |           |       |              |
|---------------------------------|-----------------------|-------------------|-----------|-------|--------------|
| Date :                          | Monday , Apr          | 1 28, 2014 ■▼     | Time :    | 09:17 |              |
| vice Organization               |                       |                   |           |       |              |
| Name :                          |                       |                   |           |       |              |
| Address :                       |                       |                   |           |       |              |
| Representative :                |                       |                   |           |       |              |
| License No.:                    |                       |                   |           |       |              |
| Telephone :                     |                       |                   |           |       |              |
| nitoring Entity                 |                       |                   |           |       |              |
| Contact :                       |                       |                   |           |       |              |
| Telephone :                     |                       |                   |           |       |              |
| Monitoring Account<br>Ref. No.: |                       |                   |           |       |              |
| roving Agency                   |                       |                   |           |       |              |
| Contact :                       |                       |                   |           |       |              |
| Telephone :                     |                       |                   |           |       |              |
| vice                            |                       |                   |           |       |              |
| Weekly                          |                       | Monthly           | Quarterly |       | Semiannually |
| Annually                        |                       | Other (Specify) : |           |       |              |
| perty Name (User)               |                       |                   |           |       |              |
| Name :                          |                       |                   |           |       |              |
| Address :                       |                       |                   |           |       |              |
| Owner Contact :                 |                       |                   |           |       |              |
| Telephone :                     |                       |                   |           |       |              |
|                                 |                       |                   |           |       |              |
|                                 |                       |                   |           |       | Next >       |

To configure the General Information:

Select the **Date** and **Time** for general information from the drop-down menus.

- 1. Enter the Name, Address, Representative, License Number and Telephone Number of the Service Organization.
- 2. Enter the Contact, Telephone, and Monitoring Account Ref Number of the Monitoring Entity.
- 3. Enter the **Contact** and **Telephone Number** of the **Approving Agency**.
- 4. Select the required maintenance schedule from the **Service** checkbox.
- 5. Enter the Name, Address, Owner Contact, and Telephone number of the Property Name (User).

Click **Next** or click **Type Transmission** node in the left pane to configure the transmission type.

# **Type Transmission**

The Type Transmission pane allows you to enter the details about the type of transmission, control unit, Model Number, Software revisions, date of service and configuration revision.

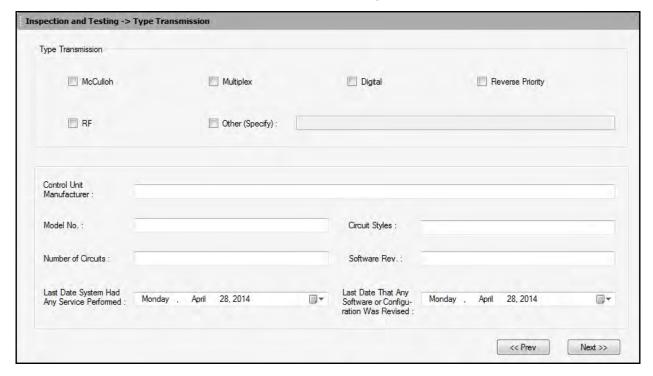

To configure the Type Transmission:

1. Select the required check box for Transmission Type.

- 2. Enter the Control Unit of the Manufacturer, Model No, Circuit Style, Number of Circuits and Software Rev of the transmission.
- 3. Select the date of Last Date of System service and Last date of Software or Configuration revision from the drop-down menus.

Click **Next** or click **Signaling Line Circuits** in the left pane to configure the signaling line circuits.

Click Prev to go back to General Information.

# **Signaling Line Circuit**

#### **Alarm Initiating Devices and Circuit Information**

The Alarm Initiating Devices and Circuits pane allows you to enter the information about the quantity of devices installed, Circuit style and Quantity of devices tested.

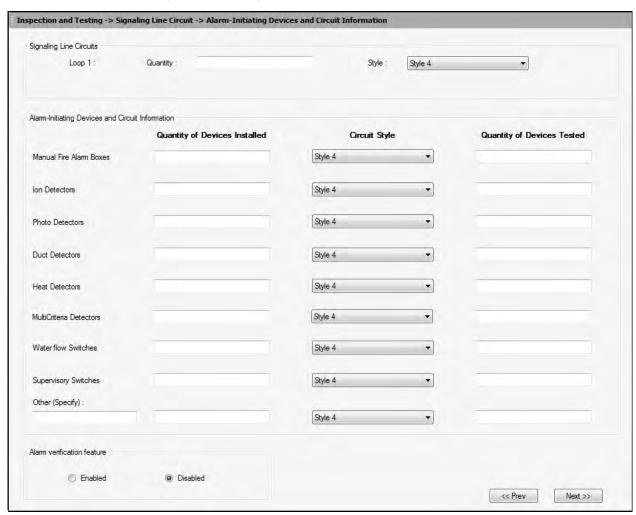

To configure the Alarm-Initiating Devices and Circuit Information:

- 1. Under Signaling Line circuits, enter the number of devices configured in fire panel configuration in **Quantity** for **Loop1**.
- 2. Select the **Style** configured in FACP programming for **Loop1**.
- 3. Under **Alarm Initiating Devices and Circuit Information**, enter the **Quantity of Devices Installed** in panel configuration for each of the following:
- Manual Fire Alarm boxes
- Ion Detectors
- Photo Detectors
- Duct Detectors
- Heat Detectors
- Water flow switches
- Supervisory switches
- Other (Specify)
- 4. Select the corresponding Circuit Style for the devices installed
- 5. Enter the corresponding **Quantity of Devices Tested** from the devices installed.
- 6. Click **Enable** to enable the **Alarm Verification feature**.

**Note:** When all the detectors are in alarm verification state, the radio button is enabled. By default, the button is disabled.

Click **Next** or click **Alarm Notification Appliances** in the left pane to configure the alarm notification appliances and circuit information.

Click Prev to go back to Type Transmission.

# **Signaling Line Circuit**

#### **Alarm Notification Appliances**

The alarm notification appliances pane allows you to configure the quantity of appliances installed, tested, and circuit style.

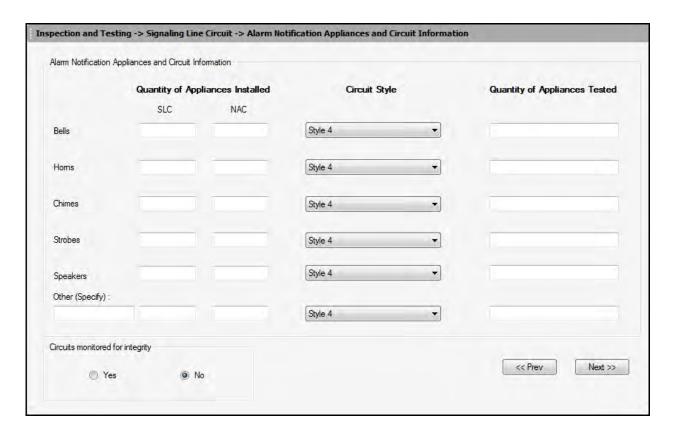

To configure the Alarm Notification Appliances and circuit information:

- 1. Under **Alarm Notification Appliances and Circuit Information**, enter the **Quantity of Appliances Installed** (configured in FACP programming) under **SLC** and **NAC** for the following:
- Bells
- Homs
- Chimes
- Strobes
- Speakers
- Other (Specify)
- 2. Select the corresponding **Circuit Style** for the Appliances installed.
- 3. Enter the corresponding **Quantity of Appliances Tested** from the Appliances installed.
- 4. Click **Yes** to confirm the circuits monitored for integrity.

Click **Next** or click **Supervisory Signal - Initiating Devices** in the left pane, to configure the Supervisory Signal - Initiating Devices and Circuit Information.

Click Prev to go back to Signaling Line Circuits -Alarm Initiating Devices and Circuits.

### **Signaling Line Circuit**

#### Supervisory Signal - Initiating Devices and Circuit Information

The Supervisory Signal - Initiating Devices pane allows you to enter the information about the quantity of devices installed, Circuit style and Quantity of devices tested.

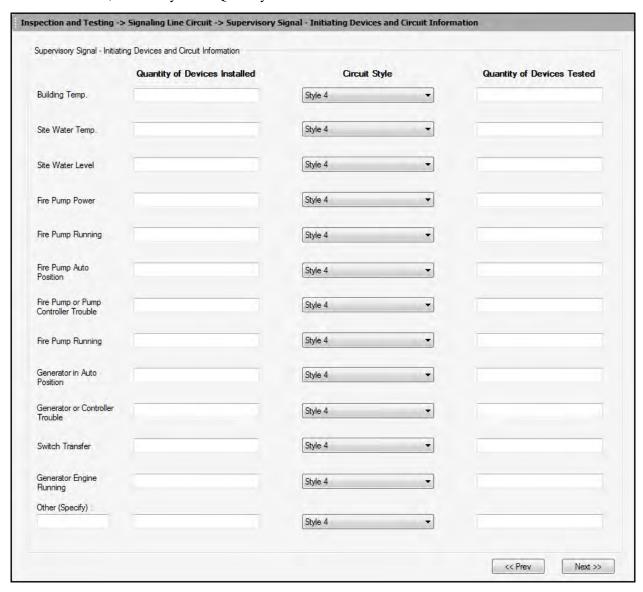

To configure the Supervisory Signal - Initiating Devices and Circuit Information:

1. Under Supervisory Signal - Initiating Devices and Circuit Information, enter the **Quantity of Devices Installed** for the following:

#### FS-Tools Programming Guide for the ES-200X Series Panels

- Building Temp
- Site Water Temp
- Site Water Level
- Fire Pump Power
- Fire Pump Running
- Fire Pump Auto Position
- Fire Pump or Pump Controller Trouble
- Generator in Auto Position
- Generator or Controller Trouble
- Switch Transfer
- Generator Engine Running
- Other (Specify)
- 2. Select the corresponding **Circuit Style** for the devices installed.
- 3. Enter the corresponding **Quantity of Devices Tested** from the devices installed.

Click **Next** or click **System Power Supplies** in the left pane to configure the System Power Supply.

Click Prev to go back to Alarm Notification Appliances.

# **System Power Supplies**

The system power supplies pane allows you to configure the primary power, secondary power, and the standby System.

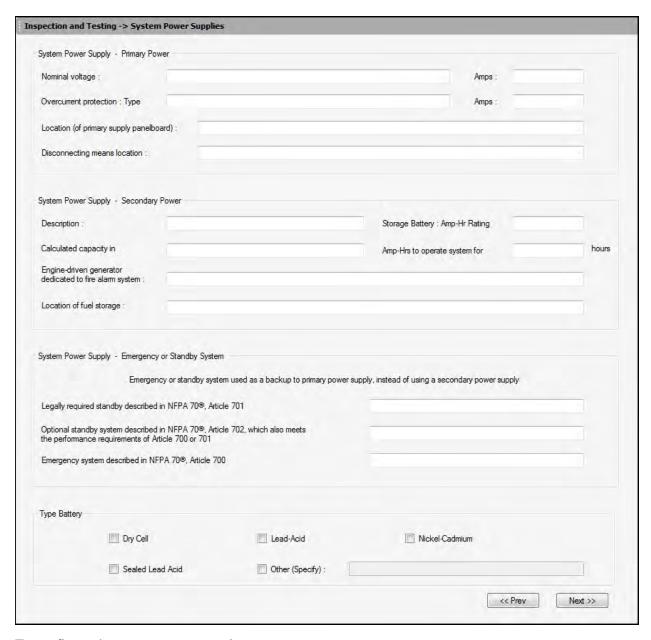

To configure the system power supply:

- 1. Enter the **Nominal voltage value** and **Amps** for the primary power source.
- 2. Enter the **Overcurrent protection Type** and **Amps** for the primary power source.
- 3. Enter the **Location of primary supply panel board** for the primary power source.
- 4. Enter the **Disconnecting means location** for the primary power source.
- 5. Under Secondary power, enter the name of the **Storage Battery** and its **Amp Hr Rating** for the secondary power source.

- 6. Enter the **Calculated capacity** and **Amp Hrs** needed to operate the system for the secondary power source.
- 7. Enter the name of the **Engine driven generator dedicated to fire alarm system** and its **Amp hour rating**.
- 8. Enter the **Location of fuel storage.**
- 9. Under Emergency or Standby System, enter the name of the legally required standby system described in NFPA 70, Article 701.
- 10. Enter the Optional standby system described in NFPA 70, Article 702.
- 11. Enter the name of the **Emergency system described in NFPA 70, Article 700.**
- 12. Select the required check box under **Battery type**.

Click **Next** or click **Notifications Prior to any Testing** in the left pane to configure the Notifications. Click **Prev** to go back to **Supervisory Signal - Initiating Devices and Circuit Information**.

### **Notifications Prior to Testing**

The Notifications Prior to any testing pane allows you to set the notifications and time on monitoring entities, building occupants, and building Management.

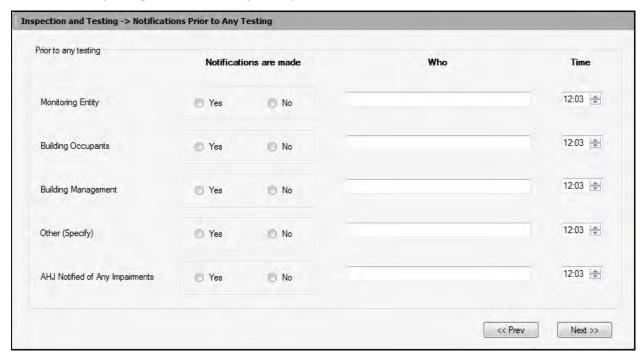

To configure the Notifications:

- 1. Click the specific option to confirm the **Notifications are made** by monitoring Entity.
- 2. In the **Who** text box type the name of the person through whom the notifications are made.
- 3. Select the **Time** at which the notifications are made.
- 4. Repeat steps 1 through 3 for **Building Occupants**, **Building Management**, **Others** and **AHJ Notified of Any Impairments**.

Click **Next** or click **System Tests and Inspections** in the left pane to configure the system tests and inspections.

Click Prev to go back to System Power Supplies.

## **System Tests and Inspections**

The system tests and inspection pane allows you to configure the test and inspections type for control units, interface equipment, lamps/LEDs, fuses, power supply, trouble signals, disconnect switches, and ground fault monitoring.

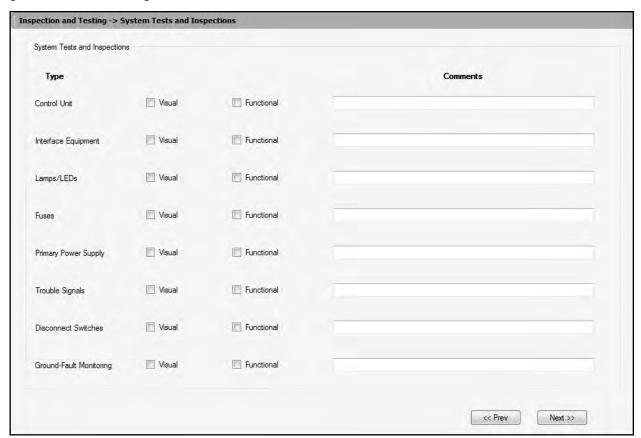

To configure the System Tests and Inspections:

Select the **Visual** or **Functional** checkbox for the following, and type any suitable comments:

### FS-Tools Programming Guide for the ES-200X Series Panels

- Control Unit
- Interface Equipment
- Lamps/LEDs
- Fuses
- Primary Power Supply
- Trouble Signals
- Disconnect Switches
- Ground Fault Monitoring

Click **Next** or click **Secondary Power** in the left pane to configure the secondary power type.

Click Prev to go back to Notifications Prior to any Testing.

## **Secondary Power**

The secondary power pane allows you configure the type of secondary power and notification appliances for panels.

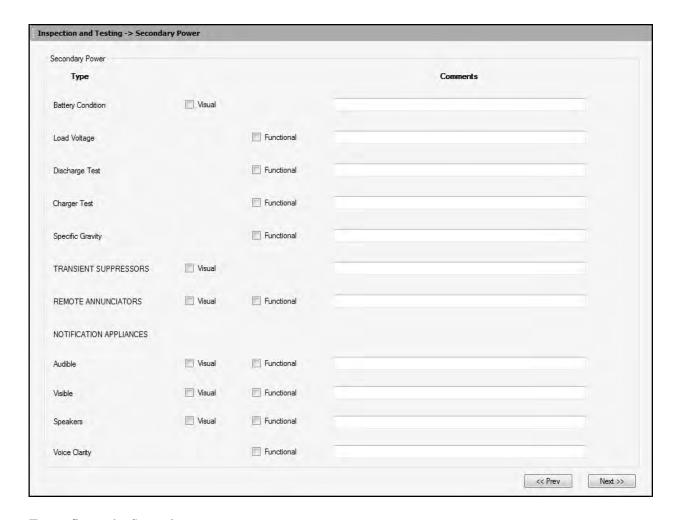

To configure the Secondary power:

- 1. Under **Type**, select the **Visual** checkbox and type any comments for **Battery Condition**.
- 2. Select the **Functional** checkbox and type any comment for **Load Voltage, Discharge Test, Charger Test,** and **Specific Gravity**.
- 3. Select the **Visual** checkbox and type any comment for **Transient Suppressors**.
- 4. Select the required checkbox for **Remote Annunciators** and type any comment.
- 5. Under **Notification Appliances**, select the required checkbox and type any comments for the **Audible, Visible** and **Speakers** appliances.
- 6. Select the **Functional** checkbox and type any comment for **Voice Clarity**.

Click **Next** or click **Combination Systems** in the left pane, to configure the combination systems. Click **Prev** to go back to **System Tests and Inspections.** 

## **Combination Systems**

The Combination Systems pane allows you to enter the information about different Devices/System and equipment.

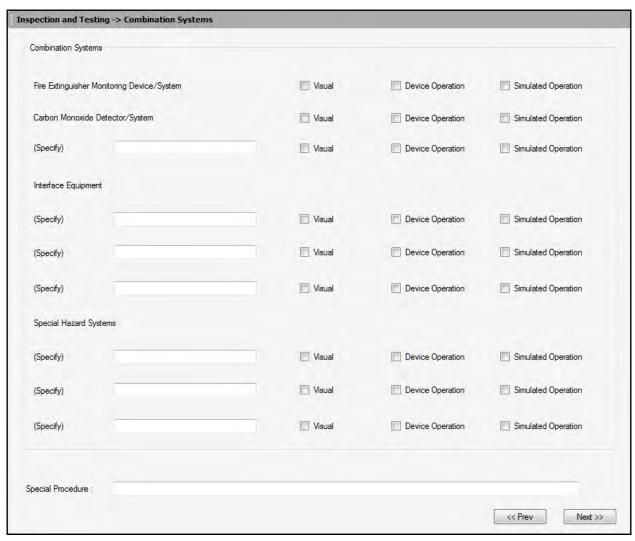

To configure the Combination Systems:

- 1. Select the required checkboxes for **Fire Extinguisher Device/System** and **Carbon Monoxide Detector/System**.
- 2. Specify other **Device/System** and select the appropriate checkboxes.
- 3. Under **Interface Equipment**, specify/type the equipment and click the required checkboxes.
- 4. Under **Special Hazard Systems**, specify/type the **Systems** and click the required checkboxes.
- 5. Enter the description of the **Special Procedure**.

Click **Next** or click **Emergency Communication Equipment** in the left pane to configure the Emergency Communication Equipment.

Click Prev to go back to Secondary Power.

### **Emergency Communication Equipment**

The Emergency Communication Equipment pane allows you to configure the communication equipment.

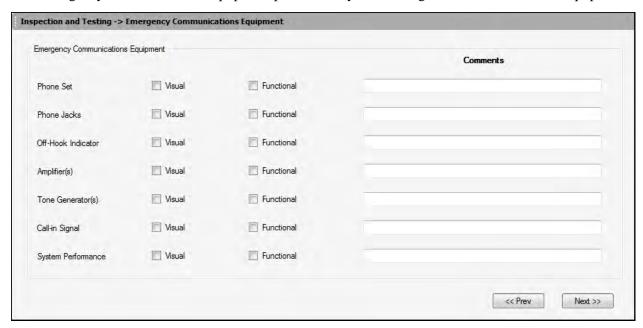

To configure the Emergency Communication Equipment:

- 1. Under **Emergency Communication Equipment** select the appropriate checkbox and type the comments for the following:
- Phone Set
- Phone Jacks
- Off Hook Indicator
- Amplifiers
- Tone Generators
- Call-in signal
- System Performance

Click **Next** or click **Supervising Station Monitoring** in the left pane to set the Notification and get the approvals.

Click Prev to go back to Combination Systems.

## **Supervising Station Monitoring**

The Supervising Station Monitoring pane allows you to configure the Station Monitoring devices.

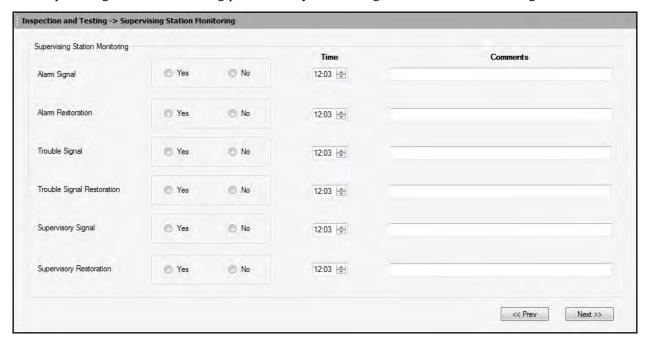

To configure the Supervising Station Monitoring:

- 1. Under Supervising Station Monitoring,
- a. Click the required **Yes/No** options.
- b. Type or select the required time in the **Time** box.
- c. Type any comments in the **Comments** text box for the following:
  - Alarm Signal
  - Alarm Restoration
  - Trouble Signal
  - Trouble Signal Restoration
  - Supervisory Signal
  - Supervisory Restoration

Click **Next** or click **Notification and Approvals** in the left pane to set the Notification and get the approvals.

Click Prev to go back to Emergency Communication Equipment.

## **Notifications and Approvals**

The Notification and Approvals pane allows you to set testing and functional notifications and to get approval in accordance with the applicable NFPA standards.

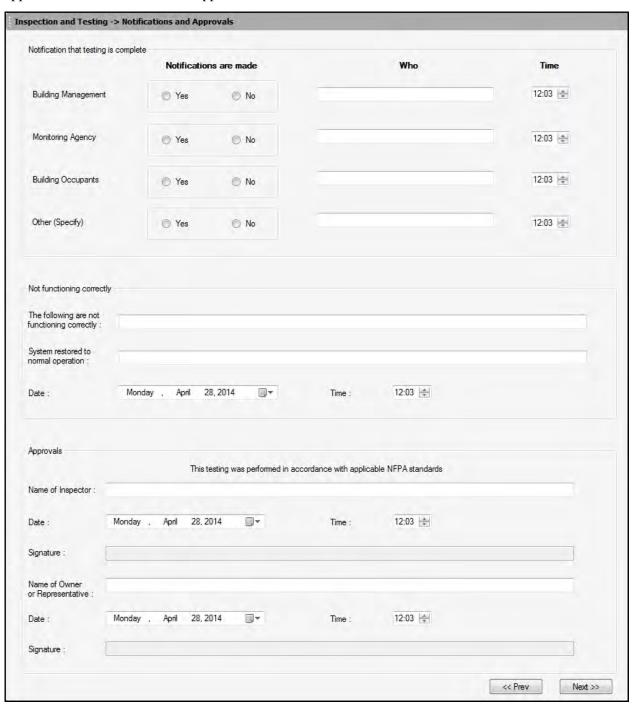

To set the Notifications and get the approval:

- 1. Under Notification that testing is complete,
- a. Confirm whether or not Notifications are made.
- b. Enter the name of the person through whom the notification and testing is completed in the **Who** text box.
- c. Select the **Time** when the notifications are set for the following:
  - Building Management
  - Monitoring Agency
  - Building Occupants
  - Others
- 2. Under **Not functioning correctly**, enter the name of devices and system which are not functioning correctly and also enter the name of the system restored to normal operation.
- 3. Select the **Date** and **Time** to specify when the above testing is done.
- 4. Under **Approvals**, enter the **Name of the Inspector** who performed the testing in accordance with NFPA standards.
- 5. Select the **Date** and **Time** and get the **Signature**.
- 6. Enter the Name of the Owner or Representative.
- 7. Select the **Date** and **Time** and get the **Signature**.

Click **Next** or click **Upload Information** in the left pane to upload the **Device Maintenance Information** in FS-Tools.

Click Prev to go back to Emergency Communication Equipment.

## **Upload Information**

#### **Device Maintenance Information**

To upload the information, click **File > NFPA Report Requisite > Inspection and Testing > Upload Information > Device Maintenance Information.** The Device Maintenance Information pane appears.

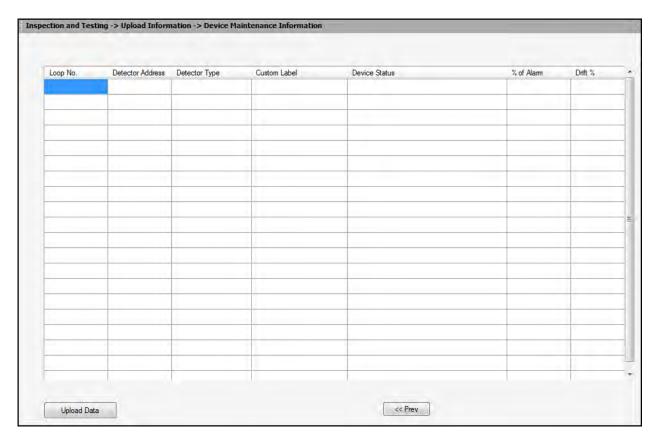

To upload Device Maintenance information from the fire panel:

1. In the Device Maintenance Information window, click the **Upload Data** button. The **Upload NFPA Requisites** dialog box appears.

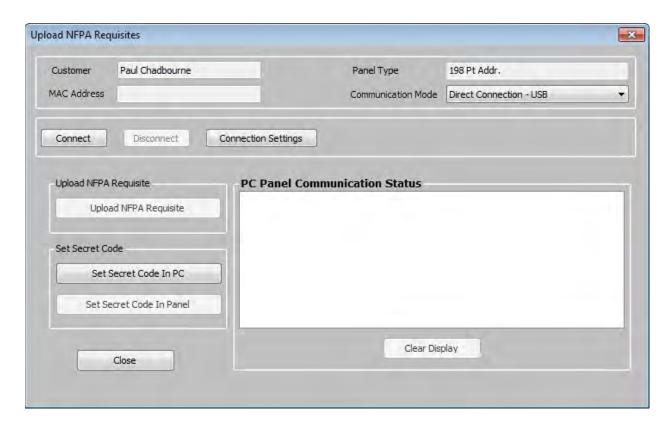

2. Click the **Connection Settings** button. The **Connection Settings** dialog appears.

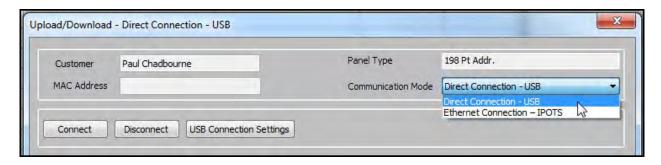

- 3. Select the required **Communication Mode** from the list. Settings for the selected communication mode are displayed.
- 4. Enter the required information in the fields and click the **Save and Exit** button. The selected **Communication Mode** is displayed in the corresponding field.
- 5. Click the **Connect** button. The **PC Panel Communication Status** displays the progress and communication status.

**Note:** If the connection to PC Panel is successful, the **Upload NFPA Requiste** and **View Upload Files** buttons are enabled under Upload NFPA Requisite.

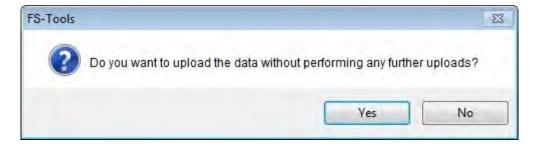

- 6. Click **OK** in the confirmation message.
- 7. Click **Upload NFPA Requisite** button under **Upload NFPA Requisite**. The device maintenance information is uploaded from the fire panel and the **Device Maintenance Information** table displays the uploaded data as shown below.

**Note:** If the Device Maintenance Information is not uploaded, you cannot view the Uploaded Files.

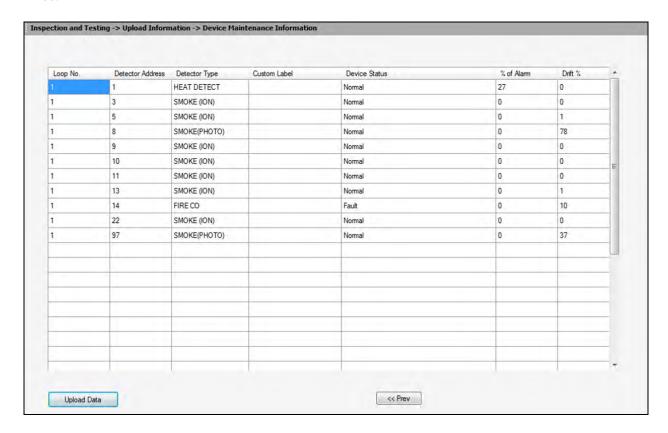

- 8. Click the Close button to close the Upload NFPA Requisites dialog box.
- 9. Click the **Save to Database** button. The **Save confirmation** box appears.
- 10. Click **OK** to confirm.

Click the **Return to Main Screen** button to view the main screen.

FS-Tools Programming Guide for the ES-200X Series Panels

Click **Prev** to go back to the **Notification and Approvals** dialog box.

# Reports Menu

# **Configuration Data Report**

Using the **Reports** option in FS-Tools, you can generate the configuration data report, which gives the configuration information of the input, output, and optional modules, and the fire alarm system settings. This report is generated as a *PDF* file. You can store the reports to maintain the configuration information of the fire panel at different times and dates. A printout of the configuration data report helps in manual verification of the fire alarm system settings.

To generate the report:

- 1. Select a customer record from the initial customer screen, using the **Find** option if necessary.
- 2. Choose **Reports** > **Configuration Data** in the initial customer screen in FS-Tools.

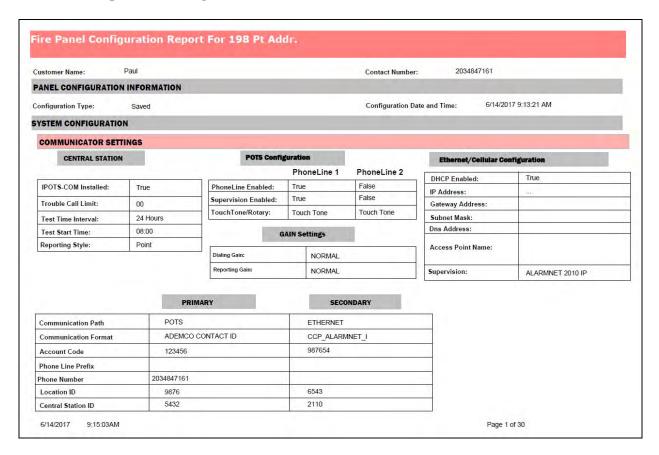

**Note:** You can generate the configuration report only for the configuration saved in the FSTools database. You cannot generate the report for *Factory Default* configuration.

By default, the configuration data report is stored in the C:\FS-Tools\Reports folder.

## **Central Station Report**

Using the Reports option in FS-Tools, you can generate the central station report which prints the details of devices and their associated event codes. This report is displayed in a tabular format listing the Point troubles and their corresponding event codes. The report also displays the configured system event codes. This report can be generated as a *PDF* file and an *Excel* file.

#### **Generate as PDF**

- 1. Select a customer record from the initial customer screen. Use the **Find** option, if necessary.
- 2. Choose **Reports** > **Central Station Report** > **Export To PDF** in the initial customer screen in FS-Tools. The Central Station report for the selected customer is generated as a PDF file.

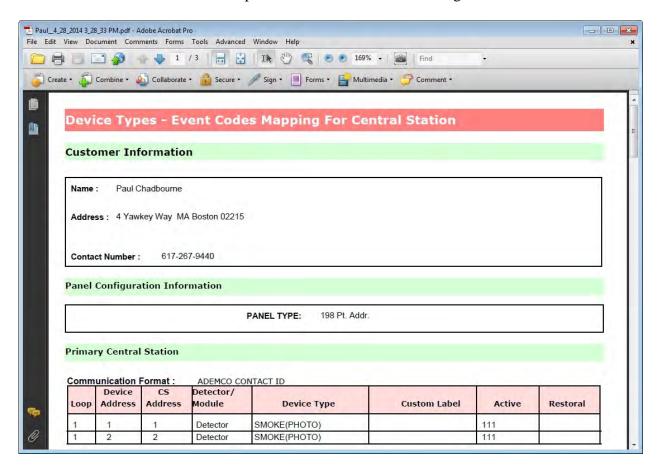

**Note:** You can generate the central station report only for the configuration saved in the FS-Tools database. You cannot generate the report for Factory Default configuration.

By default, the central station report is stored in the C:\FS-Tools\ReportsAddressable\PDFs.

#### Generate as Excel File

1. Select a customer record from the initial customer screen. Use the **Find** option, if necessary.

- 2. Choose **Reports** > **Central Station Report** > **Export To Excel** in the initial customer screen in FS-Tools.
- 3. A central Station report for the selected customer is generated as a Excel file. By default, the configuration data report is stored in the C:\FS-Tools\ReportsAddressable\Excel Folder. Save the file where desired.

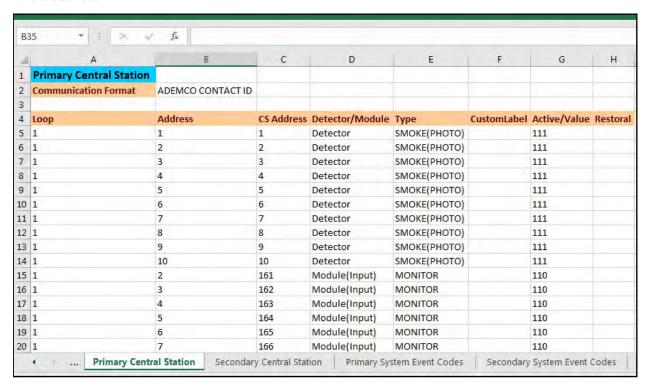

**Note:** You can generate the configuration report only for the configuration saved in the FSTools database. You cannot generate the report for a *Factory Default* configuration.

## NFPA Report

## **Record of Completion Report**

#### **Generate as PDF**

- 1. Select a customer record from the initial customer screen, using the **Find** option if necessary.
- 2. Choose **Reports > NFPA Report > Record of Completion > Export to PDF** in the initial customer screen in FS-Tools.

The Record of Completion Report for the selected customer is generated as a PDF file.

By default, the Record of Completion Report data is saved to the C:\FS-Tools\ReportsAddressable\PDF folder.

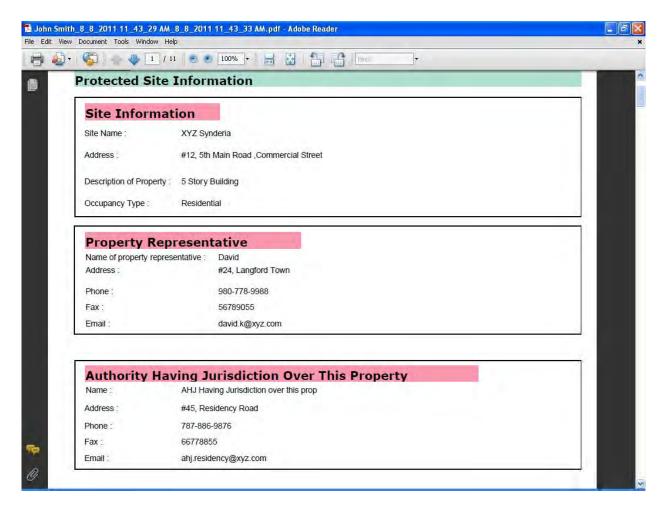

**Note:** You can generate the Record of Completion report only for the configuration saved in the FS-Tools database. You cannot generate the report for Factory Default configuration.

#### Generate as Excel File

- 1. Select a customer record from the initial customer screen, using the **Find** option if necessary.
- 2. Choose **Reports > NFPA Report > Record of Completion > Export to Excel** in the initial customer screen in FS-Tools.

The Record of Completion Report for the selected customer is generated as an Excel file.

By default, the Record of Completion Report data is saved to the C:\FS-Tools\ReportsAddressable\Excel folder.

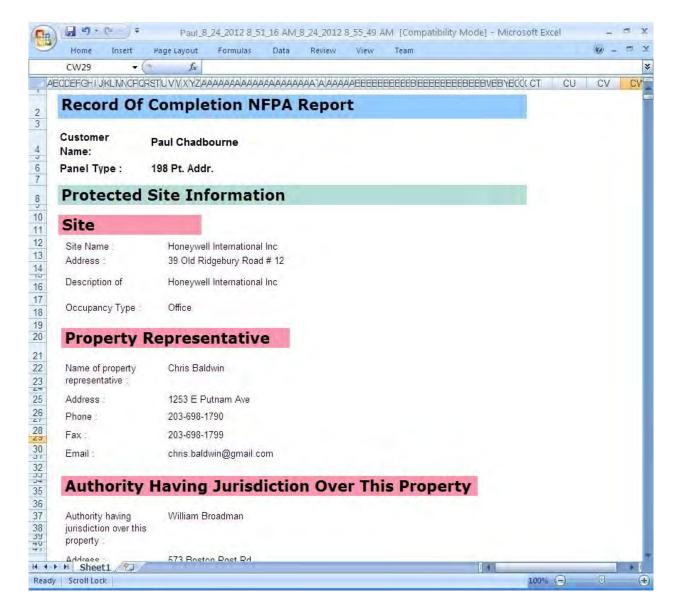

**Note:** You can generate the Record of Completion report only for the configuration saved in the FS-Tools database. You cannot generate the report for Factory Default configuration.

#### **Generate as Word Document**

- 1. Select a customer record from the initial customer screen, using the **Find** option if necessary.
- 2. Choose **Reports > NFPA Report > Record of Completion > Export to Word** in the initial customer screen in FS-Tools.

The Record of Completion Report for the selected customer is generated as a Word document.

By default, the Record of Completion Report data is stored in the C:\FS-Tools\ReportsAddressable\Word folder.

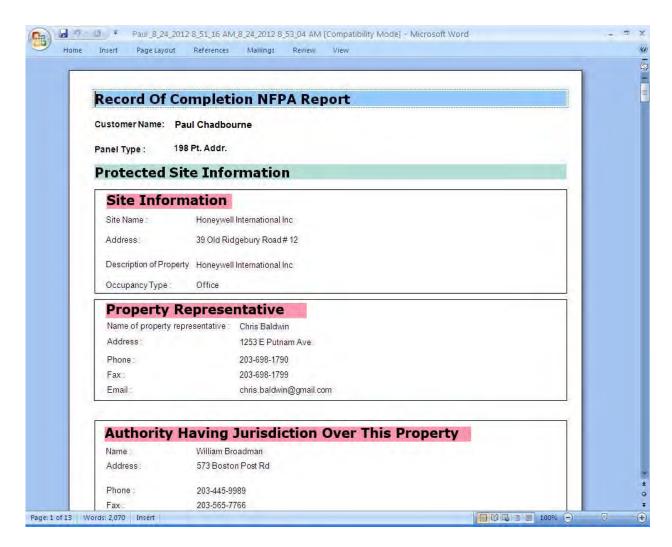

**Note:** You can generate the Record of Completion report only for the configuration saved in the FS-Tools database. You cannot generate the report for Factory Default configuration.

## **Inspection and Testing Report**

#### **Generate as PDF**

- 1. Select a customer record from the initial customer screen, using the **Find** option if necessary.
- 2. Choose **Reports > NFPA Report > Inspection and Testing> Export to PDF** in the initial customer screen in FS-Tools.

The Inspection and Testing Report for the selected customer is generated as a PDF file.

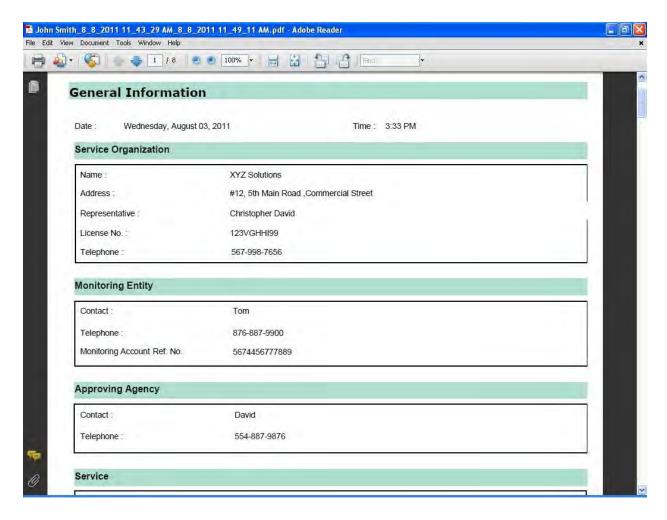

**Note:** You can generate the Inspection and Testing report only for the configuration saved in the FS-Tools database. You cannot generate the report for Factory Default configuration.

By default, the Inspection and Testing Report data is stored in the C:\FS-Tools\ReportsAddressable\PDF folder.

#### Generate as Excel File

- 1. Select a customer record from the initial customer screen, using the **Find** option if necessary.
- 2. Choose **Reports > NFPA Report > Inspection and Testing> Export to Excel** in the initial customer screen in FS-Tools.

The Inspection and Testing Report for the selected customer is generated as an Excel file.

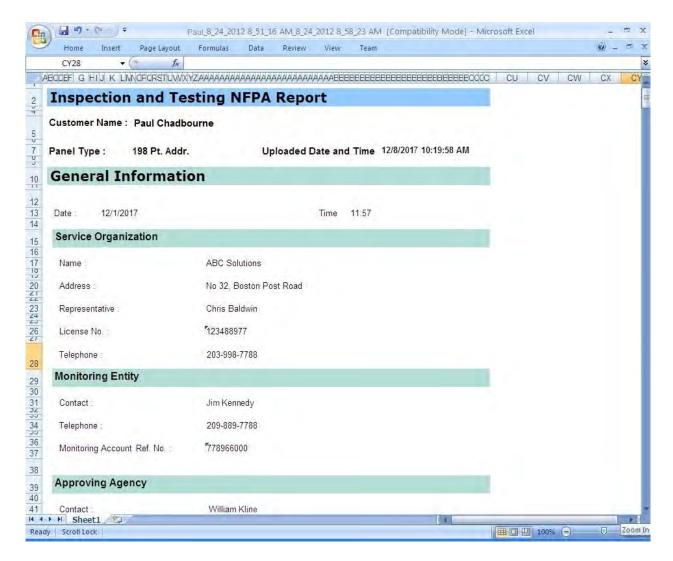

**Note:** You can generate the Inspection and Testing report only for the configuration saved in the FS-Tools database. You cannot generate the report for Factory Default configuration.

By default, the Inspection and Testing Report data is stored in the C:\FS-Tools\ReportsAddressable\Excel folder.

#### **Generate as Word Document**

- 1. Select a customer record from the initial customer screen, using the **Find** option if necessary.
- 2. Choose **Reports > NFPA Report > Inspection and Testing> Export to Word** in the initial customer screen in FS-Tools.

The Inspection and Testing Report for the selected customer is generated as a Word document.

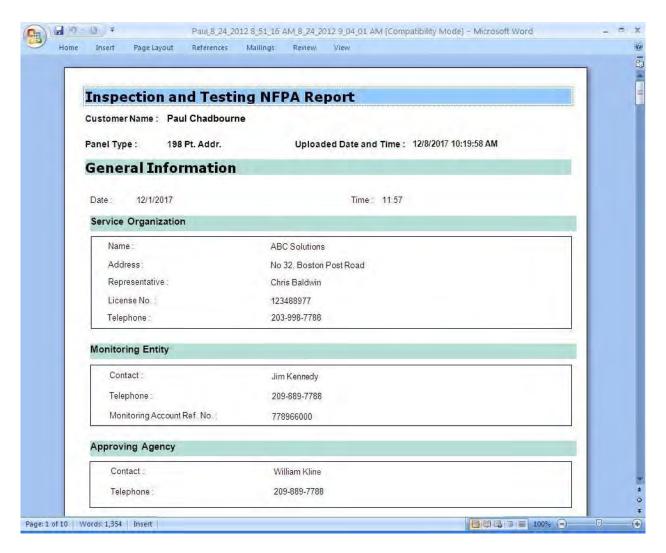

**Note:** You can generate the Inspection and Testing report only for the configuration saved in the FS-Tools database. You cannot generate the report for Factory Default configuration.

By default, the Inspection and Testing Report data is stored in the C:\FS-Tools\ReportsAddressable\Word folder.

# **Troubleshooting**

## **Panel Connection Lost**

**Trouble**: The following message is displayed when the connection is lost between the computer and fire panel.

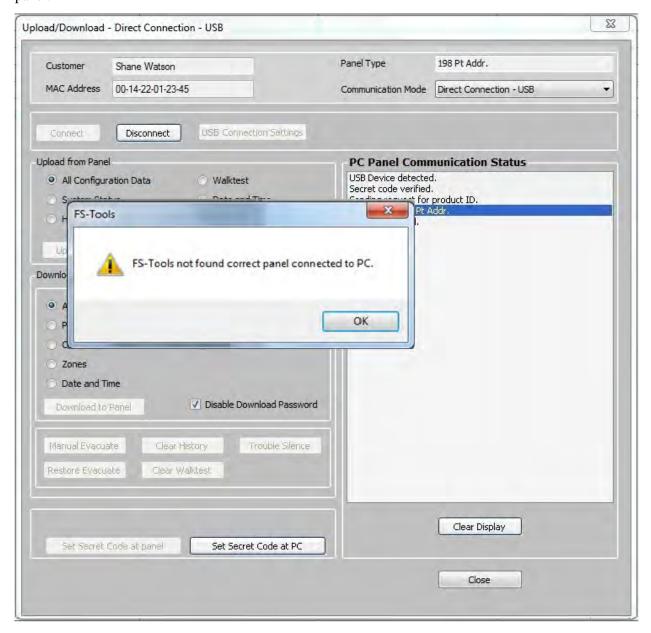

**Resolution:** Check the serial port connection between the computer and the fire panel.

## **FS-Tools Failed to Download Data to Panel**

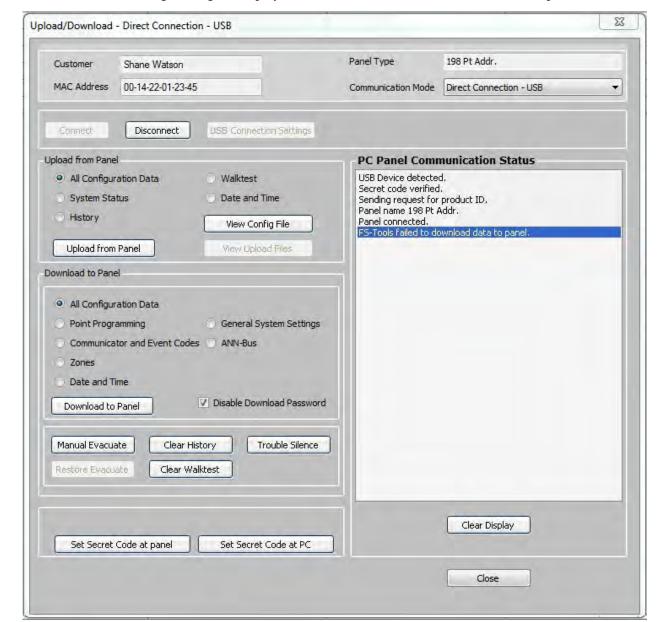

**Problem**: The following message is displayed in FS-Tools cannot download data to fire panel.

**Resolution:** Check the power connection for the fire panel which might be turned off.

# FS-Tools Failed to Upload Data from Panel

**Problem**: The following message is displayed when FS-Tools cannot upload data from fire panel.

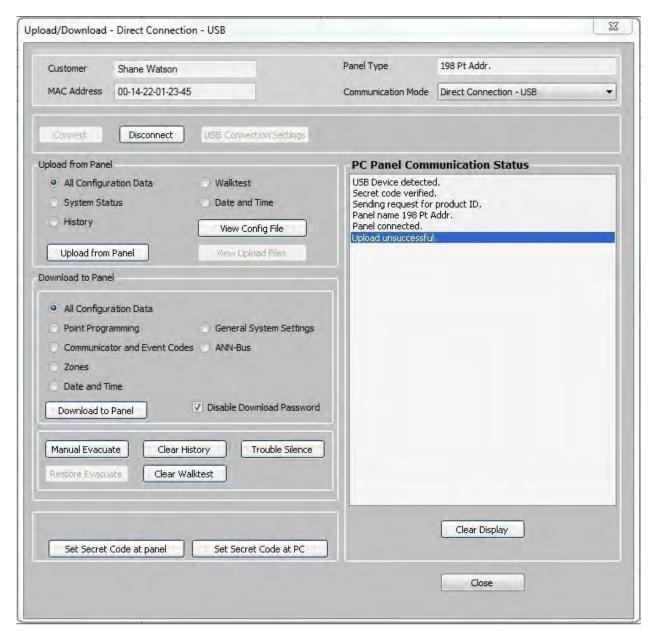

**Resolution:** Check the power connection for the fire panel which might be turned off.

## **Verify Secret Code Request Denied**

**Trouble**: The following message is displayed when the secret code verification fails and when the connection between the computer and fire panel fails.

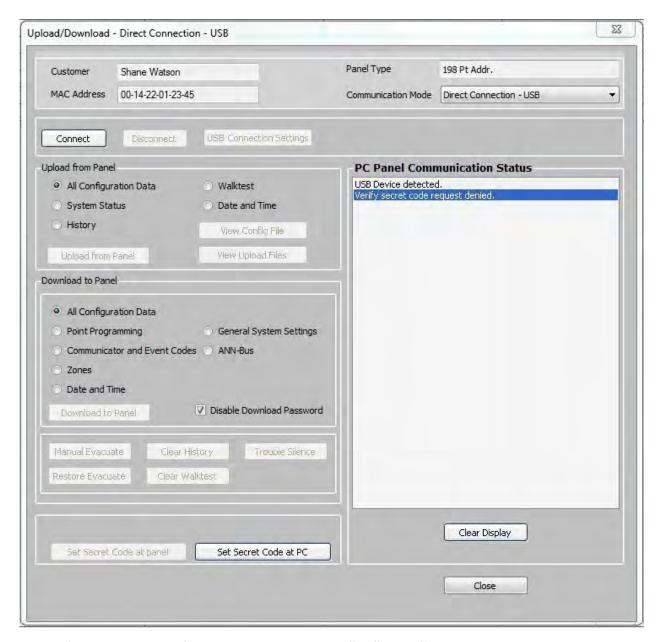

**Resolution**: In the **Upload/Download** screen, use the **Set Secret Code at Panel** option to verify and if required, change the panel secret code.

## **Other Events**

**Problem**: The troubleshoot data, uploaded from the fire panel into FS-Tools, displays the detector sensitivity data, and LED and piezo status.

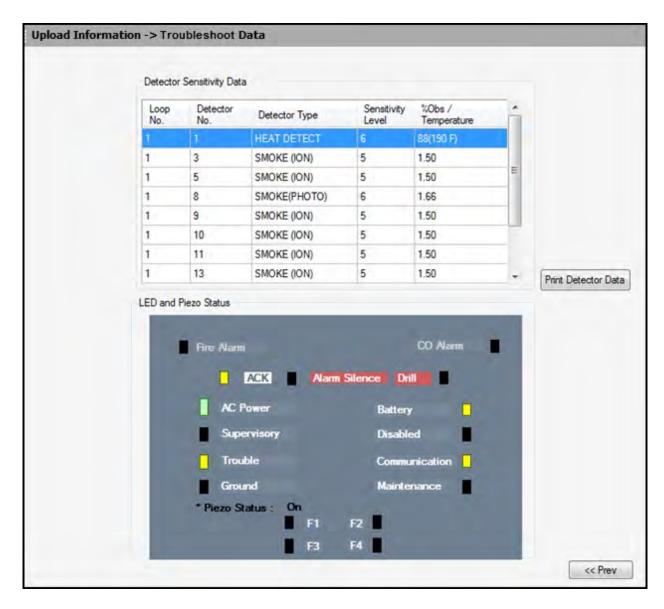

**Resolution:** Supervise the field wiring for each zone for open circuits, shorts, and ground faults. All the faults are visually and audibly annunciated.

# **Contact Us**

## **Documentation Feedback**

Your feedback helps us keep our documentation up-to-date and accurate. If you have any comments or suggestions about our online Help or printed manuals, you can email us.

Please include the following information:

- Product name and version number (if applicable)
- Printed manual or online Help
- Topic Title (for online Help)
- Page number (for printed manual)
- Brief description of content you think should be improved or corrected
- Your suggestion for how to correct/improve documentation

Send email messages to:

#### FireSystems.TechPubs@honeywell.com

Please note this email address is for <u>documentation feedback</u> only. If you have any technical issues, please contact Technical Services.

## Index

Communicator 18, 21

Configuration Type 17 Α Input/Output 23, 25 ANN-80 36 NACs 25, 26, 27 ANN-ACC 33, 36 Configuration Data 146 ANN-Bus Address 36 Connect/Disconnect to Panel 98 ANN-ECC 33, 36 Contact 160 ANN-I/O 40, 42 Customer 12, 13, 14, 15 ANN-LED 35, 43, 46 D ANN-S/PG 35 Annunciators 33 Database Backup 82 В Daylight Savings Time 31 Banner 32 Delete Template 80 Detectors 52 С Download 91 Central Station 18, 21 Download Password 79 Central Station Report 147 Ε Clock 31 Export 84 Combination Systems 137 F Comm Panel ID 18 Function Keys 49 Communicator 18, 19 Compare Configuration 81 Configuration 18 Import 86, 87 Central Station 18 Installing/Uninstalling 2, 9

SLC Loop 52 L Detectors 52, 57, 59, 66 Last Configuration Date 90 Modules 60, 66, 69 Μ System Requirements 9 Modules 60 System Settings 27 Ν Τ NACs 25 Troubleshooting 155, 156, 157, 158 NFPA Report 148, 151 U R Upload Information 75, 96 Relays 23 History Data 76 Reports 104 System Status Data 77 Inspection and Testing 123, 126, 127, 128, 130, 131, 133, 134, 135, 137, 138, Walktest Data 76 139, 140 ٧ Record of Completion 106, 107, 109, 110, 111, 114, 115, 116, 118, 120, 121 Verify Setup 70 **Upload Information 141** W Restore Backup 83 Write Access 88 **Run 89** Ζ S Zones 23 Simulation 71

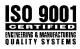

One Fire-Lite Place, Northford, CT 06472-1601 USA USA - Phone: (203) 484-7161 Canada - Phone: (905) 856-8733

www.firelite.com

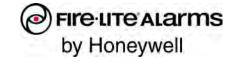